## VMware Integrated OpenStack Administration Guide

Update 2
Modified on 13 NOV 2018
VMware Integrated OpenStack 5.0

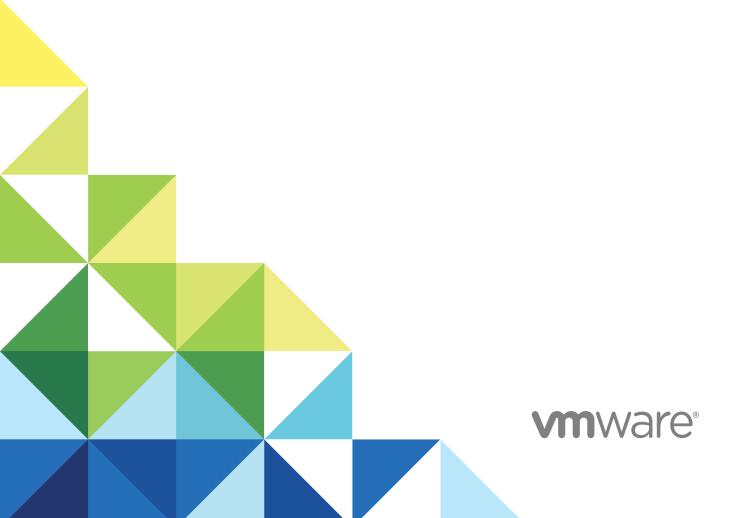

You can find the most up-to-date technical documentation on the VMware website at:

https://docs.vmware.com/

If you have comments about this documentation, submit your feedback to

docfeedback@vmware.com

VMware, Inc. 3401 Hillview Ave. Palo Alto, CA 94304 www.vmware.com

 $\textbf{Copyright} \stackrel{@}{=} \textbf{2015-2018 VMware, Inc. All rights reserved. Copyright and trademark information.}$ 

## **Contents**

1 VMware Integrated OpenStack Administration Guide 7 Updated Information 8 2 Deployment Configuration 9 Add Capacity to an OpenStack Deployment 9 Add Compute Clusters to Your Deployment 9 Add Storage to a Compute Node 10 Add Storage to the Image Service 11 Modify Management and API Access Networks 11 Update Component Credentials 12 Add Certificates to Your Deployment 12 Configure Public API Rate Limiting 13 Modify In-Flight Encryption Settings 14 Create a Custom Theme for the VMware Integrated OpenStack Dashboard 16 Profile OpenStack Services 17 Create a Tenant Virtual Data Center 18 3 Neutron Network Configuration 20 Create a Provider Network 20 Create a Provider Network with NSX-T Data Center 21 Create a Provider Network with NSX Data Center for vSphere 22 Create a Provider Network with VDS Networking 23 Create an External Network 25 Create an External Network with NSX-T Data Center 25 Create an External Network with NSX Data Center for vSphere 26 Create a Layer 2 Bridge 27 Create a Layer 2 Bridge with NSX-T Data Center 27 Create a Layer 2 Bridge with NSX Data Center for vSphere 28 Create a Neutron Availability Zone 29 Create a Neutron Availability Zone with NSX-T Data Center 29 Create a Neutron Availability Zone with NSX Data Center for vSphere 31 Use NSX-T Data Center N-VDS Enhanced Data Path Mode with OpenStack 33 Configure VLAN Transparency 34 Configure MAC Learning 34 Manage Edge HA with NSX Data Center for vSphere 35 Specify Tenant Router Types for NSX Data Center for vSphere 36

VMware, Inc. 3

Configure Dynamic Routing for Neutron Networks with NSX Data Center for vSphere 37

Add an NSX-T Data Center Back End to an NSX Data Center for vSphere Deployment 41 Create a Provider Security Group 42 Use NSX Data Center for vSphere Security Policies in OpenStack 44 4 Authentication and Identity 46 Domain Management 46 Configure LDAP Authentication 46 Configure VMware Identity Manager Federation 49 Configure Generic SAML 2.0 Federation 51 5 OpenStack Projects and Users 56 Create an OpenStack Project 56 Create a Cloud User 57 Create a User Group 58 6 OpenStack Instances 59 Import Virtual Machines into VMware Integrated OpenStack 59 Migrate an Instance 62 Enable Live Resize 63 Enable Huge Page Support 64 Use Affinity to Control OpenStack Instance Placement 65 Use DRS to Control OpenStack Instance Placement 66 Define VM and Host Groups for Placing OpenStack Instances 67 Create a DRS Rule for OpenStack Instance Placement 67 Apply VM Group Settings to Image Metadata 68 Configure QoS Resource Allocation for Instances 69 Use Storage Policy-Based Management with OpenStack Instances 71 Configure Virtual CPU Pinning 72 Configure OpenStack Instances for NUMA 73 Configure Passthrough for Networking Devices 74 Configure Passthrough for Non-Networking Devices 75 Configure Passthrough for an NVIDIA GRID vGPU 77 **7** OpenStack Flavors 79 Default Flavor Configurations 79 Create a Flavor 79 Delete a Flavor 80 Modify Flavor Metadata 81 Supported Flavor Extra Specs 82

VMware, Inc.

**8** Cinder Volumes and Volume Types 85

Create a Volume Type 85 Modify the Default Volume Adapter Type 86 Modify the Default Volume Snapshot Format 87 Migrating Volumes Between Datastores 88 Migrate All Volumes from a Datastore 88 Migrate Unattached Cinder Volumes 89 Migrate Attached Cinder Volumes 90 Supported Volume Type Extra Specs 91 **9** Glance Images 92 Import Images Using the GUI 92 Import Images Using the CLI 93 Import a Virtual Machine Template as an Image 95 Migrate an Image 95 Modify the Default Behavior for Nova Snapshots 96 Modify the Default Cinder Upload-to-Image Behavior 97 Supported Image Metadata 98 **10** Backup and Recovery 101 Back Up Your Deployment 101 Configure the Backup Service for Cinder 102 Restore Your Deployment from a Backup 102 Recover OpenStack Nodes 103 **11** Troubleshooting VMware Integrated OpenStack 105 VMware Integrated OpenStack Log File Locations 105 VMware Integrated OpenStack Performance Tuning 107 Display the VMware Integrated OpenStack vApp 109 Resynchronize Availability Zones 110 Troubleshoot Cinder Volume Backup Failure with Memory Error 110 Troubleshoot Cinder Volume Backup Failure with Permission Denied Error 111 DCLI Cannot Connect to Server 112 **12** VMware Integrated OpenStack APIs 114 Using the OpenStack Management Server APIs 114 Using the Tenant Virtual Data Center vAPIs 114 **13** VMware Integrated OpenStack Command Reference 117

VMware, Inc.

viocli backup Command 118 viocli certificate Command 118 viocli dbverify Command 120 viocli deployment Command 120 viocli ds-migrate-prep Command 124 viocli enable-tvd Command 125 viocli epops Command 126 viocli federation Command 127 viocli identity Command 131 viocli inventory-admin Command 133 viocli Ibaasv2-enable Command 137 viocli recover Command 138 viocli restore Command 139 viocli rollback Command 139 viocli services Command 139 viocli show Command 140 viocli upgrade Command 140 viocli volume-migrate Command 142 viocli vros Command 143 viopatch add Command 143 viopatch install Command 143 viopatch list Command 144 viopatch snapshot Command 144 viopatch uninstall Command 145 viopatch version Command 145

# VMware Integrated OpenStack Administration Guide

1

The VMware Integrated OpenStack Administration Guide shows you how to perform administrative tasks in VMware Integrated OpenStack, including how to create and manage projects, users, accounts, flavors, images, and networks.

### Intended Audience

This guide is for cloud administrators who want to create and manage resources with an OpenStack deployment that is fully integrated with VMware vSphere<sup>®</sup>. To do so successfully, you should be familiar with the OpenStack components and functions.

## **Terminology**

For definitions of terms as they are used in this document, see the VMware Glossary at https://www.vmware.com/topics/glossary and the OpenStack Glossary at https://docs.openstack.org/doc-contribguide/common/glossary.html.

## **Updated Information**

The VMware Integrated OpenStack Administration Guide is updated with each release of the product or when necessary.

This table provides the update history of the VMware Integrated OpenStack Administration Guide.

| Revision               | Description                                                                                                    |
|------------------------|----------------------------------------------------------------------------------------------------|
| Update 2 (13 NOV 2018) | <ul> <li>Added documents about creating availability zones.</li> <li>Added document about creating provider security groups.</li> <li>Various corrections and improvements</li> </ul> |
| Update 1 (08 OCT 2018) | <ul> <li>Added troubleshooting section.</li> <li>Updated command reference.</li> <li>Various corrections and improvements.</li> </ul>                                                 |
| 03 JUL 2018            | Initial release.                                                                                                    |

Deployment Configuration

2

You can modify the configuration of your VMware Integrated OpenStack deployment to add capacity, enable profiling, update credentials, and change or customize various settings.

This chapter includes the following topics:

- Add Capacity to an OpenStack Deployment
- Modify Management and API Access Networks
- Update Component Credentials
- Add Certificates to Your Deployment
- Configure Public API Rate Limiting
- Modify In-Flight Encryption Settings
- Create a Custom Theme for the VMware Integrated OpenStack Dashboard
- Profile OpenStack Services
- Create a Tenant Virtual Data Center

## Add Capacity to an OpenStack Deployment

You can add compute clusters and datastores to an existing VMware Integrated OpenStack deployment.

## Add Compute Clusters to Your Deployment

You can add compute clusters to your VMware Integrated OpenStack deployment to increase processing capacity.

#### **Prerequisites**

In vSphere, create the cluster that you want to add to your deployment.

If you want to add compute clusters from a separate compute vCenter Server instance, the following restrictions apply:

You must deploy VMware Integrated OpenStack in HA mode with NSX-T Data Center networking. Other deployment and networking modes do not support adding compute clusters from separate vCenter Server instances.

 You cannot add compute clusters from separate compute vCenter Server instances in the same availability zone.

#### Procedure

- 1 In the vSphere Client, select **Menu > VMware Integrated OpenStack**.
- 2 Click OpenStack Deployments and open the Manage tab.
- 3 If you want to add compute clusters from a separate vCenter Server instance, first add the instance to your deployment.
  - a Select the Compute vCenter Server tab.
  - b Click the **Add** (plus sign) icon at the top left of the pane.
  - c Enter the FQDN of the vCenter Server instance and administrator credentials and click **OK**.
- 4 Select the **Nova Compute** tab.
- 5 Click the **Add** (plus sign) icon at the top left of the pane.
- 6 Select the vCenter Server instance and availability zone for the compute cluster that you want to add and click Next.
- 7 Select the new compute cluster and click Next.
  - The cluster you select must contain at least one host.
- 8 Select one or more datastores for the compute cluster to consume and click **Next**.
- 9 Select the management virtual machine and desired datastore and click **Next**.
- 10 Review the proposed configuration and click Finish.

The processing capacity of your deployment increases accordingly with the size of the additional compute cluster.

## Add Storage to a Compute Node

You can increase the number of datastores available to a compute node in your VMware Integrated OpenStack deployment.

Adding a datastore causes the compute service to restart and might temporarily interrupt OpenStack services.

#### **Procedure**

- 1 In the vSphere Client, select **Menu > VMware Integrated OpenStack**.
- 2 Click OpenStack Deployments and open the Manage tab.
- 3 Open the **Nova Storage** tab and click the **Add** (plus sign) icon at the top left of the pane.
- 4 Select the cluster to which you want to add a datastore and click **Next**.
- 5 Select one or more datastores to add to the cluster and click **Next**.

6 Review the proposed configuration and click Finish.

The storage capacity for the selected compute node increases accordingly with the size of the additional datastore.

### Add Storage to the Image Service

You can increase the number of datastores available to the image service in your VMware Integrated OpenStack deployment.

Adding a datastore causes the image service to restart and might temporarily interrupt OpenStack services.

#### **Procedure**

- 1 In the vSphere Client, select Menu > VMware Integrated OpenStack.
- 2 Click OpenStack Deployments and open the Manage tab.
- 3 Open the **Glance Storage** tab and click the **Add** (plus sign) icon at the top left of the pane.
- 4 Select one or more datastores to add and click **Next**.
- 5 Review the proposed configuration and click **Finish**.

The storage capacity for the image service increases accordingly with the size of the additional datastore.

## **Modify Management and API Access Networks**

You can add IP address ranges and DNS servers to the management network and API access network in your deployment.

#### **Procedure**

- 1 In the vSphere Client, select Menu > VMware Integrated OpenStack.
- 2 Click OpenStack Deployments and open the Manage tab.
- 3 On the **Networks** tab, click the **Options** (three dots) icon next to the network that you want to modify.
  - To add an IP address range, select **Add IP Range** and enter the IP address range that you want to add to the network.

You can click **Add IP Range** to add multiple IP address ranges at once.

**Important** The management and API access networks cannot include more than 100 IP addresses each.

To change the DNS server, select Change DNS and enter the DNS servers that you want to add to the network.

Modifying the DNS settings will briefly interrupt the network connection.

## **Update Component Credentials**

Your VMware Integrated OpenStack deployment includes credentials that allow OpenStack to access and connect with your LDAP server, NSX Manager, and vCenter Server instance. You can modify these credentials in the VMware Integrated OpenStack vApp.

Important If you want to change the NSX-T Data Center password, perform the following steps:

- 1 Log in to a controller node and run the systemctl stop neutron-server command to stop the Neutron server service.
- 2 Change the password in NSX-T Data Center.
- 3 Change the password in VMware Integrated OpenStack as described in the following section.

The Neutron server service will restart after you change the password in VMware Integrated OpenStack.

#### **Procedure**

- 1 In the vSphere Client, select Menu > VMware Integrated OpenStack.
- 2 Click OpenStack Deployments and open the Manage tab.
- 3 On the Settings tab, click Change Password.
  - The **Change Passwords** panel contains text boxes for updating the current LDAP server, NSX Manager, and vCenter Server credentials.
- 4 Enter the updated credentials and click Submit.

To retain the original settings for a component, leave the text boxes blank.

## Add Certificates to Your Deployment

You can add digital certificates to your deployment in the VMware Integrated OpenStack vApp.

The certificates that you add must be signed by a certificate authority (CA) and created from a certificate signing request (CSR) generated by VMware Integrated OpenStack. Using wildcard certificates is not supported.

#### **Procedure**

- 1 In the vSphere Client, select **Menu > VMware Integrated OpenStack**.
- 2 Click OpenStack Deployments and open the Manage tab.
- 3 On the Settings tab, select OpenStack SSL Certificate.
- 4 If you require a new CA-signed certificate, enter the information for the CSR and click **Generate**.
- 5 After you have obtained the certificate from the CA, click **Import** and select the certificate file.

The certificate is added to your deployment.

## **Configure Public API Rate Limiting**

Limiting the rate of calls made to API services can make operations more reliable and reduce the incidence of orphaned objects during high load.

If a client exceeds the rate limit, it receives an HTTP 429 Too Many Requests response. The Retry–After header in the response indicates how long the client must wait before making further calls.

You can enable rate limiting by service. For example, you might want to throttle Nova API service calls more tightly than Neutron API service calls.

#### Procedure

- 1 Log in to the OpenStack Management Server as viouser.
- 2 If your deployment is not using a custom.yml file, copy the template custom.yml file to the /opt/vmware/vio/custom directory.

```
sudo mkdir -p /opt/vmware/vio/custom
sudo cp /var/lib/vio/ansible/custom/custom.yml.sample /opt/vmware/vio/custom/custom.yml
```

- 3 Open the /opt/vmware/vio/custom/custom.yml file in a text editor.
- 4 Uncomment the haproxy\_throttle\_period parameter and set it to the number of seconds that clients must wait if a rate limit is exceeded.
- If you want to configure rate limits for specific APIs, uncomment the max\_requests and request\_period parameters for those services and configure them as desired.

The APIs that can be rate limited and the corresponding parameters are listed as follows.

| Option                                                                               | Description                |
|--------------------------------------------------------------------------------------|----------------------------|
| haproxy_keystone_max_requests<br>haproxy_keystone_request_period                     | Keystone API               |
| haproxy_keystone_admin_max_reque<br>sts<br>haproxy_keystone_admin_request_p<br>eriod | Keystone administrator API |
| haproxy_glance_max_requests haproxy_glance_request_period                            | Glance API                 |
| haproxy_nova_max_requests haproxy_nova_request_period                                | Nova API                   |
| haproxy_nova_placement_max_reque<br>sts<br>haproxy_nova_placement_request_p<br>eriod | Nova placement API         |
| haproxy_cinder_max_requests haproxy_cinder_request_period                            | Cinder API                 |

| Option                                                                                 | Description             |
|----------------------------------------------------------------------------------------|-------------------------|
| haproxy_designate_max_requests<br>haproxy_designate_request_period                     | Designate API           |
| haproxy_neutron_max_requests haproxy_neutron_request_period                            | Neutron API             |
| haproxy_heat_max_requests haproxy_heat_request_period                                  | Heat API                |
| haproxy_heat_cfn_max_requests<br>haproxy_heat_cfn_request_period                       | Heat CloudFormation API |
| haproxy_heat_cloudwatch_max_requ<br>ests<br>haproxy_heat_cloudwatch_request_p<br>eriod | Heat CloudWatch API     |
| haproxy_ceilometer_max_requests haproxy_ceilometer_request_period                      | Ceilometer API          |
| haproxy_aodh_max_requests haproxy_aodh_request_period                                  | Aodh API                |
| haproxy_panko_max_requests haproxy_panko_request_period                                | Panko API               |
|                                                                                        |                         |

6 Deploy the updated configuration.

```
sudo viocli deployment configure --limit lb
```

Deploying the configuration briefly interrupts OpenStack services.

## **Example: Limiting Calls to the Neutron Public API**

The following configuration limits calls to the Neutron public API. If a single source IP address sends more than 50 requests to the Neutron public API in a 10 second period, the load balancers will return HTTP 429 errors to all subsequent requests from that source address for a period of 60 seconds. After 60 seconds have passed, the source address can resume sending requests to the Neutron public API.

```
haproxy_throttle_period: 60
haproxy_neutron_max_requests: 50
haproxy_neutron_request_period: 10
```

## **Modify In-Flight Encryption Settings**

You can change the cipher suites used by HAProxy and specify whether to encrypt in-flight data transferred between internal endpoints.

All public API endpoints in a VMware Integrated OpenStack deployment can be accessed using TLS 1.1 or 1.2. For HA deployments, traffic between internal endpoints is encrypted using TLS 1.2 only. Because the internal endpoints in a compact or tiny deployment are located on a single virtual machine, traffic between internal endpoints is not encrypted for those deployment types by default.

When internal in-flight encryption is enabled, HAProxy acts as a Layer 4 load balancer instead of a Layer 7 load balancer for internal API calls and Horizon traffic. To ensure strong encryption performance, the Apache HTTP server on each controller terminates TLS for each individual OpenStack service. The Apache server then forwards the request over a local loopback service to the back-end service, such as Nova, Neutron, or Cinder. HAProxy also re-encrypts the request when sending it to a back-end controller node over the internal network.

#### **Procedure**

- 1 Log in to the OpenStack Management Server as viouser.
- 2 If your deployment is not using a custom.yml file, copy the template custom.yml file to the /opt/vmware/vio/custom directory.

```
sudo mkdir -p /opt/vmware/vio/custom
sudo cp /var/lib/vio/ansible/custom/custom.yml.sample /opt/vmware/vio/custom/custom.yml
```

- 3 Open the /opt/vmware/vio/custom/custom.yml file in a text editor.
- 4 Modify encryption settings as desired.
  - To adjust the cipher suites, uncomment the haproxy\_ssl\_default\_bind\_ciphers parameter and set its value to the desired cipher suite.
  - To toggle TLS protection for internal endpoints, uncomment the internal\_api\_protocol parameter and set its value to https (TLS enabled) or http (TLS disabled).
- 5 Deploy the updated configuration.

```
sudo viocli deployment configure
```

Deploying the configuration briefly interrupts OpenStack services.

- 6 If you changed the value of the internal\_api\_protocol parameter, update the Keystone endpoint URL accordingly.
  - a In the vSphere Web Client, select **Administration > OpenStack**.

**Note** The HTML5 vSphere Client does not currently support this operation. Use the Flex-based vSphere Web Client.

- b Select the **KEYSTONE** endpoint and click the **Edit** (pencil) icon.
- c In the **Update Endpoint** section, change the URL to begin with http or https depending on your configuration.
- d Enter the administrator password and click **Update**.

# Create a Custom Theme for the VMware Integrated OpenStack Dashboard

You can modify the styling, logos, and bookmark icon of the VMware theme on the VMware Integrated OpenStack dashboard.

You can upload a custom logo, style sheet, or bookmark icon to the OpenStack Management Server and configure it to display as your theme.

#### **Prerequisites**

- Custom logos should be 216 pixels long by 35 pixels wide. Graphics with different dimensions might not be displayed properly.
- Custom logo files must be in SVG or PNG format.

#### Procedure

- 1 Log in to the OpenStack Management Server as viouser.
- 2 Create the /opt/vmware/vio/custom/horizon directory and transfer the desired theme files to this directory.
- 3 If your deployment is not using a custom.yml file, copy the template custom.yml file to the /opt/vmware/vio/custom directory.

```
sudo mkdir -p /opt/vmware/vio/custom
sudo cp /var/lib/vio/ansible/custom/custom.yml.sample /opt/vmware/vio/custom/custom.yml
```

- 4 Open the /opt/vmware/vio/custom/custom.yml file in a text editor.
- **5** Configure the desired theme elements.
  - To configure a bookmark icon, uncomment the horizon\_favicon parameter and set its value to the path of your icon file.
  - To configure a dashboard logo (displayed in the top-left corner of each page), uncomment the horizon\_logo parameter and set its value to the path of your dashboard logo file.
  - To configure a login logo, uncomment the horizon\_logo\_splash parameter and set its value to the path of your login logo file.
  - To configure additional styles, uncomment the horizon\_custom\_stylesheet parameter and set its value to the path of your stylesheet.
  - To configure color code definitions, uncomment the horizon\_custom\_variables parameter and set its value to the path of your stylesheet.
- 6 Deploy the updated configuration.

```
sudo viocli deployment configure
```

Deploying the configuration briefly interrupts OpenStack services.

The VMware Integrated OpenStack dashboard loads your custom theme files. After the service becomes available, you can log in and choose the VMware theme to display your customizations.

**Note** If you edit or disable the custom theme at a later time, clear the browser cache so that the updated theme can be displayed.

## **Profile OpenStack Services**

You can use OSProfiler to enable tracing for the core services in your OpenStack deployment. Tracing captures the response time of all API, RPC, driver, and database calls that are part of an OpenStack operation.

VMware Integrated OpenStack supports the profiling of Cinder, Glance, Heat, Neutron, and Nova commands. Profiler trace data is stored in vRealize Log Insight.

#### **Prerequisites**

Deploy and configure vRealize Log Insight. See the Getting Started document for vRealize Log Insight.

#### **Procedure**

- 1 Log in to the OpenStack Management Server as viouser.
- 2 If your deployment is not using a custom.yml file, copy the template custom.yml file to the /opt/vmware/vio/custom directory.

```
sudo mkdir -p /opt/vmware/vio/custom
sudo cp /var/lib/vio/ansible/custom/custom.yml.sample /opt/vmware/vio/custom/custom.yml
```

- 3 Open the /opt/vmware/vio/custom/custom.yml file in a text editor.
- 4 Uncomment the os\_profiler\_enabled parameter and set its value to true.
- 5 Uncomment the os\_profiler\_hmac\_keys parameter and enter a password for OSProfiler.
- 6 Uncomment the os\_profiler\_connection\_string parameter and set its value to the location of your vRealize Log Insight server.
  - Enter the vRealize Log Insight server address in the following format: "loginsight:// username: password@loginsight-ip"
  - Specify the user name and password of a user with the USER role on your vRealize Log Insight deployment.
- 7 Deploy the updated configuration.

```
sudo viocli deployment configure
```

Deploying the configuration briefly interrupts OpenStack services.

8 Log in to the controller node and set the OSPROFILER\_CONNECTION\_STRING environment variable to the vRealize Log Insight server address that you specified in the custom.yml file.

```
export \ OSPROFILER\_CONNECTION\_STRING="loginsight://username:password@loginsight-ip" \\
```

You can now enable profiling on OpenStack commands. Run the desired command with the --profile parameter and specify your OSProfiler password. The command outputs a profiling trace UUID. Run OSProfiler with that UUID to generate a report. The following example profiles the cinder list command:

```
cinder --profile osprofiler-password list
osprofiler trace show --html profiling-uuid
```

### Create a Tenant Virtual Data Center

You can create tenant virtual data centers to enable secure multi-tenancy and resource allocation. These data centers can be created on different compute nodes that offer specific service level agreements for each telecommunication workload.

**Important** This feature is offered in VMware Integrated OpenStack Carrier Edition only. For more information, see "VMware Integrated OpenStack Licensing" in the *VMware Integrated OpenStack Installation and Configuration Guide*.

Project quotas limit OpenStack resources across multiple compute nodes or availability zones, but they do not guarantee resource availability. By creating a tenant virtual data center to allocate CPU and memory for an OpenStack project on a compute node, you provide a resource guarantee for tenants and avoid noisy neighbor scenarios in a multi-tenant environment.

The tenant virtual data center allocates resources at the compute node level. You can also allocate resources on the virtual network function (VNF) level using the same flavor. For instructions, see Configure QoS Resource Allocation for Instances.

You can manage tenant virtual data centers using the viocli utility, vAPI, or Data Center Command-Line Interface (DCLI). This procedure uses the viocli utility as an example. For information about vAPI or DCLI usage, see Using the Tenant Virtual Data Center vAPIs.

#### **Prerequisites**

- Determine the UUID of the project under which you want to create the tenant virtual data center. You
  can find project UUIDs by running the openstack project list command.
- Determine the name of the compute node on which you want to create the tenant virtual data center.
   You can find the names of compute nodes by running the openstack compute service list command.

#### **Procedure**

1 Log in to the OpenStack Management Server as viouser.

Create a tenant virtual data center.

```
viocli inventory-admin create-tenant-vdc --project-id project-uuid --compute compute-node --name display-name [--cpu-limit max-cpu-mhz] [--cpu-reserve min-cpu-mhz] [--mem-limit max-memory-mb] [--mem-reserve min-memory-mb]
```

- 3 Log in to the VMware Integrated OpenStack dashboard as a cloud administrator.
- 4 Select the **admin** project from the drop-down menu in the title bar.
- **5** Configure a flavor to use the tenant virtual data center.
  - a Select Admin > Compute > Flavors.
  - b Create a new flavor or choose an existing flavor to use for passthrough.
  - c Select **Update Metadata** next to the flavor that you want to use.
  - d In the **Available Metadata** pane, expand **VMware Policies** and click the **Add** (plus sign) icon next to **Tenant Virtual Datacenter**.
  - e Set the value of vmware:tenant\_vdc to the UUID of the tenant virtual data center and click **Save**.

You can run the viocli inventory—admin list—tenant—vdcs command on the OpenStack Management Server to find the UUID of all tenant virtual data centers.

The tenant virtual data center is created. You can now launch instances in the tenant virtual data center by configuring them with the flavor that you modified in this procedure.

#### What to do next

You can display the resource pools in a tenant virtual data center by running the viocli inventory-admin show-tenant-vdc —id tvdc-uuid command. Each resource pool is listed with its provider ID, project ID, status, minimum and maximum CPU, minimum and maximum memory, and compute node information. If a tenant virtual data center includes multiple resource pools, the first row displays aggregate information for all pools.

You can update your tenant virtual data centers by running the viocli inventory—admin update—tenant—vdc command. For specific parameters, see viocli inventory-admin Command.

You can delete an unneeded tenant virtual data center by running the viocli inventory—admin delete—tenant—vdc ——id tvdc—uuid command.

**Neutron Network Configuration** 

3

You can create provider and external networks for your VMware Integrated OpenStack deployment, configure availability zones, and perform other advanced networking tasks.

This chapter includes the following topics:

- Create a Provider Network
- Create an External Network
- Create a Layer 2 Bridge
- Create a Neutron Availability Zone
- Use NSX-T Data Center N-VDS Enhanced Data Path Mode with OpenStack
- Configure VLAN Transparency
- Configure MAC Learning
- Manage Edge HA with NSX Data Center for vSphere
- Specify Tenant Router Types for NSX Data Center for vSphere
- Configure Dynamic Routing for Neutron Networks with NSX Data Center for vSphere
- Add an NSX-T Data Center Back End to an NSX Data Center for vSphere Deployment
- Create a Provider Security Group
- Use NSX Data Center for vSphere Security Policies in OpenStack

## Create a Provider Network

Provider networks map to physical networks in your data center, and their networking functions are performed by physical devices.

A provider network can be dedicated to one project or shared among multiple projects. Tenants can create virtual machines in provider networks or connect their tenant networks to a provider network through a Neutron router.

The specific configuration for creating a provider network depends on the networking mode of your VMware Integrated OpenStack deployment.

#### Create a Provider Network with NSX-T Data Center

With NSX-T Data Center networking, you can create a VLAN-based provider network.

#### **Prerequisites**

- Define a VLAN for the provider network and record its ID.
- To use DHCP with VM form-factor NSX Edge nodes, enable forged transmit and promiscuous mode on the port group containing the edge nodes. For instructions, see "Configure the Security Policy for a Distributed Port Group or Distributed Port" in the vSphere Networking document.

#### Procedure

- 1 Log in to the VMware Integrated OpenStack dashboard as a cloud administrator.
- 2 Select the **admin** project from the drop-down menu in the title bar.
- 3 Select Admin > Network > Networks.
- 4 Click Create Network and configure the provider network.

| Oution                | Description                                         |
|-----------------------|-----------------------------------------------------|
| Option                | Description                                         |
| Name                  | Enter a name for the network.                       |
| Project               | Select the desired project from the drop-down menu. |
| Provider Network Type | Select VLAN from the drop-down menu.                |
| Physical Network      | Enter the UUID of the VLAN transport zone.          |
| Segmentation ID       | Enter the VLAN ID defined for the provider network. |
|                       |                                                     |

- 5 Select Enable Admin State and Create Subnet.
- 6 If you want multiple projects to use the provider network, select **Shared**.
- 7 Click **Next** and configure the subnet.

| Option          | Description                                                                                                    |
|-----------------|----------------------------------------------------------------------------------------------------|
| Subnet Name     | Enter a name for the subnet.                                                                                                    |
| Network Address | Enter the IP address range for the subnet in CIDR format (for example, 192.0.2.0/24).                                                                                             |
| IP Version      | Select IPv4 or IPv6.                                                                                                    |
| Gateway IP      | Enter the gateway IP address. If you do not enter a value, the first IP address in the subnet is used. If you do not want a gateway on the subnet, select <b>Disable</b> Gateway. |

- 8 (Optional) Configure additional settings for the subnet.
  - a Under **Allocation Pools**, enter IP address pools from which to allocate the IP addresses of virtual machines created on the network. Enter pools as two IP addresses separated by a comma (for example, **192.0.2.10,192.0.2.15**). If you do not specify any IP address pools, the entire subnet is available for allocation.
  - b Under **DNS Name Servers**, enter the IP address of one or more DNS servers to use on the subnet.
  - c Under **Host Routes**, enter additional routes to advertise to the hosts on the subnet. Enter routes as the destination IP address in CIDR format and the next hop separated by a comma (for example, 192.0.2.0/24,192.51.100.1).
- 9 Click Create.

## Create a Provider Network with NSX Data Center for vSphere

With NSX Data Center for vSphere networking, you can create a flat, VLAN-based, port group-based, or VXLAN-based provider network.

#### **Prerequisites**

- If you want to create a VLAN-based network, define a VLAN for the provider network and record its ID.
- To use DHCP on a VLAN-based network with VM form-factor NSX Edge nodes, you must enable forged transmit and promiscuous mode on the port group containing the edge nodes. For instructions, see "Configure the Security Policy for a Distributed Port Group or Distributed Port" in the *vSphere Networking* document.
- If you want to create a port group-based network, create a port group for the provider network and record its managed object identifier (MOID).

#### Procedure

- 1 Log in to the VMware Integrated OpenStack dashboard as a cloud administrator.
- 2 Select the **admin** project from the drop-down menu in the title bar.
- 3 Select Admin > Network > Networks.
- 4 Click Create Network and configure the provider network.

| Option                | Description                                                      |
|-----------------------|------------------------------------------------------------------|
| Name                  | Enter a name for the network.                                    |
| Project               | Select the desired project from the drop-down menu.              |
| Provider Network Type | Select Flat, VLAN, Port Group, or VXLAN from the drop-down menu. |

| Option           | Description                                                                                                    |
|------------------|----------------------------------------------------------------------------------------------------|
| Physical Network | If you selected Flat or VLAN for the network type, enter the MOID of the<br>distributed switch for the provider network. |
|                  | If you selected <b>Port Group</b> for the network type, enter the MOID of the port<br>group for the provider network.    |
|                  | If you selected VXLAN for the network type, this value is determined<br>automatically.                                   |
| Segmentation ID  | If you selected <b>VLAN</b> for the network type, enter the VLAN ID defined for the provider network.                    |

- 5 Select Enable Admin State and Create Subnet.
- 6 If you want multiple projects to use the provider network, select **Shared**.
- 7 Click **Next** and configure the subnet.

| Option          | Description                                                                                                    |
|-----------------|----------------------------------------------------------------------------------------------------|
| Subnet Name     | Enter a name for the subnet.                                                                                                    |
| Network Address | Enter the IP address range for the subnet in CIDR format (for example, 192.0.2.0/24).                                                                                             |
| IP Version      | Select IPv4 or IPv6.                                                                                                    |
| Gateway IP      | Enter the gateway IP address. If you do not enter a value, the first IP address in the subnet is used. If you do not want a gateway on the subnet, select <b>Disable</b> Gateway. |

- 8 (Optional) Configure additional settings for the subnet.
  - a Under **Allocation Pools**, enter IP address pools from which to allocate the IP addresses of virtual machines created on the network. Enter pools as two IP addresses separated by a comma (for example, **192.0.2.10,192.0.2.15**). If you do not specify any IP address pools, the entire subnet is available for allocation.
  - b Under **DNS Name Servers**, enter the IP address of one or more DNS servers to use on the subnet.
  - c Under **Host Routes**, enter additional routes to advertise to the hosts on the subnet. Enter routes as the destination IP address in CIDR format and the next hop separated by a comma (for example, 192.0.2.0/24,192.51.100.1).
- 9 Click Create.

## Create a Provider Network with VDS Networking

With VDS networking, you can create a VLAN-based provider network.

#### **Prerequisites**

Define a VLAN for the provider network and record its ID.

#### Procedure

- 1 Log in to the VMware Integrated OpenStack dashboard as a cloud administrator.
- 2 Select the **admin** project from the drop-down menu in the title bar.
- 3 Select Admin > Network > Networks.
- 4 Click Create Network and configure the provider network.

| Option                | Description                                         |
|-----------------------|-----------------------------------------------------|
| Name                  | Enter a name for the network.                       |
| Project               | Select the desired project from the drop-down menu. |
| Provider Network Type | Select VLAN from the drop-down menu.                |
| Physical Network      | Enter dvs.                                          |
| Segmentation ID       | Enter the VLAN ID defined for the provider network. |

- 5 Select Enable Admin State and Create Subnet.
- 6 If you want multiple projects to use the provider network, select **Shared**.
- 7 Click **Next** and configure the subnet.

| Option          | Description                                                                                                    |
|-----------------|----------------------------------------------------------------------------------------------------|
| Subnet Name     | Enter a name for the subnet.                                                                                                    |
| Network Address | Enter the IP address range for the subnet in CIDR format (for example, 192.0.2.0/24).                                                                                             |
| IP Version      | Select IPv4 or IPv6.                                                                                                    |
| Gateway IP      | Enter the gateway IP address. If you do not enter a value, the first IP address in the subnet is used. If you do not want a gateway on the subnet, select <b>Disable</b> Gateway. |

- 8 (Optional) Configure additional settings for the subnet.
  - a Under **Allocation Pools**, enter IP address pools from which to allocate the IP addresses of virtual machines created on the network. Enter pools as two IP addresses separated by a comma (for example, **192.0.2.10,192.0.2.15**). If you do not specify any IP address pools, the entire subnet is available for allocation.
  - b Under **DNS Name Servers**, enter the IP address of one or more DNS servers to use on the subnet.
  - c Under **Host Routes**, enter additional routes to advertise to the hosts on the subnet. Enter routes as the destination IP address in CIDR format and the next hop separated by a comma (for example, 192.0.2.0/24,192.51.100.1).
- Click Create.

### Create an External Network

External networks act as floating IP address pools to provide external access for instances in your deployment.

An external network can be dedicated to one project or shared among multiple projects. Tenants cannot create virtual machines in external networks.

The specific configuration for creating an external network depends on the networking mode of your VMware Integrated OpenStack deployment.

#### Create an External Network with NSX-T Data Center

For NSX-T Data Center deployments, you create an external network to contain the floating IP addresses of future tenant logical (tier-1) routers.

#### **Procedure**

- 1 Log in to the VMware Integrated OpenStack dashboard as a cloud administrator.
- 2 Select the **admin** project from the drop-down menu in the title bar.
- 3 Select Admin > Network > Networks.
- 4 Click Create Network and configure the provider network.

| Option                | Description                                                                                                    |
|-----------------------|----------------------------------------------------------------------------------------------------|
| Name                  | Enter a name for the network.                                                                                                    |
| Project               | Select the desired project from the drop-down menu.                                                                                                    |
| Provider Network Type | Select <b>Local</b> to connect tenant logical routers to the default tier-0 router or <b>External</b> to connect tenant logical routers to another tier-0 router. |
| Physical Network      | If you selected <b>External</b> as the provider network type, enter the UUID of the tier-0 router to which you want to connect future tenant logical routers.     |

- 5 Select Enable Admin State, External Network, and Create Subnet.
- 6 If you want multiple projects to use the external network, select **Shared**.
- 7 Click **Next** and configure the subnet.

| Option          | Description                                                                                                    |
|-----------------|----------------------------------------------------------------------------------------------------|
| Subnet Name     | Enter a name for the subnet.                                                                                                    |
| Network Address | Enter the IP address range for the subnet in CIDR format (for example, 192.0.2.0/24).                                                                                             |
| IP Version      | Select IPv4 or IPv6.                                                                                                    |
| Gateway IP      | Enter the gateway IP address. If you do not enter a value, the first IP address in the subnet is used. If you do not want a gateway on the subnet, select <b>Disable</b> Gateway. |

8 Click Next and deselect Enable DHCP.

- 9 (Optional) Configure additional settings for the subnet.
  - a Under **Allocation Pools**, enter IP address pools from which to allocate the floating IP addresses of tenant logical routers. Enter pools as two IP addresses separated by a comma (for example, 192.0.2.10,192.0.2.15). If you do not specify any IP address pools, the entire subnet is available for allocation.
  - b Under **DNS Name Servers**, enter the IP address of one or more DNS servers to use on the subnet.
  - c Under **Host Routes**, enter additional routes to advertise to the hosts on the subnet. Enter routes as the destination IP address in CIDR format and the next hop separated by a comma (for example, 192.0.2.0/24,192.51.100.1).

#### 10 Click Create.

## Create an External Network with NSX Data Center for vSphere

With NSX Data Center for vSphere networking, you can create a flat, VLAN-based, port group-based, or VXLAN-based external network.

#### **Prerequisites**

- If you want to create a VLAN-based network, define a VLAN for the external network and record its ID.
- If you want to create a port group-based network, create a port group for the external network and record its managed object identifier (MOID).

#### **Procedure**

- 1 Log in to the VMware Integrated OpenStack dashboard as a cloud administrator.
- 2 Select the **admin** project from the drop-down menu in the title bar.
- 3 Select Admin > Network > Networks.
- 4 Click Create Network and configure the provider network.

| Option                | Description                                                                                                    |
|-----------------------|----------------------------------------------------------------------------------------------------|
| Name                  | Enter a name for the network.                                                                                            |
| Project               | Select the desired project from the drop-down menu.                                                                      |
| Provider Network Type | Select Flat, VLAN, Port Group, or VXLAN from the drop-down menu.                                                         |
| Physical Network      | If you selected Flat or VLAN for the network type, enter the MOID of the<br>distributed switch for the provider network. |
|                       | If you selected <b>Port Group</b> for the network type, enter the MOID of the port<br>group for the provider network.    |
|                       | If you selected VXLAN for the network type, this value is determined<br>automatically.                                   |
| Segmentation ID       | If you selected <b>VLAN</b> for the network type, enter the VLAN ID defined for the provider network.                    |

- 5 Select Enable Admin State, External Network, and Create Subnet.
- 6 If you want multiple projects to use the provider network, select **Shared**.
- 7 Click **Next** and configure the subnet.

| Option          | Description                                                                                                    |
|-----------------|----------------------------------------------------------------------------------------------------|
| Subnet Name     | Enter a name for the subnet.                                                                                                    |
| Network Address | Enter the IP address range for the subnet in CIDR format (for example, 192.0.2.0/24).                                                                                             |
| IP Version      | Select IPv4 or IPv6.                                                                                                    |
| Gateway IP      | Enter the gateway IP address. If you do not enter a value, the first IP address in the subnet is used. If you do not want a gateway on the subnet, select <b>Disable</b> Gateway. |

- 8 Click Next and deselect Enable DHCP.
- 9 (Optional) Configure additional settings for the subnet.
  - a Under **Allocation Pools**, enter IP address pools from which to allocate the floating IP addresses of tenant logical routers. Enter pools as two IP addresses separated by a comma (for example, 192.0.2.10,192.0.2.15). If you do not specify any IP address pools, the entire subnet is available for allocation.
  - b Under **DNS Name Servers**, enter the IP address of one or more DNS servers to use on the subnet.
  - c Under **Host Routes**, enter additional routes to advertise to the hosts on the subnet. Enter routes as the destination IP address in CIDR format and the next hop separated by a comma (for example, 192.0.2.0/24,192.51.100.1).
- 10 Click Create.

## Create a Layer 2 Bridge

A Layer 2 bridge allows compute nodes on an overlay network to communicate with a physical VLAN.

## Create a Layer 2 Bridge with NSX-T Data Center

You can create a Layer 2 bridge in NSX-T Data Center through a bridge cluster.

#### **Prerequisites**

In NSX-T Data Center, create a bridge cluster that includes two dedicated ESXi hosts. See "Create a Bridge Cluster" in the NSX-T Administration Guide.

#### **Procedure**

- 1 Log in to the OpenStack Management Server as viouser.
- 2 Log in to the controller node as viouser.

3 Switch to the root user and load the cloud administrator credentials file.

```
sudo su –
source ~/cloudadmin.rc
```

**4** Create a logical Layer 2 gateway, specifying the UUID of the NSX-T Data Center bridge cluster as the device name.

```
neutron l2-gateway-create <code>gateway-name</code> --device name=<code>bridge-cluster-uuid</code>,interface_names="temp"
```

The interface name value is ignored, and the name is automatically assigned.

5 Create the logical Layer 2 gateway connection using the gateway created in the previous step.

```
neutron \ 12-gateway-connection-create \ \textit{gateway-name network-name} \ -- default-segmentation-id=\textit{vlan-id}
```

Compute nodes on the overlay network can now access the specified VLAN.

### Create a Layer 2 Bridge with NSX Data Center for vSphere

You can create a Layer 2 bridge in NSX Data Center for vSphere through a port group.

#### **Prerequisites**

Create a port group and tag it with the ID of the VLAN to which you want to connect your compute nodes.

#### **Procedure**

- 1 Log in to the OpenStack Management Server as viouser.
- 2 Log in to the controller node as viouser.
- 3 Switch to the root user and load the cloud administrator credentials file.

```
sudo su -
source ~/cloudadmin.rc
```

4 Create a logical Layer 2 gateway, specifying the managed object identifier (MOID) of the port group as the interface name.

```
\verb|neutron l2-gateway-create| \textit{gateway-name}| \textit{ undergoe}| - \texttt{device}| \textit{ name=temp}, \textit{interface\_names="portgroup-moid"}| \textit{ neutron l2-gateway-create}| \textit{ gateway-name}| - \texttt{device}| - \texttt{device}| \textit{ name=temp}, \textit{ interface\_names="portgroup-moid"}| \textit{ neutron l2-gateway-create}| \textit{ gateway-name}| - \texttt{device}| - \texttt{device}| - \texttt{device}| - \texttt{device}| - \texttt{device}| - \texttt{device}| - \texttt{device}| - \texttt{device}| - \texttt{device}| - \texttt{device}| - \texttt{device}| - \texttt{device}| - \texttt{device}| - \texttt{device}| - \texttt{device}| - \texttt{device}| - \texttt{device}| - \texttt{device}| - \texttt{device}| - \texttt{device}| - \texttt{device}| - \texttt{device}| - \texttt{device}| - \texttt{device}| - \texttt{device}| - \texttt{device}| - \texttt{device}| - \texttt{device}| - \texttt{device}| - \texttt{device}| - \texttt{device}| - \texttt{device}| - \texttt{device}| - \texttt{device}| - \texttt{device}| - \texttt{device}| - \texttt{device}| - \texttt{device}| - \texttt{device}| - \texttt{device}| - \texttt{device}| - \texttt{device}| - \texttt{device}| - \texttt{device}| - \texttt{device}| - \texttt{device}| - \texttt{device}| - \texttt{device}| - \texttt{device}| - \texttt{device}| - \texttt{device}| - \texttt{device}| - \texttt{device}| - \texttt{device}| - \texttt{device}| - \texttt{device}| - \texttt{device}| - \texttt{device}| - \texttt{device}| - \texttt{device}| - \texttt{device}| - \texttt{device}| - \texttt{device}| - \texttt{device}| - \texttt{device}| - \texttt{device}| - \texttt{device}| - \texttt{device}| - \texttt{device}| - \texttt{device}| - \texttt{device}| - \texttt{device}| - \texttt{device}| - \texttt{device}| - \texttt{device}| - \texttt{device}| - \texttt{device}| - \texttt{device}| - \texttt{device}| - \texttt{device}| - \texttt{device}| - \texttt{device}| - \texttt{device}| - \texttt{device}| - \texttt{device}| - \texttt{device}| - \texttt{device}| - \texttt{device}| - \texttt{device}| - \texttt{device}| - \texttt{device}| - \texttt{device}| - \texttt{device}| - \texttt{device}| - \texttt{device}| - \texttt{device}| - \texttt{device}| - \texttt{device}| - \texttt{device}| - \texttt{device}| - \texttt{device}| - \texttt{device}| - \texttt{device}| - \texttt{device}| - \texttt{device}| - \texttt{device}| - \texttt{device}| - \texttt{device}| - \texttt{device}| - \texttt{device}| - \texttt{device}| - \texttt{device}| - \texttt{device}| - \texttt{device}| - \texttt{device}| - \texttt{device}| - \texttt{device}| - \texttt{device}| - \texttt{device}| - \texttt{device}| - \texttt{device}| - \texttt{device}| - \texttt{device}| - \texttt{device}| - \texttt{device}| - \texttt{device}| - \texttt{device}| - \texttt{device}| - \texttt{device}| - \texttt{device}| - \texttt{device}| - \texttt{device}| - \texttt{device}| - \texttt{device}|
```

NSX Data Center for vSphere creates a dedicated distributed logical router (DLR) from the backup edge pool. The device name value is ignored, and the object is automatically assigned a name in the format "L2 bridging-gateway-id".

5 Create the logical Layer 2 gateway connection using the gateway created in the previous step.

```
neutron \ 12-gateway-connection-create \ \textit{gateway-name network-name} \ -- default-segmentation-id=\textit{vlan-id}
```

VXLAN compute nodes can now access the specified VLAN.

## Create a Neutron Availability Zone

Neutron availability zones enable high availability for network resources. You can place nodes running the same service in different availability zones to ensure that service is not interrupted in the event of a failure in one zone.

## Create a Neutron Availability Zone with NSX-T Data Center

You can create additional Neutron availability zones with NSX-T Data Center by updating your VMware Integrated OpenStack configuration.

#### **Prerequisites**

Create a separate DHCP profile and metadata proxy server for each availability zone. Availability zones can share an edge cluster or use separate edge clusters.

- For information about creating a DHCP profile, see "Create a DHCP Server Profile" in the NSX-T Administration Guide.
- For information about creating a metadata proxy server, see "Add a Metadata Proxy Server" in the NSX-T Administration Guide.

#### **Procedure**

- 1 Log in to the OpenStack Management Server as viouser.
- 2 If your deployment is not using a custom.yml file, copy the template custom.yml file to the /opt/vmware/vio/custom directory.

```
sudo mkdir -p /opt/vmware/vio/custom
sudo cp /var/lib/vio/ansible/custom/custom.yml.sample /opt/vmware/vio/custom/custom.yml
```

- 3 Open the /opt/vmware/vio/custom/custom.yml file in a text editor.
- 4 Uncomment the nsxv3\_availability\_zones parameter and set its value to the name of the availability zone that you want to create.
  - The value of this parameter can include multiple availability zones. Separate multiple names with commas (,).
- 5 Uncomment the nsxv3\_availability\_zones\_detail parameter and configure it for your new availability zone.

| Option                | Description                                                                                                    |
|-----------------------|----------------------------------------------------------------------------------------------------|
| zone_name             | Enter the name of the availability zone that you want to configure.                                                 |
| metadata_proxy        | Enter the name or UUID of the metadata proxy server for the availability zone.                                      |
| dhcp_profile          | Enter the name or UUID of the DHCP profile for the availability zone.                                               |
| native_metadata_route | (Optional) Specify the route used for the metadata proxy service. Enter an IP address with prefix in CIDR notation. |
| dns_domain            | (Optional) Enter the DNS domain for hostnames in the availability zone.                                             |

| Option               | Description                                                                               |
|----------------------|-------------------------------------------------------------------------------------------|
| nameservers          | (Optional) Enter one or more DNS servers to configure for DHCP binding entries.           |
| default_overlay_tz   | (Optional) Enter the name or UUID of the default overlay transport zone.                  |
| default_vlan_tz      | (Optional) Enter the name or UUID of the default VLAN transport zone.                     |
| switching_profiles   | (Optional) Enter the UUIDs of the switching profiles for the availability zone.           |
| dhcp_relay_service   | (Optional) Enter the name or UUID of the DHCP relay service for the availability zone.    |
| default_tier0_router | (Optional) Enter the name or UUID of the default tier-0 router for the availability zone. |

Ensure that there is one copy of the preceding parameters for each availability zone configured.

6 Deploy the updated configuration.

```
sudo viocli deployment configure
```

Deploying the configuration briefly interrupts OpenStack services.

The new availability zone is created. To specify an availability zone for a network, include the — availability—zone—hint *az-name* parameter when creating the network.

## Example: Creating Separate Availability Zones for N-VDS Standard and Enhanced Data Path

The following procedure implements separate availability zones so that you can deploy NFV workloads on N-VDS in enhanced data path mode and other workloads in standard mode. In this example, VMware Integrated OpenStack has been deployed with NSX-T Data Center in standard mode. The availability zones will be configured on the same tier-0 router and edge cluster. The VMware Integrated OpenStack management network uses the IP address range 192.0.2.10 to 192.0.2.50.

- 1 In NSX-T Data Center, configure an overlay transport zone and VLAN transport zone using N-VDS in enhanced data path mode. See "Enhanced Data Path" in the NSX-T Data Center Installation Guide.
  - The overlay transport zone is named nfv-overlay-tz and the VLAN transport zone is named nfv-vlan-tz.
- 2 Create a DHCP profile for the new availability zone.
  - a In NSX Manager, select **DDI > DHCP**.
  - b In the Server Profiles tab, click Add.
  - c Enter **nfv-dhcp** as the name and select the existing edge cluster.
  - d Click Add.
- 3 Create a metadata proxy server for the new availability zone.
  - a In NSX Manager, select **DDI > DHCP**.
  - b In the Metadata Proxies tab, click Add.
  - c Enter **nfv-mdp** as the name.

- d Enter http://192.0.2.10:8775 as the Nova server URL.
- e Enter mdpassword as the secret.
- f Select the existing edge cluster.
- g Click Add.
- 4 Log in to the OpenStack Management Server as viouser.
- 5 Open the custom.yml file and add the following information:

```
nsxv3_availability_zones: nfv-az
nsxv3_availability_zones_detail: [{'zone_name': 'nfv-az', 'metadata_proxy': 'nfv-mdp',
'dhcp_profile': 'nfv-dhcp', 'default_overlay_tz': 'nfv-overlay-tz', 'default_vlan_tz': 'nfv-vlan-tz'},]
```

6 Deploy the updated configuration.

```
sudo viocli deployment configure
```

- 7 Create a network in the new availability zone.
  - a Switch to the root user and load the cloud administrator credentials file.

```
sudo su -
source ~/cloudadmin.rc
```

b Create the network.

```
neutron net-create nfv-network --tenant-id nfv-project --availability-zone-hint nfv-az
```

## Create a Neutron Availability Zone with NSX Data Center for vSphere

You can create additional Neutron availability zones with NSX Data Center for vSphere by updating your VMware Integrated OpenStack configuration.

#### **Prerequisites**

- Create an edge cluster for the new availability zone.
- Create a resource pool on the new edge cluster.
- Configure the new edge cluster to use the appropriate distributed switch. You can create a new distributed switch for the zone if desired.
- In NSX Data Center for vSphere, create a transport zone that includes the new edge cluster.

#### Procedure

1 Log in to the OpenStack Management Server as viouser.

2 If your deployment is not using a custom.yml file, copy the template custom.yml file to the /opt/vmware/vio/custom directory.

```
sudo mkdir -p /opt/vmware/vio/custom
sudo cp /var/lib/vio/ansible/custom/custom.yml.sample /opt/vmware/vio/custom/custom.yml
```

- 3 Open the /opt/vmware/vio/custom/custom.yml file in a text editor.
- **4** Uncomment the nsxv\_availability\_zones parameter and set its value to the name of the availability zone that you want to create.
  - The value of this parameter can include multiple availability zones. Separate multiple names with commas (,).
- 5 Uncomment the nsxv\_availability\_zones\_detail parameter and configure it for your new availability zone.

| Option            | Description                                                                                                    |
|-------------------|----------------------------------------------------------------------------------------------------|
| zone_name         | Enter the name of the availability zone that you want to configure.                                                                                                    |
| resource_pool_id  | Enter the managed object identifier (MOID) of the resource pool that you created for the new availability zone.                                                                    |
| datastore_id      | Enter the MOID of the datastore that you want to use for the new availability zone.                                                                                                |
| edge_ha           | Enter <b>True</b> to enable high availability for edge nodes or <b>False</b> to disable it.                                                                                        |
| ha_datastore_id   | Enter the MOID of the datastore that you want to use for high availability for edge nodes.  If you set edge_ha to False, do not specify a value for the ha_datastore_id parameter. |
| external_network  | Enter the MOID of the external network port group on the distributed switch for the new availability zone.                                                                         |
| vdn_scope_id      | Enter the MOID of the transport zone that you created for the new availability zone.                                                                                               |
| mgt_net_id        | Enter the MOID of the management network for your deployment.                                                                                                    |
| mgt_net_proxy_ips | Enter the IP addresses of the metadata proxy server for your deployment.                                                                                                    |
| dvs_id            | Enter the MOID of the distributed switch for the new availability zone.                                                                                                    |
|                   |                                                                                                    |

Ensure that there is one copy of the preceding parameters for each availability zone configured.

6 Deploy the updated configuration.

```
sudo viocli deployment configure
```

Deploying the configuration briefly interrupts OpenStack services.

#### What to do next

To specify an availability zone for a network, include the —availability—zone—hint az-name parameter when creating the network.

# Use NSX-T Data Center N-VDS Enhanced Data Path Mode with OpenStack

For NSX-T Data Center deployments, you can create networks and ports backed by a transport zone using N-VDS enhanced data path mode.

**Important** This feature is offered in VMware Integrated OpenStack Carrier Edition only. For more information, see "VMware Integrated OpenStack Licensing" in the *VMware Integrated OpenStack Installation and Configuration Guide*.

An NSX-managed virtual distributed switch (N-VDS) can operate in enhanced data path mode to provide network performance improvements needed by NFV workflows. For more information, see "Enhanced Data Path" in the *NSX-T Data Center Installation Guide*.

Port security is not supported for N-VDS enhanced data path mode. The following procedure disables port security for enhanced data path mode in your OpenStack deployment. Alternatively, you can include the --port-security-enabled=false parameter when you create a Neutron network.

#### **Prerequisites**

If you are using both standard and enhanced data path mode, create a separate availability zone for enhanced data path mode. See Create a Neutron Availability Zone with NSX-T Data Center.

#### Procedure

- 1 Log in to the OpenStack Management Server as viouser.
- 2 If your deployment is not using a custom.yml file, copy the template custom.yml file to the /opt/vmware/vio/custom directory.

```
sudo mkdir -p /opt/vmware/vio/custom
sudo cp /var/lib/vio/ansible/custom/custom.yml.sample /opt/vmware/vio/custom/custom.yml
```

- 3 Open the /opt/vmware/vio/custom/custom.yml file in a text editor.
- 4 Uncomment the ens\_support parameter and set its value to true.
- 5 Uncomment the nsxv3\_disable\_port\_security\_for\_ens parameter and set its value to true.
- 6 Deploy the updated configuration.

```
sudo viocli deployment configure --limit controller
```

Deploying the configuration briefly interrupts OpenStack services.

#### What to do next

When you create networks that consume N-VDS in enhanced data path mode, specify the availability zone created for it.

## **Configure VLAN Transparency**

VLAN-transparent networks allow tagged packets to pass through without tags being removed or changed.

**Note** For VDS deployments, only provider networks can be transparent. For NSX Data Center for vSphere and NSX-T Data Center deployments, only tenant networks can be transparent.

To enable VLAN transparency on a network, include the --transparent-vlan parameter and disable port security when you create the network. For example:

openstack network create *network-name* --project *project-uuid* --transparent-vlan --disable-port-security

## **Configure MAC Learning**

MAC learning enables network connectivity for multiple MAC addresses behind a single vNIC. MAC learning is useful for distributing workloads in large OpenStack deployments.

MAC learning in VMware Integrated OpenStack is implemented differently for NSX-T Data Center and NSX Data Center for vSphere deployments.

- For NSX-T Data Center deployments, MAC learning in VMware Integrated OpenStack is provided by NSX-T Data Center MAC learning. For more information, see "Understanding MAC Management Switching Profile" in the NSX-T Administration Guide.
- For NSX Data Center for vSphere deployments, MAC learning in VMware Integrated OpenStack is implemented by enabling forged transmit and promiscuous mode. The guest must request promiscuous mode.

The following conditions apply to MAC learning:

- MAC learning is not compatible with port security or security groups.
- For NSX Data Center for vSphere deployments, performance will be affected because vNICs that request promiscuous mode receive a copy of every packet.
- For NSX Data Center for vSphere deployments, no RARP requests are generated for the multiple MAC addresses behind a single vNIC when a virtual machine is migrated with vMotion. This can result in a loss of connectivity.

#### Procedure

- 1 Log in to the OpenStack Management Server as viouser.
- 2 Switch to the root user and load the cloud administrator credentials file.

sudo su source ~/cloudadmin.rc

3 Disable port security and security groups on the port where you want to configure MAC learning.

```
{\tt neutron\ port-update\ port-uuid\ --port-security-enabled\ false\ --no-security-groups}
```

4 Enable MAC learning on the port.

```
neutron port-update port-uuid --mac-learning-enabled true
```

## Manage Edge HA with NSX Data Center for vSphere

For NSX Data Center for vSphere deployments, you can enable HA for NSX Edge nodes and specify host groups in which the nodes will be placed.

#### **Prerequisites**

- Verify that your edge cluster has at least two hosts. If not, you might receive an anti-affinity error.
- If you want to specify edge host groups, create and configure the host groups in vSphere.

#### Procedure

- 1 Log in to the OpenStack Management Server as viouser.
- 2 If your deployment is not using a custom.yml file, copy the template custom.yml file to the /opt/vmware/vio/custom directory.

```
sudo mkdir -p /opt/vmware/vio/custom
sudo cp /var/lib/vio/ansible/custom/custom.yml.sample /opt/vmware/vio/custom/custom.yml
```

- 3 Open the /opt/vmware/vio/custom/custom.yml file in a text editor.
- 4 Uncomment the nsxv\_edge\_ha parameter and set its value to **True**.
- If you want to use edge host groups, uncomment the nsxv\_edge\_host\_groups parameter and set its value to the two edge host groups that you created, separated by a comma (,).
- 6 Deploy the updated configuration.

```
sudo viocli deployment configure
```

Deploying the configuration briefly interrupts OpenStack services.

- 7 Log in to the controller node as viouser.
- 8 If you specified host groups, update your environment to include them.

```
sudo -u neutron nsxadmin -o nsx-update -r edges --property hostgroup=all
```

- **9** If your environment already includes NSX Edge nodes, enable HA on those nodes and migrate them to the specified host groups.
  - a Enable high availability on each existing NSX Edge node.

```
sudo –u neutron nsxadmin –r edges –o nsx-update –-property highAvailability=True –-property edge-id=edge-node-id
```

To find the ID of an NSX Edge node, you can run the sudo -u neutron nsxadmin -r edges - o nsx-list command.

b Migrate all existing edge nodes to the specified host groups.

```
sudo -u neutron nsxadmin -r edges -o nsx-update --property hostgroup=all
```

If you want to migrate only specific edge nodes, you can use the following command:

```
sudo -u neutron nsxadmin -o nsx-update -r edges -p edge-id=edge-node-id -p hostgroup=True
```

Edge HA is enabled for the desired nodes. If you specified edge host groups, current and future edge nodes are created in those groups.

#### What to do next

You can update the edge host groups in custom.yml after the original configuration. After deploying custom.yml, run the following commands to update the environment:

```
sudo -u neutron nsxadmin -o nsx-update -r edges --property hostgroup=clean sudo -u neutron nsxadmin -o nsx-update -r edges --property hostgroup=all
```

Then perform Step 9 again to migrate edge nodes to the new host groups.

## Specify Tenant Router Types for NSX Data Center for vSphere

For NSX Data Center for vSphere deployments, you can restrict the router types available to tenants and specify a default router type.

**Note** Administrators can create routers of any type.

#### **Procedure**

- 1 Log in to the OpenStack Management Server as viouser.
- 2 If your deployment is not using a custom.yml file, copy the template custom.yml file to the /opt/vmware/vio/custom directory.

```
sudo mkdir -p /opt/vmware/vio/custom
sudo cp /var/lib/vio/ansible/custom/custom.yml.sample /opt/vmware/vio/custom/custom.yml
```

3 Open the /opt/vmware/vio/custom/custom.yml file in a text editor.

4 Uncomment the nsxv\_tenant\_router\_types parameter and specify the router types that you want to make available to tenants.

You can enter exclusive, shared, distributed, or any combination separated by commas (,).

The values of the nsxv\_tenant\_router\_types parameter are used in order as the default router types.

5 Deploy the updated configuration.

```
sudo viocli deployment configure
```

Deploying the configuration briefly interrupts OpenStack services.

Tenants can create routers only of the types listed. If a tenant creates a router without specifying a type, the first available type is used by default.

# Configure Dynamic Routing for Neutron Networks with NSX Data Center for vSphere

You can configure BGP dynamic routing for the provider and tenant networks in your environment.

After you enable BGP, the logical subnets created by your tenants are advertised outside of your environment without requiring source NAT or floating IP addresses. You must first create a VXLAN external network that you later use as internal interface for your gateway edges.

#### **Procedure**

- 1 Log in to the OpenStack Management Server as viouser.
- 2 Log in to the controller node as viouser.
- 3 Switch to the root user and load the cloud administrator credentials file.

```
sudo su -
source ~/cloudadmin.rc
```

4 Create an IPv4 address scope for future tenant subnets and the subnet of your external VXLAN network.

```
neutron address-scope-create name 4
```

**5** Create a subnet pool for the external network.

neutron subnetpool-create external-pool --pool-prefix network-address --default-prefixlen prefix-bits --address-scope scope-name --shared

| Option        | Description                                                                                                    |
|---------------|----------------------------------------------------------------------------------------------------|
| external-pool | Enter a name for the subnet pool.                                                                                                    |
| pool-prefix   | Enter the network address of the subnet pool in CIDR format (for example, 192.0.2.0/24). Subnets will be allocated from this network. |

| Option            | Description                                                                                                    |
|-------------------|----------------------------------------------------------------------------------------------------|
| default-prefixlen | Enter the network prefix length (in bits) to use for new subnets that are created without specifying a prefix length. |
| address-scope     | Enter the name of the IPv4 address scope that you created in Step 4.                                                  |

## 6 Create a subnet pool for tenant networks.

 $neutron \ subnetpool-create \ tenant-pool \ --pool-prefix \ network-address \ --default-prefixlen \ prefix-bits \ --address-scope \ scope-name \ --shared$ 

**Note** OpenStack will advertise this subnet pool to the physical fabric. Specify a prefix that is not currently in use.

| - ··              | <b>.</b>                                                                                                    |
|-------------------|----------------------------------------------------------------------------------------------------|
| Option            | Description                                                                                                    |
| tenant-pool       | Enter a name for the subnet pool.                                                                                                    |
| pool-prefix       | Enter the network address of the subnet pool in CIDR format (for example, 192.51.100.0/24). Subnets will be allocated from this network. |
| default-prefixlen | Enter the network prefix length (in bits) to use for new subnets that are created without specifying a prefix length.                    |
| address-scope     | Enter the name of the IPv4 address scope that you created in Step 4.                                                                     |

## 7 Create a VXLAN-based external network.

neutron net-create network-name --provider:network\_type vxlan --router:external

This command creates a new logical switch in NSX Data Center for vSphere.

#### 8 Create a subnet on the external network.

The subnet must have DHCP disabled and no gateway.

 $\label{lem:neutron} \begin{tabular}{ll} neutron subnet-create $external-network external-subnet-address --name $external-subnet --$ allocation-pool start=$subnet-ip1$, end=$subnet-ip2$ --subnet-pool $provider-subnet-pool --no-gateway --disable-dhcp \\ \end{tabular}$ 

| Option                  | Description                                                                                    |
|-------------------------|------------------------------------------------------------------------------------------------|
| external-network        | Enter the name of the VXLAN-based external network that you created in Step 7.                 |
| external-subnet-address | Enter the network address for the subnet in CIDR format (for example, 192.51.100.0/28).        |
| name                    | Enter a name for the subnet.                                                                   |
| allocation-pool         | Enter the first and last IP addresses of the range that you want to allocate from this subnet. |
| subnetpool              | Enter the subnet pool that you created in Step 5 for the external network.                     |

## 9 Create BGP edge nodes.

sudo -u neutron nsxadmin -r bgp-gw-edge -o create --property name=edge-name --property local-as=local-as-number --property external-iface=portgroup-moid: mgmt-network-ip --property internal-iface=physical-net-id: external-network-ip

| Option         | Description                                                                                                    |
|----------------|----------------------------------------------------------------------------------------------------|
| name           | Enter a name for the BGP edge node.                                                                                                    |
| local-as       | Enter the local AS number for the edge node. The edges and physical routers cannot be in the same AS.                                                                                                    |
| external-iface | Enter the managed object identifier (MOID) of the port group associated with the VLAN that connects the edge nodes to the physical routers. After the colon, enter the IP address of the edge node on the management network.                                                                                              |
| internal-iface | Enter the virtual wire identifier of the VXLAN-based external network. After the colon, enter the IP address of the edge node on the physical network.  To find the virtual wire identifier, run the openstack network show external-network-name command and locate the value of the provider:physical_network parameter. |

## 10 Enable BGP advertisement on the edge nodes.

 $\label{lem:control} {\it sudo} \ -{\it u} \ {\it neutron} \ {\it nsxadmin} \ -{\it r} \ {\it routing-redistribution-rule} \ -{\it o} \ {\it create} \ -{\it property} \ {\it gw-edge-ids=edge1-id,edge2-id} \ --{\it property} \ {\it learn-from=connected,bgp} \ --{\it property} \ {\it action=permit} \ {\it action=permit} \ +{\it o} \ -{\it property} \ {\it learn-from=connected,bgp} \ -{\it property} \ {\it action=permit} \ +{\it o} \ -{\it property} \ {\it o} \ -{\it o} \ -{\it o} \$ 

For the gw-edge-ids parameter, use the edge identifier (for example, edge-4) instead of the name. You can run the sudo -u neutron nsxadmin -r bgp-gw-edge -o view command to display the identifier of each BGP edge node.

## 11 Establish a BGP neighbor relationship between the edge nodes.

sudo -u neutron nsxadmin -r bgp-neighbour -o create --property gw-edge-ids=edge1-id, edge2-id --property ip-address=physical-router1-ip --property remote-as-remote-as-rumber --property password=bgp-password

| Option      | Description                                                              |
|-------------|--------------------------------------------------------------------------|
| gw-edge-ids | Enter the edge identifier of each node, separated by a comma.            |
| ip-address  | Enter the IP address on the physical router.                             |
| remote-as   | Enter the AS number of the physical routers connected to the edge nodes. |
| password    | Enter the BGP password.                                                  |

## **12** Configure your physical routers.

- a Ensure that the AS of the physical routers is the remote AS of the edge nodes.
- b Configure the edge nodes as BGP neighbors.
- c Set each router to advertise itself as a dynamic gateway.

- 13 Create and configure the BGP speaker.
  - a Create the BGP speaker.

```
neutron bgp-speaker-create --local-as local_as_value name_bgp_speaker
```

b Create BGP peers.

```
neutron bgp-peer-create --peer-ip internal_interface_network_GW-EDGE1 --remote-as 65001 --
password BGP_password --auth-type md5 name_GW-EDGE1 --esg-id edge-ID_GW-EDGE1

neutron bgp-peer-create --peer-ip internal_interface_network_GW-EDGE2 --remote-as 65001 --
password BGP_password --auth-type md5 name_GW-EDGE2 --esg-id edge-ID_GW-EDGE2
```

c Add the BGP peer to the BGP speaker.

```
neutron bgp-speaker-peer-add name_bgp_speaker name_GW-EDGE1

neutron bgp-speaker-peer-add name_bgp_speaker name_GW-EDGE2
```

d Associate the speaker with the VXLAN network.

```
neutron bgp-speaker-network-add name_bgp_speaker external_VXLAN_network_name
```

**14** (Optional) Create BGP routers for tenants.

Tenant users can create their BGP routers. The tenant user must be admin to configure a router without SNAT.

a Create two logical switches for a tenant and subnet pools for them.

```
neutron net-create name_Tenant1_LS1

neutron subnet-create --name name_network_Tenant1-LS1 name_Tenant1_LS1 --subnetpool selfservice

neutron net-create name_Tenant1_LS2

neutron subnet-create --name name_network_Tenant1-LS2 name_Tenant1_LS2 --subnetpool selfservice
```

b Create a router with BGP configuration.

BGP works with all OpenStack Logical Routers form factors: shared, distributed, and exclusive.

```
neutron router-create name_Tenant1-LR --router_type=exclusive

neutron router-interface-add name_Tenant1-LR name_network_Tenant1-LS1

neutron router-interface-add name_Tenant1-LR name_network_Tenant1-LS2

neutron router-gateway-set name_Tenant1-LR --disable-snat external_VXLAN_network_name
```

BGP dynamic routing is now configured on the provider side and tenants can also use it.

# Add an NSX-T Data Center Back End to an NSX Data Center for vSphere Deployment

If you have deployed VMware Integrated OpenStack with NSX Data Center for vSphere, you can specify an NSX-T Data Center back end for certain projects in your deployment.

**Important** This process will update your custom.yml file or automatically generate a custom.yml file if the file does not exist in your environment. After running the viocli enable-tvd command, do not delete custom.yml or your configuration will be discarded. For more information, see viocli enable-tvd Command.

#### **Prerequisites**

- Deploy VMware Integrated OpenStack with NSX Data Center for vSphere networking.
- Deploy NSX-T Data Center and obtain the following parameters:
  - IP address of the NSX Manager
  - Username and password to access the NSX Manager
  - Overlay transport zone
  - VLAN transport zone
  - Tier-0 router
  - DHCP profile
  - Metadata proxy server

#### **Procedure**

- 1 Create compute clusters for any projects that you want to use NSX-T Data Center and configure those clusters as transport nodes in your NSX-T Data Center environment.
  - A compute cluster cannot be part of an NSX Data Center for vSphere and NSX-T Data Center deployment at the same time.
- 2 Log in to the OpenStack Management Server as viouser.
- 3 Enable the TVD plugin.

sudo viocli enable-tvd --nsx-mgr manager-ip --nsx-user username --nsx-passwd password [--nsx-insecure {true | false}] [--nsx-ca-file ca-file] [--nsx-overlay-tz overlay-zone] [--nsx-vlan-tz vlan-zone] [--nsx-tier0-rt  $t\theta-router$ ] [--nsx-dhcp-profile profile] [--nsx-md-proxy mdp-server]

| Option   | Description                                                                   |
|----------|-------------------------------------------------------------------------------|
| nsx-mgr  | Enter the IP address of the NSX Manager of your NSX-T Data Center deployment. |
| nsx-user | Enter the user name of the NSX Manager administrator.                         |

| Option                      | Description                                                                                                    |
|-----------------------------|----------------------------------------------------------------------------------------------------|
| nsx-passwd                  | Enter the password for the NSX Manager administrator.                                                                                                    |
| nsx-insecure {true   false} | Specify whether to verify the certificate of the NSX Manager server. The default value is true.                                                                   |
| nsx-ca-file                 | Specify the CA bundle file to use in verifying the certificate of the NSX Manager server.                                                                         |
|                             | This parameter is ignored if you setnsx-insecure to true.                                                                                                    |
| nsx-overlay-tz              | Enter the name or UUID of the default NSX-T Data Center overlay transport zone used for creating tunneled isolated Neutron networks.                              |
| nsx-vlan-tz                 | Enter the name or UUID of the default NSX-T Data Center VLAN transport zone used for bridging between Neutron networks if no physical network has been specified. |
| nsx-tier0-rt                | Enter the name or UUID of the default tier-0 router used to connect to tier-1 logical routers and configure external networks.                                    |
| nsx-dhcp-profile            | Enter the name or UUID of the NSX-T Data Center DHCP profile used to enable native DHCP service.                                                                  |
| nsx-md-proxy                | Enter the name or UUID of the NSX-T Data Center metadata proxy server used to enable native metadata service.                                                     |

4 Map existing projects to your NSX-T Data Center or NSX Data Center for vSphere back end.

```
openstack project plugin create project-uuid --plugin {nsx-v | nsx-t}
```

Projects without a mapping use the NSX Data Center for vSphere back end by default.

# **Create a Provider Security Group**

You can create a provider security group to block specific traffic for a project.

Standard security groups are created and managed by tenants, whereas provider security groups are created and managed by the cloud administrator. Provider security groups take precedence over standard security groups and are enforced on all virtual machines in a project.

For instructions about standard security groups, see "Working with Security Groups" in the *VMware Integrated OpenStack User's Guide*.

#### **Procedure**

- 1 Log in to the OpenStack Management Server.
- 2 Create a provider security group for a specific project.

```
neutron security-group-create group-name --provider=True --tenant-id=project-id
```

3 Create rules for the provider security group.

**Note** Provider security group rules block the specified traffic, whereas standard security rules allow the specified traffic.

neutron security-group-rule-create group-name --tenant-id=project-id [--description rule-description] [--direction {ingress | egress}] [--ethertype {IPv4 | IPv6}] [--protocol protocol] [--port-range-min range-start --port-range-max range-end] [--remote-ip-prefix ip/prefix | --remote-group-id remote-security-group]

| Option           | Description                                                                                                    |
|------------------|----------------------------------------------------------------------------------------------------|
| group-name       | Enter the provider security group created in Step 2.                                                                                                    |
| tenant-id        | Enter the ID of the desired project.                                                                                                    |
| description      | Enter a custom description of the rule.                                                                                                    |
| direction        | Specify <b>ingress</b> to block incoming traffic or <b>egress</b> to block outgoing traffic.  If you do not include this parameter, ingress is used by default.                                  |
| ethertype        | Specify <b>IPv4</b> or <b>IPv6</b> .  If you do not include this parameter, IPv4 is used by default.                                                                                             |
| protocol         | Specify the protocol to block. Enter an integer representation ranging from 0 to 255 or one of the following values:  icmp icmpv6 tcp udp To block all protocols, do not include this parameter. |
| port-range-min   | Enter the first port to block.  To block all ports, do not include this parameter. To block a single port, enter the same value for theport-range-min andport-range-max parameters.              |
| port-range-max   | Enter the last port to block.  To block all ports, do not include this parameter. To block a single port, enter the same value for theport-range-min andport-range-max parameters.               |
| remote-ip-prefix | Enter the source network of traffic to block (for example, 10.10.0.0/24).  This parameter cannot be used together with theremote-group-id parameter.                                             |
| remote-group-id  | Enter the name or ID of the source security group of traffic to block.  This parameter cannot be used together with theremote-ip-prefix parameter.                                               |

The provider security group rules are enforced on all newly created ports on virtual machines in the specified project and cannot be overridden by tenant-defined security groups.

#### What to do next

You can enforce one or more provider security groups on existing ports by running the following command:

 $\verb"neutron port-update" \textit{port-id} -- \verb"provider-security-groups" list=true \textit{group-id1}...$ 

# Use NSX Data Center for vSphere Security Policies in OpenStack

You can enforce NSX Data Center for vSphere security policies through Neutron security groups. This feature can also be used to insert third-party network services.

Provider and standard security groups can both consume NSX Data Center for vSphere security policies. Rule-based provider and standard security groups can also be used together with security policy-based security groups. However, a security group associated with a security policy cannot also contain rules.

Security policies take precedence over all security group rules. If more than one security policy is enforced on a port, the order in which the policies are enforced is determined by NSX Data Center for vSphere. You can change the order in the vSphere Client on the **Security > Firewall** page under **Networking and Security**.

### **Prerequisites**

Create the desired security policies in NSX Data Center for vSphere. See "Create a Security Policy" in the NSX Administration Guide.

#### **Procedure**

- 1 Log in to the OpenStack Management Server as viouser.
- 2 If your deployment is not using a custom.yml file, copy the template custom.yml file to the /opt/ vmware/vio/custom directory.

```
sudo mkdir -p /opt/vmware/vio/custom
sudo cp /var/lib/vio/ansible/custom/custom.yml.sample /opt/vmware/vio/custom/custom.yml
```

- 3 Open the /opt/vmware/vio/custom/custom.yml file in a text editor.
- 4 Uncomment the nsxv\_use\_nsx\_policies, nsxv\_default\_policy\_id, and nsxv\_allow\_tenant\_rules\_with\_policy parameters and configure them.

| Option                              | Description                                                                                                    |
|-------------------------------------|----------------------------------------------------------------------------------------------------|
| nsxv_use_nsx_policies               | Enter true.                                                                                                    |
| nsxv_default_policy_id              | Enter the ID of the NSX Data Center for vSphere security policy that you want to associate with the default security group for new projects. If you do not want to use a security policy by default, you can leave this parameter commented out.  To find the ID of a security policy, select Menu > Networking & Security and click Service Composer. Open the Security Policies tab and click the Show Columns icon at the bottom left of the table. Select Object Id and click OK. The ID of each security policy is displayed in the table. |
| nsxv_allow_tenant_rules_with_policy | Enter <b>true</b> to allow tenants to create security groups and rules or <b>false</b> to prevent tenants from creating security groups or rules.                                                                                                    |

5 Deploy the updated configuration.

```
sudo viocli deployment configure
```

Deploying the configuration briefly interrupts OpenStack services.

- 6 Log in to the controller node as viouser.
- 7 Switch to the root user and load the cloud administrator credentials file.

```
sudo su -
source ~/cloudadmin.rc
```

- 8 If you want to use additional security groups with security policies, you can perform the following steps:
  - To associate an NSX Data Center for vSphere security policy with a new security group, create the group and update it with the desired policy:

```
neutron security-group-create security-group-name --tenant-id tenant-uuid neutron security-group-update --policy=policy-id security-group-uuid
```

To migrate an existing security group to a security policy-based group, run the following command:

```
 \hbox{sudo -u neutron nsxadmin -r security-groups -o migrate-to-policy --property policy-id=} \\ policy-id=policy-id-property security-group-id=\\ policy-id=policy-id=\\ policy-id=\\ policy-i
```

**Note** This command removes all rules from the specified security group. Ensure that the target policy is configured such that the network connection will not be interrupted.

9 Configure Neutron to prioritize NSX Data Center for vSphere security policies over security groups.

sudo -u neutron nsxadmin --config-file /etc/neutron/neutron.conf --config-file /etc/neutron/
plugins/vmware/nsxv.ini -r firewall-sections -o nsx-reorder

**Authentication and Identity** 

4

In VMware Integrated OpenStack, authentication and identity management are provided by the Keystone component. In addition to SQL-backed OpenStack users, you can also configure authentication through LDAP or through identity federation.

VMware Integrated OpenStack supports identity federation with VMware Identity Manager as the identity provider. You can also implement federation with a third-party identity provider over the SAML 2.0 protocol, but this is not supported by VMware.

This chapter includes the following topics:

- Domain Management
- Configure LDAP Authentication
- Configure VMware Identity Manager Federation
- Configure Generic SAML 2.0 Federation

# **Domain Management**

You can create domains to manage users and tenants.

All VMware Integrated OpenStack deployments contain the local and Default domains.

- The local domain includes service users and is backed by a local SQL database.
- The Default domain contains standard OpenStack users. If you configure LDAP during VMware Integrated OpenStack installation (single domain), the Default domain is backed by LDAP and also contains LDAP users. Otherwise, the Default is backed by the local SQL database.
- The admin user is a member of both local and Default domains.

**Important** Do not disable or delete the local or Default domains.

You can create and manage additional domains as needed. For example, you can create a separate domain for federated users. To manage domains, select **Identity > Domains** on the VMware Integrated OpenStack dashboard.

# **Configure LDAP Authentication**

You can configure LDAP authentication or modify your existing LDAP configuration.

VMware Integrated OpenStack supports SQL plus one or more domains as an identity source, up to a maximum of 10 domains.

**Important** All LDAP attributes must use ASCII characters only.

## **Prerequisites**

Contact your LDAP administrator or use tools such as Idapsearch or Apache Directory Studio to obtain the correct values for LDAP settings.

#### Procedure

- 1 In the vSphere Client, select Menu > VMware Integrated OpenStack.
- 2 Click OpenStack Deployments and open the Manage tab.
- 3 On the **Settings** tab, click **Configure Identity Source**.
- 4 Click the **Add** (plus sign) icon to configure a new LDAP source or the **Edit** (pencil) icon to modify an existing configuration.
- **5** Enter your LDAP configuration.

| Option                       | Description                                                                                                    |
|------------------------------|----------------------------------------------------------------------------------------------------|
| Active Directory domain name | Specify the full Active Directory domain name.                                                                                                    |
| Keystone domain name         | Enter the Keystone domain name for the LDAP source.  Do not use default or local as the Keystone domain.                                                                                                    |
| Bind user                    | Enter the user name to bind to Active Directory for LDAP requests.                                                                                                    |
| Bind password                | Enter the password to allow the LDAP client access to the LDAP server.                                                                                                    |
| Domain controllers           | (Optional) Enter the IP addresses of one or more domain controllers, separated with commas (,).  If you do not specify a domain controller, VMware Integrated OpenStack will automatically choose an existing Active Directory domain controller. |
| Site                         | (Optional) Enter a specific deployment site within your organization to limit LDAP searching to that site.                                                                                                    |
| User Tree DN                 | (Optional) Enter the search base for users (for example, <b>DC=vmware, DC=com</b> ).  In most Active Directory deployments, the top of the user tree is used by default.                                                                          |
| User Filter                  | (Optional) Enter an LDAP search filter for users.                                                                                                    |
|                              | <b>Important</b> If your directory contains more than 1,000 objects (users and groups), you must apply a filter to ensure that fewer than 1,000 objects are returned.                                                                             |
|                              | For more information about filters, see "Search Filter Syntax" in the Microsoft documentation at https://docs.microsoft.com/en-us/windows/win32/adsi/search-filter-syntax.                                                                        |
| Group tree DN                | (Optional) Enter the search base for groups. The LDAP suffix is used by default.                                                                                                    |

| Option          | Description                                                                                                    |
|-----------------|----------------------------------------------------------------------------------------------------|
| Group filter    | (Optional) Enter an LDAP search filter for groups.                                                                                                    |
| LDAP admin user | Enter an LDAP user to act as an administrator for the domain. If you specify an LDAP admin user, the admin project will be created in the Keystone domain for LDAP, and this user will be assigned the admin role in that project. This user can then log in to Horizon and perform other operations in the Keystone domain for LDAP. |
|                 | If you do not specify an LDAP admin user, you must use the OpenStack command-<br>line interface to add a project to the Keystone domain for LDAP and assign the<br>admin role to an LDAP user in that project.                                                                                                    |

You can select the **Advanced settings** check box to display additional LDAP configuration fields.

| Option                      | Description                                                                                               |
|-----------------------------|----------------------------------------------------------------------------------------------------|
| Encryption                  | Select None, SSL, or StartTLS.                                                                            |
| Hostname                    | Enter the hostname of the LDAP server.                                                                    |
| Port                        | Enter the port number to use on the LDAP server.                                                          |
| User objectclass            | (Optional) Enter the LDAP object class for users.                                                         |
| User ID attribute           | (Optional) Enter the LDAP attribute mapped to the user ID. This value cannot be a multi-valued attribute. |
| User name attribute         | (Optional) Enter the LDAP attribute mapped to the user name.                                              |
| User mail attribute         | (Optional) Enter the LDAP attribute mapped to the user email.                                             |
| User password attribute     | (Optional) Enter the LDAP attribute mapped to the password.                                               |
| Group objectclass           | (Optional) Enter the LDAP object class for groups.                                                        |
| Group ID attribute          | (Optional) Enter the LDAP attribute mapped to the group ID.                                               |
| Group name attribute        | (Optional) Enter the LDAP attribute mapped to the group name.                                             |
| Group member attribute      | (Optional) Enter the LDAP attribute mapped to the group member name.                                      |
| Group description attribute | (Optional) Enter the LDAP attribute mapped to the group description.                                      |

- 6 Click Validate to confirm your settings.
- 7 Click OK.
- If you did not specify an LDAP admin user, configure a project and administrator for the Keystone domain for LDAP.
  - a Log in to the OpenStack Management Server as viouser.
  - b Switch to the root user and load the cloud administrator credentials file.

```
sudo su -
source ~/cloudadmin.rc
```

c Create a project in the Keystone domain for LDAP.

openstack project create new-project --domain ldap-domain

d Add an LDAP user to the new project.

```
openstack user set ldap-username --domain ldap-domain --project new-project --project-domain ldap-domain
```

e In the Keystone domain for LDAP, assign the admin role to the LDAP user.

```
openstack role add admin --user ldap-username --user-domain ldap-domain --domain ldap-domain
```

f In the new project, assign the admin role to the LDAP user.

```
openstack role add admin --user ldap-username --user-domain ldap-domain --project new-project --project-domain ldap-domain
```

LDAP authentication is configured on your VMware Integrated OpenStack deployment. You can log in to the VMware Integrated OpenStack dashboard as the LDAP admin user that you specified during configuration.

# Configure VMware Identity Manager Federation

You can configure VMware Integrated OpenStack to use VMware Identity Manager as an identity provider solution.

Users can authenticate with VMware Identity Manager over the Security Association Markup Language (SAML) 2.0 protocol. Federated users must authenticate using the VMware Integrated OpenStack dashboard. The OpenStack command-line interface is not supported.

#### **Prerequisites**

- Deploy and configure VMware Identity Manager 2.8 or later.
- Ensure that your VMware Identity Manager instance can communicate with the VMware Integrated OpenStack management network.

If you want to import custom mappings instead of using the default mappings, prepare the mapping files in advance.

- Create a mapping file in JSON format and save it on the OpenStack Management Server. For more information, see "Mapping Combinations" in the OpenStack documentation at https://docs.openstack.org/keystone/queens/advanced-topics/federation/mapping\_combinations.html.
- In your mapping file, do not use federated as the domain name. This name is reserved by Keystone.
- Create an SAML attribute mapping file in JSON format and save it on the OpenStack Management Server. Use the following structure:

```
"name": "attribute-2",

"id": "id-2"

},
...
```

## Procedure

- 1 Log in to the OpenStack Management Server as viouser.
- 2 Add VMware Identity Manager as an identity provider.

```
sudo viocli federation identity-provider add --type vidm
```

3 Enter the following information as prompted.

| Option                                                                                     | Description                                                                                                    |
|--------------------------------------------------------------------------------------------|----------------------------------------------------------------------------------------------------|
| Identity provider name                                                                     | Enter a name for the identity provider. This name is used in OpenStack Management Server command-line operations and cannot include special characters or spaces.                                               |
| Identity provider display name (for Horizon)                                               | Enter a display name for the identity provider. This name is shown to users under <b>Authenticate using</b> when they log in to the VMware Integrated OpenStack dashboard.                                      |
| Description                                                                                | (Optional) Enter a description of the identity provider.                                                                                                    |
| vIDM endpoint address                                                                      | Enter the FQDN of your VMware Identity Manager instance (for example, https://vxlan-vm-2-10.network.example.com).                                                                                               |
| vIDM admin user                                                                            | Enter the user name of a VMware Identity Manager administrator.                                                                                                    |
| vIDM admin password                                                                        | Enter the password for the VMware Identity Manager administrator.                                                                                                    |
| Do not verify certificates when establishing TLS/SSL connections                           | Enter <b>false</b> to verify TLS certificates or <b>true</b> to disable certificate verification.                                                                                                    |
| vIDM tenant name                                                                           | If you are using VMware Identity Manager within a vRealize Automation deployment, enter <b>vsphere.local</b> . Otherwise, leave the value blank and press Enter.                                                |
| Enter the name of the domain that federated users associate with                           | Enter the Keystone domain to which all federated users will belong. The domain will be created if it does not exist.                                                                                            |
|                                                                                            | <b>Note</b> Do not enter federated for the domain name. This name is reserved by Keystone.                                                                                                    |
| Enter the name to the groups that federated users associate with (separated by commas ",") | Enter one or more groups that contain federated users. If you want to use custom mappings, enter all groups that are included in your mapping file. Groups that you enter will be created if they do not exist. |
| Do you want to change advanced settings?                                                   | Enter ${\bf n}$ to use default mappings or ${\bf y}$ to specify mapping files.                                                                                                    |

If you chose to change advanced settings, enter the following information as prompted.

| Option                                                                  | Description                                                                                    |
|-------------------------------------------------------------------------|------------------------------------------------------------------------------------------------|
| Do you wish to use a static file or template file for mapping rules     | Enter <b>static</b> to use a static mapping file or <b>template</b> to use a mapping template. |
| Enter the local path of mapping rules file                              | Enter the path to the mapping rules file on your local system.                                 |
| Do you wish to use a static file or template file for attribute mapping | Enter <b>static</b> to use a static mapping file or <b>template</b> to use a mapping template. |
| Enter the local path of attribute mapping file                          | Enter the path to the attribute mapping file on your local system.                             |

4 Deploy the updated identity configuration.

```
sudo viocli identity configure
```

Deploying the identity configuration briefly interrupts OpenStack services.

VMware Integrated OpenStack is integrated with VMware Identity Manager, and federated users and groups are imported into OpenStack. When you access the VMware Integrated OpenStack dashboard, you can choose the VMware Identity Manager identity provider to log in as a federated user.

# **Configure Generic SAML 2.0 Federation**

You can integrate VMware Integrated OpenStack with any third-party identity provider solution that uses the Security Association Markup Language (SAML) 2.0 protocol.

**Important** Third-party identity providers are not supported by VMware. Contact your identity provider administrator to obtain the information required in this procedure.

If you want to integrate VMware Integrated OpenStack with VMware Identity Manager using SAML 2.0, see Configure VMware Identity Manager Federation.

#### **Prerequisites**

- Deploy your identity provider solution and determine the location of its metadata file.
- Ensure that the VMware Integrated OpenStack controller node can access the FQDN of the identity provider solution.
- Create a mapping file in JSON format and save it on the OpenStack Management Server. For more information, see "Mapping Combinations" in the OpenStack documentation at https://docs.openstack.org/keystone/queens/advanced-topics/federation/mapping combinations.html.
- In your mapping file, do not use federated as the domain name. This name is reserved by Keystone.

Create an SAML attribute mapping file in JSON format and save it on the OpenStack Management Server. Use the following structure:

**Note** A VMware Integrated OpenStack deployment can include only one federated identity provider. You can run viocli federation identity-provider list to display all configured identity providers and viocli federation identity-provider remove to remove them by ID.

#### **Procedure**

- 1 Log in to the OpenStack Management Server as viouser.
- 2 Add your identity provider solution to VMware Integrated OpenStack.

```
sudo viocli federation identity-provider add --type saml2
```

3 Enter the following information as prompted.

| Option                                                              | Description                                                                                                    |
|---------------------------------------------------------------------|----------------------------------------------------------------------------------------------------|
| Identity provider name                                              | Enter a name for the identity provider. This name is used in OpenStack Management Server command-line operations and cannot include special characters or spaces.          |
| Identity provider display name (for Horizon)                        | Enter a display name for the identity provider. This name is shown to users under <b>Authenticate using</b> when they log in to the VMware Integrated OpenStack dashboard. |
| Description                                                         | (Optional) Enter a description of the identity provider.                                                                                                    |
| Do you wish to use URL or local file for IdP metadata?              | Enter ur1. Obtaining identity provider metadata from a local file is not supported.                                                                                        |
| IdP metadata URL                                                    | Enter the URL to the metadata file on your identity provider (for example, https://idp-fqdn/metadata.xml). You must specify the identity provider by FQDN.                 |
| Do not verify certificates when establishing TLS/SSL connections    | Enter <b>false</b> to verify TLS certificates or <b>true</b> to disable certificate verification.                                                                          |
| Do you wish to use a static file or template file for mapping rules | Enter <b>static</b> to use a static mapping file or <b>template</b> to use a mapping template.                                                                             |
| Enter the local path of mapping rules file                          | Enter the path to the mapping rules file on your local system.                                                                                                    |
|                                                                     |                                                                                                    |

| Option                                                                                     | Description                                                                                                    |
|--------------------------------------------------------------------------------------------|----------------------------------------------------------------------------------------------------|
| Enter the name of the domain that federated users associate with                           | Enter the Keystone domain to which federated users will belong. The domain will be created if it does not exist.                                                                      |
|                                                                                            | <b>Note</b> Do not enter federated for the domain name. This name is reserved by Keystone.                                                                                            |
| Enter the name to the groups that federated users associate with (separated by commas ",") | Enter one or more groups to create for federated users. You must enter all groups that are included in your mapping file. Groups that you enter will be created if they do not exist. |
| Do you wish to use a static file or template file for attribute mapping                    | Enter <b>static</b> to use a static mapping file or <b>template</b> to use a mapping template.                                                                                        |
| Enter the local path of attribute mapping file                                             | Enter the path to the attribute mapping file on your local system.                                                                                                    |

4 Deploy the updated identity configuration.

```
sudo viocli identity configure
```

Deploying the identity configuration briefly interrupts OpenStack services.

VMware Integrated OpenStack is integrated with your identity provider solution, and federated users and groups are imported into OpenStack. When you access the VMware Integrated OpenStack dashboard, you can choose the specified identity provider to log in as a federated user.

# Example: Example: Integrating VMware Integrated OpenStack with Active Directory Federation Services

The following procedure implements identity federation between VMware Integrated OpenStack and Active Directory Federation Services (AD FS). In this example, the public virtual IP address of the VMware Integrated OpenStack deployment is 192.0.2.160 and the AD FS role has been added to a Windows Server virtual machine located at adfs.example.com.

- 1 In AD FS, add a relying party trust for VMware Integrated OpenStack.
  - a In AD FS Management, select Action > Add Relying Party Trust....
  - b Click Start.
  - c Select Enter data about the relying party manually and click Next.
  - d Enter OpenStack for the display name and click Next.
  - e Select AD FS profile and click Next.
  - f Click Next.
  - g Select Enable support for the SAML 2.0 WebSSO protocol.
  - h Enter https://192.0.2.160:5000/saml for the relying party URL and click Next.
  - i Enter https://192.0.2.160:5000/saml for the relying party trust identifier, click Add, and click Next.

- j Select I do not want to configure multi-factor authentication and click Next.
- k Select Permit all users to access this relying party and click Next.
- I Click Next, select Edit Claim Rules, and click Close.
- m Click Add Rule....
- n Select Pass Through or Filter an Incoming Claim and click Next.
- o Enter **UPN passthrough** for the rule name and select **UPN** for the incoming claim type.
- p Select Pass through all claim values and click Finish
- 2 Log in to the OpenStack Management Server as viouser.
- Write the following information to a file named mapping.json.

```
Ε
    {
        "local": [
             {
                 "user": {
                     "name": "{0}"
                 },
                 "group": {
                     "domain": {
                         "name": "adfs-users"
                     },
                     "name": "Federated Users"
                 }
             }
        ],
        "remote": [
                 "type": "upn"
        ]
    }
]
```

4 Write the following information to a file named attribute.json.

5 Add AD FS as an identity provider.

```
sudo viocli federation identity-provider add --type saml2
```

6 Enter the information as prompted.

```
Identity provider name []: adfs
Identity provider display name (for Horizon) []: Active Directory Federation Services
Description []: ADFS deployment
Do you wish to use URL or local file for IdP metadata? (url, file) [url]: url
IdP metadata URL []: https://adfs.example.com/federationmetadata/2007-06/federationmetadata.xml
Do not verify certificates when establishing TLS/SSL connections [False]: false
Do you wish to use a static file or template file for mapping rules? (static, template) [static]:
static
Enter the local path of mapping rules file: mapping.json
Enter the name of the domain that federated users associate with [Default]: adfs-users
Enter the name to the groups that federated users associate with (separated by commas ",") []:
Federated Users
Do you wish to use a static file or template file for attribute mapping? (static, template)
[static]: static
Enter the local path of attribute mapping file: attribute.json
```

7 Deploy the updated identity configuration.

```
sudo viocli identity configure
```

After the configuration is deployed, open the VMware Integrated OpenStack dashboard. You can now select the AD FS identity provider and log in as a federated user.

**OpenStack Projects and Users** 

5

In VMware Integrated OpenStack, cloud administrators manage permissions through user, group, and project definitions. Projects in OpenStack equate to tenants in vCloud Suite. You can control network security on the project level through provider security groups or NSX Data Center for vSphere security policies.

This chapter includes the following topics:

- Create an OpenStack Project
- Create a Cloud User
- Create a User Group

# Create an OpenStack Project

Projects are organizational units in OpenStack. They can contain users, instances, and other objects such as images.

#### **Procedure**

- 1 Log in to the VMware Integrated OpenStack dashboard as a cloud administrator.
- 2 Select the **admin** project from the drop-down menu in the title bar.
- 3 Select Identity > Projects and click Create Project.
- 4 On the Project Information tab, enter a name and description and select whether to enable the project.
- 5 (Optional) On the **Project Members** tab, add users to the project.
- 6 (Optional) On the **Project Groups** tab, add user groups to the project.
- 7 On the Quotas tab, specify resource quotas for the project.
- 8 Click Create Project.

The VMware Integrated OpenStack dashboard assigns an ID to the new project, and the project is listed on the **Projects** page.

**Note** The project ID generated is 32 characters in length. However, when filtering by project ID specific to the security group section in Neutron server logs or in vRealize Log Insight, use only the first 22 characters.

#### What to do next

In the **Actions** column to the right of each project, you can modify project settings, including adding and removing users and groups, modifying project quotas, and changing the name or enabled status of the project.

If you disable a project, it is no longer accessible to its members, but its instances continue to run, and project data is retained. Users that are assigned only to disabled projects cannot log in to the VMware Integrated OpenStack dashboard.

You can select one or more projects and click **Delete Projects** to remove them permanently. Deleted projects cannot be restored.

## Create a Cloud User

Cloud users have fewer permissions than cloud administrators. Cloud users can create and manage instances, volumes, networks, and images for the project to which they are assigned.

#### **Prerequisites**

Create and enable at least one OpenStack project. See Create an OpenStack Project.

#### **Procedure**

- 1 Log in to the VMware Integrated OpenStack dashboard as a cloud administrator.
- 2 Select the **admin** project from the drop-down menu in the title bar.
- 3 Select Identity > Users and click Create User.
- 4 Configure the user settings.

| Option                    | Description                                                                                                    |
|---------------------------|----------------------------------------------------------------------------------------------------|
| User Name                 | Enter the user name.                                                                                              |
| Description               | (Optional) Enter a description for the user.                                                                      |
| Email                     | (Optional) Enter an email address for the user.                                                                   |
| Password/Confirm Password | Enter a preliminary password for the user. The password can be changed after the user logs in for the first time. |
| Primary Project           | Select the project to which the user is assigned. A user account must be assigned to at least one project.        |
| Role                      | Select a role for the user. The user inherits the permissions assigned to the specified role.                     |
| Enable                    | Select <b>Enable</b> to allow to user to log in and perform OpenStack operations.                                 |

#### 5 Click Create User.

#### What to do next

In the **Actions** column to the right of each user, you can modify user settings, change the user password, and enable or disable the user.

If you want to assign a single user to multiple projects, select **Identity > Projects** and click **Manage Members** next to the desired project.

You can create a group containing multiple users for simpler administration. See Create a User Group.

You can select one or more users and click **Delete Users** to remove them permanently. Deleted users cannot be restored.

# Create a User Group

You can create a group containing multiple users for easier administration.

#### **Prerequisites**

Create the desired users. See Create a Cloud User.

#### **Procedure**

- 1 Log in to the VMware Integrated OpenStack dashboard as a cloud administrator.
- 2 Select the **admin** project from the drop-down menu in the title bar.
- 3 Select Identity > Groups and click Create Group.
- 4 Enter a name and description and click **Create Group**.
- 5 In the **Actions** column to the right of the new group, click **Manage Members**.
- 6 Click Add Users.
- 7 Select one or more users and click **Add Users**.

### What to do next

You can add the user group when you create or modify a project. All users in the group inherit the roles specified in the project for the group.

**OpenStack Instances** 

Instances are virtual machines that run in the cloud.

You can manage instances for users in various projects. You can view, terminate, edit, perform a soft or hard reboot, create a snapshot from, and migrate instances. You can also view the logs for instances or start a VNC console for an instance.

This chapter includes the following topics:

- Import Virtual Machines into VMware Integrated OpenStack
- Migrate an Instance
- Enable Live Resize
- Enable Huge Page Support
- Use Affinity to Control OpenStack Instance Placement
- Use DRS to Control OpenStack Instance Placement
- Configure QoS Resource Allocation for Instances
- Use Storage Policy-Based Management with OpenStack Instances
- Configure Virtual CPU Pinning
- Configure OpenStack Instances for NUMA
- Configure Passthrough for Networking Devices
- Configure Passthrough for Non-Networking Devices
- Configure Passthrough for an NVIDIA GRID vGPU

# Import Virtual Machines into VMware Integrated OpenStack

You can import virtual machines from vSphere into your VMware Integrated OpenStack deployment and manage them like OpenStack instances.

Imported virtual machines become OpenStack instances but remain distinct.

- If a virtual machine has multiple disks, the disks are imported as Cinder volumes.
- Existing networks are imported as provider networks of type portgroup with access restricted to the given tenant.

- After a virtual machine with a specific network backing is imported, the same network cannot be imported to a different project.
- Neutron subnets are automatically created with DHCP disabled.
- Neutron ports are automatically created based on the IP and MAC address of the network interface card on the virtual machine.

**Note** If the DHCP server cannot maintain the same IP address during lease renewal, the instance information in OpenStack will show the incorrect IP address. To avoid this problem, use static DHCP bindings on existing DHCP servers and do not run new OpenStack instances on imported networks.

You import VMs using the Data Center Command-Line Interface (DCLI) on the OpenStack Management Server.

#### **Prerequisites**

- Deploy VMware Integrated OpenStack with NSX Data Center for vSphere or VDS networking.
   Importing virtual machines is not supported for NSX-T Data Center deployments.
- Verify that the virtual machines that you want to import are in the same vCenter Server instance.

#### Procedure

- 1 In vSphere, add the clusters containing the desired virtual machines as compute clusters in your VMware Integrated OpenStack deployment. For instructions, see Add Compute Clusters to Your Deployment.
- 2 Log in to the OpenStack Management Server as viouser.
- 3 If you want to prevent imported virtual machines from being relocated or renamed, update your deployment configuration.
  - a If your deployment is not using a custom.yml file, copy the template custom.yml file to the /opt/vmware/vio/custom directory.

```
sudo mkdir -p /opt/vmware/vio/custom
sudo cp /var/lib/vio/ansible/custom/custom.yml.sample /opt/vmware/vio/custom/custom.yml
```

- b Open the /opt/vmware/vio/custom/custom.yml file in a text editor.
- c Uncomment the nova\_import\_vm\_relocate parameter and set its value to false.
- d Deploy the updated configuration.

```
sudo viocli deployment configure
```

Deploying the configuration briefly interrupts OpenStack services.

4 Connect to the VMware Integrated OpenStack vAPI endpoint.

```
dcli +server http://mgmt-server-ip:9449/api +i
```

If you cannot connect to the server, see DCLI Cannot Connect to Server.

5 Import unmanaged virtual machines into VMware Integrated OpenStack.

**Note** When you execute a command, DCLI prompts you to enter the administrator credentials for your vCenter Server instance. You can save these credentials to avoid entering your username and password every time.

Run the following command to import all unmanaged virtual machines:

 $\hbox{com vmware vio vm unmanaged importal } -- \hbox{cluster } \textit{cluster-name} \ [-- \hbox{tenant-mapping } \{ \hbox{FOLDER } | \ \hbox{RESOURCE\_POOL} \} \ [-- \hbox{root-folder } | \ -- \hbox{root-resource-pool} ] ]$ 

| Option                                        | Description                                                                                                    |
|-----------------------------------------------|----------------------------------------------------------------------------------------------------|
| cluster                                       | Enter the compute cluster that contains the virtual machines that you want to import.                                                                                                    |
| tenant-mapping<br>{FOLDER  <br>RESOURCE_POOL} | Specify whether to map imported virtual machines to OpenStack projects based on their location in folders or resource pools.  If you do not include this parameter, all imported VMs will become instances in the import_service project by default.                                                                                                    |
| root-folder<br>ROOT_FOLDER                    | If you specified <b>FOLDER</b> for the ——tenant—mapping parameter, you can provide the name of the root folder containing the virtual machines to be imported.  All virtual machines in the specified folder or any of its subfolders are imported as instances into an OpenStack project with the same name as the folder in which they are located.                               |
|                                               | <b>Note</b> If you specify —tenant—mapping FOLDER but do not specify —root—folder, the name of the top-level folder in the cluster is used by default.                                                                                                    |
| root-resource-pool<br>ROOT_RESOURCE_POOL      | If you specified RESOURCE_POOL for the —tenant—mapping parameter, you can provide the name of the root resource pool containing the virtual machines to be imported.  All virtual machines in the specified resource pool or any of its child resource pools are imported as instances into an OpenStack project with the same name as the resource pool in which they are located. |

• Run the following command to import a specified virtual machine:

com vmware vio vm unmanaged importvm --vm vm-id [--tenant project-name] [--nic-mac-address nic-mac --nic-ipv4-address nic-ip] [--root-disk root-disk-path] [--nics specifications]

| Option              | Description                                                                                                    |
|---------------------|----------------------------------------------------------------------------------------------------|
| vm                  | Enter the identifier of the virtual machine that you want to import.  You can view the ID values of all unmanaged virtual machines by running the com vmware vio vm unmanaged list command.        |
| tenant              | Specify the OpenStack project into which you want to import the virtual machine.  If you do not include this parameter, the import_service project is used by default.                             |
| nic-mac-<br>address | Enter the MAC address of the network interface card on the virtual machine.  If you do not include this parameter, the import process attempts to discover the MAC and IP addresses automatically. |
|                     | <b>Note</b> If you include this parameter, you must also include the nic_ipv4_address parameter.                                                                                                   |

| Option               | Description                                                                                                    |
|----------------------|----------------------------------------------------------------------------------------------------|
| nic-ipv4-<br>address | Enter the IP address and prefix for the network interface card on the virtual machine. Enter the value in CIDR notation (for example, 10.10.1.1/24). |
|                      | This parameter must be used together with the ——nic—mac—address parameter.                                                                           |
| root-disk            | For a virtual machine with multiple disks, specify the root disk datastore path in the following format: root-disk '[datastore1] foo/foo_1.vmdk'     |
| nics                 | For a virtual machine with multiple NICs, specify the MAC and IP addresses of each NIC in JSON format.                                               |
|                      | Use the following key-value pairs:                                                                                                    |
|                      | mac_address: MAC address of the NIC in standard format                                                                                               |
|                      | ■ ipv4_address: IPv4 address in CIDR notation                                                                                                    |
|                      | For example:                                                                                                    |
|                      | nics '[{"mac_address": "00:50:56:9a:f5:7b", "ipv4_address": "10.10.1.1/24"}, {"mac_address": "00:50:56:9a:ee:be", "ipv4_address": "10.10.2.1/24"}]'  |

# Migrate an Instance

You can live-migrate an OpenStack instance to a different compute node.

**Note** Instances managed by VMware Integrated OpenStack must be migrated by using OpenStack commands. Do not use vCenter Server or other methods to migrate OpenStack instances.

#### **Prerequisites**

- The source and target compute nodes must both be located within the same vCenter Server instance.
- The source and target compute nodes must have at least one distributed switch in common. If two distributed switches are attached to the source compute node but only one distributed switch is attached to the target compute node, live migration will succeed but the OpenStack instance will be connected only to the port group of the distributed switch common to both compute nodes.
- Instances with a CD-ROM drive attached cannot be live-migrated.

#### Procedure

- 1 Log in to the OpenStack Management Server as viouser.
- 2 Log in to the controller node as viouser.
- 3 Switch to the root user and load the cloud administrator credentials file.

```
sudo su -
source ~/cloudadmin.rc
```

4 If a volume is attached to the instance, prepare the volume for migration.

viocli ds-migrate-prep datacenter-name datastore-name

Specify the name of the vSphere data center and datastore that contain the volume attached to the instance.

5 Migrate the instance to the desired compute node.

openstack server migrate compute-name instance-uuid --live

- To find the name of a compute node, run the openstack host list command and view the **Host Name** column.
- To find the UUID of the instance, run the openstack server list command and view the ID column.

## What to do next

You can run the openstack server show *instance-uuid* command to confirm that the instance has been migrated to the desired compute node.

## **Enable Live Resize**

You can enable live resize for OpenStack instances by configuring image metadata. With live resize, you can change the disk size, memory, and vCPUs of an instance while the instance is powered on.

## **Prerequisites**

- Do not create live resize-enabled instances using SR-IOV-enabled ports. Live resize is not compatible with SR-IOV.
- Do not use live resize-enabled instances in tenant virtual data centers. Live resize is not compatible with tenant virtual data centers.

In addition, the following conditions apply for live resizing of disk size:

- Use VMDK as the disk format for the image.
- Use a SCSI virtual disk adapter type for the image. IDE adapter types are not supported.
- Deploy virtual machines from the image as full clones. Linked clones cannot be live-resized.

## **Procedure**

- 1 Log in to the OpenStack Management Server as viouser.
- 2 Switch to the root user and load the cloud administrator credentials file.

sudo su source ~/cloudadmin.rc

3 Create a new image with live resize enabled.

openstack image create image-name --disk-format {vmdk | iso} --container-format bare --file image-file {--public | --private} [--property vmware\_adaptertype="vmdk-adapter-type"] [--property vmware\_disktype="{sparse | preallocated | streamOptimized}"] --property vmware\_ostype="operating-system" --property img\_linked\_clone="false" --property os\_live\_resize="{vcpu | memory | disk}"

| Option                      | Description                                                                                                    |
|-----------------------------|----------------------------------------------------------------------------------------------------|
| image-name                  | Enter the name of the source image.                                                                                                    |
| disk-format                 | Enter vmdk.                                                                                                    |
| container-format            | Enter bare. The container format argument is not currently used by Glance.                                                                                                    |
| file                        | Specify the image file to upload.                                                                                                    |
| {public  private}           | Include —public to make the image available to all users or —private to make the image available only to the current user.                                                                |
| property vmware_adaptertype | Specify the adapter type of the VMDK disk. For disk live resize, you must specify a SCSI adapter.  If you do not include this parameter, the adapter type is determined by introspection. |
| property vmware_disktype    | Specify <b>sparse</b> , <b>preallocated</b> , or <b>streamOptimized</b> .  If you do not include this parameter, the disk type is determined by introspection.                            |
| property vmware_ostype      | Specify the operating system on the image.                                                                                                    |
| property img_linked_clone   | Enter false.                                                                                                    |
| property os_live_resize     | Specify <b>vcpu</b> , <b>memory</b> , <b>disk</b> , or any combination separated by commas (for example, <b>vcpu</b> , <b>memory</b> , <b>disk</b> ).                                     |

When you create virtual machines using the image that you defined in this procedure, those virtual machines can be resized without needing to be powered off.

## **Enable Huge Page Support**

Huge pages (known as large pages in Windows) can improve performance for some workloads. VMware Integrated OpenStack supports a maximum page size of 1 GB.

## **Prerequisites**

Verify that your deployment is running on vSphere 6.7 or later.

## **Procedure**

- 1 Log in to the VMware Integrated OpenStack dashboard as a cloud administrator.
- 2 Select the **admin** project from the drop-down menu in the title bar.
- 3 Configure a flavor for huge page support.
  - a Select Admin > Compute > Flavors.
  - b Create a new flavor or choose an existing flavor to use for instances with huge page support.

- c Select **Update Metadata** next to the flavor that you want to use.
- d In the **Available Metadata** pane, expand **Guest Memory Backing** and click the **Add** (plus sign) icon next to **Size of memory page**.
- e Set the value of hw:mem\_page\_size to large.
  - Alternatively, you can enter a specific value with a unit suffix (for example, 2MB or 1GB.)
- f In the Available Metadata pane, expand VMware Quota and click the Add (plus sign) icon next to Quota: Memory Reservation in Percentage.
- g Set the value of quota: memory\_reservation\_percent to 100 and click Save.
- 4 Configure an image for huge page support.
  - a Select Admin > Compute > Images.
  - b Create a new image or choose an existing image to use for instances with huge page support.
  - c Select **Update Metadata** next to the image that you want to use.
  - d In the **Available Metadata** pane, expand **Guest Memory Backing** and click the **Add** (plus sign) icon next to **Size of memory page**.
  - e Set the value of hw\_mem\_page\_size to large.
    - Alternatively, you can enter a specific value with a unit suffix (for example, 2MB or 1GB.)
  - In the **Available Metadata** pane, expand **VMware Quota** and click the **Add** (plus sign) icon next to **Quota: Memory Reservation in Percentage**.
  - g Set the value of quota\_memory\_reservation\_percent to **100** and click **Save**.
- 5 Launch an OpenStack instance using the flavor and image created in this procedure.
- 6 Log in to the guest operating system of the instance and enable huge page support.

For instructions, see the documentation for your guest operating system.

# Use Affinity to Control OpenStack Instance Placement

You can place instances using OpenStack server groups with an affinity or anti-affinity policy. Affinity indicates that all instances in the group must placed on the same host, and anti-affinity indicates that no instances in the group can be placed on the same host.

Affinity and anti-affinity policies cannot determine the specific ESXi host on which instances are placed. These policies only control whether instances are placed on the same hosts as other instances in a server group. To place instances on specific hosts, see Use DRS to Control OpenStack Instance Placement.

#### **Prerequisites**

Verify that the intended filter configuration does not conflict with any existing administrative configuration, such as DRS rules that manage instance placement on hosts.

#### **Procedure**

- 1 Log in to the OpenStack Management Server as viouser.
- 2 Switch to the root user and load the cloud administrator credentials file.

```
sudo su -
source ~/cloudadmin.rc
```

3 Create a server group with the desired policy.

```
openstack server group create group-name --policy {affinity | anti-affinity}
```

| Option     | Description                                                                                                    |
|------------|----------------------------------------------------------------------------------------------------|
| group-name | Enter a name for the server group.                                                                                                    |
| policy     | Enter <b>affinity</b> to place instances on the same host or <b>anti-affinity</b> to prevent instances from being placed on the same host. |

**4** When you launch an instance, pass the server group as a scheduler hint to implement affinity or antiaffinity.

```
openstack server create instance-name --image image-uuid --flavor flavor-name --nic net-id=network-uuid --hint group=servergroup-uuid
```

#### What to do next

Confirm that the affinity rules and instances are configured correctly. In vCenter Server, select the compute cluster, open the **Configure** tab, and click **VM/Host Rules**.

# Use DRS to Control OpenStack Instance Placement

You can use vSphere DRS settings to control how OpenStack instances are placed on hosts in the compute cluster. After configuring DRS, you modify the metadata of source images in OpenStack to ensure that instances generated from those images are correctly identified for placement.

#### Procedure

1 Define VM and Host Groups for Placing OpenStack Instances

You define VM and host groups to contain and manage specific OpenStack instances.

2 Create a DRS Rule for OpenStack Instance Placement

You create a DRS rule to manage the distribution of OpenStack instances in a VM group to a specific host group.

3 Apply VM Group Settings to Image Metadata

You modify the metadata of a source image to automatically place instances into VM groups. DRS rules then determine the host groups on which these instances will be created.

## Define VM and Host Groups for Placing OpenStack Instances

You define VM and host groups to contain and manage specific OpenStack instances.

#### **Prerequisites**

- Ensure that the compute cluster contains at least one virtual machine. If the compute cluster does not contain any virtual machines, create a dummy virtual machine for this procedure.
- On the compute cluster, enable DRS and set DRS Automation to Partially automated or Fully automated.
- On the compute cluster, set Power Management to Off.

#### **Procedure**

- 1 In the vSphere Client, select the compute cluster and click **Configure**.
- 2 Under Configuration, click VM/Host Groups.
- 3 Create a VM group.
  - a Click Add.
  - b Enter a name and select **VM Group** from the **Type** drop-down menu.
  - c Click Add.
  - d On the **Filter** tab, select virtual machines to add to the group.
  - e Click OK.
- 4 Create a host group.
  - a Click Add.
  - b Enter a name and select **Host Group** from the **Type** drop-down menu.
  - c Click Add.
  - d On the **Filter** tab, select hosts to add to the group.
  - e Click OK.

#### What to do next

Create a rule that determines how OpenStack instances assigned to the VM group are distributed on the hosts in the host group.

## Create a DRS Rule for OpenStack Instance Placement

You create a DRS rule to manage the distribution of OpenStack instances in a VM group to a specific host group.

#### **Prerequisites**

 Define at least one VM group and at least one host group. See Define VM and Host Groups for Placing OpenStack Instances.

- On the compute cluster, enable DRS and set DRS Automation to Partially automated or Fully automated.
- On the compute cluster, set Power Management to Off.

#### **Procedure**

- 1 In the vSphere Client, click the compute cluster and select **Configure**.
- 2 Under Configuration, click VM/Host Rules.
- 3 Click the Add... button.
- 4 Enter a name for the rule and select the **Enable rule** option.
- In the **Type** drop-down menu, select **Virtual Machines to Hosts**.
- 6 In the **VM Group** drop-down menu, select the VM group that contains the OpenStack instances you want to place.
- 7 In the next drop-down menu, select a specification for the rule.

| Option                           | Description                                                                                                    |
|----------------------------------|----------------------------------------------------------------------------------------------------|
| Must run on hosts in group       | OpenStack instances in the specified VM group must run on hosts in the specified host group.                             |
| Should run on hosts in group     | OpenStack instances in the specified VM group should, but are not required, to run on hosts in the specified host group. |
| Must not run on hosts in group   | OpenStack instances in the specified VM group must never run on hosts in the specified host group.                       |
| Should not run on hosts in group | OpenStack instances in the specified VM group should not, but may, run on hosts in the specified host group.             |

In the **Host Group** drop-down menu, select the host group that contains the hosts on which the OpenStack instances will be placed and click **OK**.

#### What to do next

In the VMware Integrated OpenStack dashboard, modify the metadata for a specific image to ensure that all instances generated from that image are automatically included in the VM group and therefore subject to the DRS rule.

## **Apply VM Group Settings to Image Metadata**

You modify the metadata of a source image to automatically place instances into VM groups. DRS rules then determine the host groups on which these instances will be created.

#### **Prerequisites**

Configure a VM group and host group for the compute cluster.

#### Procedure

1 Log in to the VMware Integrated OpenStack dashboard as a cloud administrator.

- 2 Select the **admin** project from the drop-down menu in the title bar.
- 3 Select Admin > Compute > Images.
- 4 Create a new image or choose an existing image.
- 5 Click the down arrow next to the flavor that you want to use and select Update Metadata.
- In the Available Metadata pane, expand VMware Policies and click the Add (plus sign) icon next to DRS VM group.
- 7 Enter the desired VM group name as the value of the vmware\_vm\_group parameter and click **Save**.

All OpenStack instances generated from this source image will be automatically assigned to the specified VM group and governed by its DRS rules.

# Configure QoS Resource Allocation for Instances

You can control resource allocations for CPU, memory, disk IOPS, and virtual network interfaces by modifying a flavor or image.

**Note** Configuring virtual interface quotas is not supported in NSX-T Data Center. The VIF limit, reservation, and shares settings cannot be used with NSX-T Data Center deployments.

To configure QoS for NSX-T Data Center, create a Network I/O Control (NIOC) profile and apply it to the N-VDS for the transport nodes in your deployment. See "Configure Network I/O Control Profiles" in the NSX-T Data Center Installation Guide.

QoS resource allocation can also be specified by flavor extra specs or image metadata. If flavor and image settings conflict, the image metadata configuration takes precedence.

#### **Procedure**

- 1 Log in to the VMware Integrated OpenStack dashboard as a cloud administrator.
- 2 Select the **admin** project from the drop-down menu in the title bar.
- 3 Specify a flavor or image to use for QoS.
  - To use flavor extra specs for QoS configuration, perform the following steps:
    - a Select Admin > Compute > Flavors.
    - b Create a new flavor or choose an existing flavor to use for QoS.
    - c Select **Update Metadata** next to the flavor that you want to use.
  - To use image metadata for QoS configuration, perform the following steps:
    - a Select Admin > Compute > Images.
    - b Create a new image or choose an existing image to use for QoS.
    - c Click the down arrow next to the image that you want to use and select **Update Metadata**.

4 In the Available Metadata pane, expand VMware Quota.

## 5 Click the **Add** (plus sign) icon next to the item that you want to use.

| Description                                                                                                    |
|----------------------------------------------------------------------------------------------------|
| Specify the maximum CPU allocation in megahertz. The value 0 indicates that CPU usage is not limited.                                                        |
| Specify the guaranteed CPU allocation in megahertz.                                                                                                    |
| Specify the level of CPU shares allocated. You can enter <b>custom</b> and add the CPU Shares Value quota to provide a custom value.                         |
| Specify the number of CPU shares allocated.  If the CPU Shares Level quota is not set to custom, this value is ignored.                                      |
| Specify the maximum disk transaction allocation in IOPS. The value 0 indicates that disk transactions are not limited.                                       |
| Specify the guaranteed disk transaction allocation in IOPS.                                                                                                  |
| Specify the level of disk transaction shares allocated. You can enter <b>custom</b> and add the Disk IO Shares Value quota to provide a custom value.        |
| Specify the number of disk transaction shares allocated.  If the Disk IO Shares Level quota is not set to custom, this value is ignored.                     |
| Specify the maximum memory allocation in megabytes. The value $\boldsymbol{\theta}$ indicates that memory usage is not limited.                              |
| Specify the guaranteed memory allocation in megabytes.                                                                                                    |
| Specify the level of memory shares allocated. You can enter <b>custom</b> and add the Memory Shares Value quota to provide a custom value.                   |
| Specify the number of memory shares allocated.  If the Memory Shares Level quota is not set to custom, this value is ignored.                                |
| Specify the maximum virtual interface bandwidth allocation in Mbps. The value 0 indicates that virtual interface bandwidth is not limited.                   |
| Specify the guaranteed virtual interface bandwidth allocation in Mbps.                                                                                       |
| Specify the level of virtual interface bandwidth shares allocated. You can enter <b>custom</b> and add the VIF Shares Value quota to provide a custom value. |
| Specify the number of virtual interface bandwidth shares allocated.                                                                                          |
|                                                                                                    |

#### 6 Click Save.

You can now deploy QoS-enabled instances by configuring them with the flavor or image that you modified in this procedure.

To apply QoS settings to an existing instance, resize the instance and select the flavor with the desired QoS settings. The specified settings take effect after the resize process is complete.

# Use Storage Policy-Based Management with OpenStack Instances

You can use vSphere storage policies to control the datastores on which OpenStack instances are created.

#### **Prerequisites**

Create the desired storage policy in vSphere.

#### **Procedure**

- 1 Log in to the OpenStack Management Server as viouser.
- 2 If your deployment is not using a custom.yml file, copy the template custom.yml file to the /opt/vmware/vio/custom directory.

```
sudo mkdir -p /opt/vmware/vio/custom
sudo cp /var/lib/vio/ansible/custom/custom.yml.sample /opt/vmware/vio/custom/custom.yml
```

- 3 Open the /opt/vmware/vio/custom/custom.yml file in a text editor.
- 4 Uncomment the nova\_pbm\_enabled parameter and set its value to true.
- 5 Uncomment the nova\_pbm\_default\_policy parameter and set its value to the name of the storage policy to use by default when an instance is created with a flavor that is not associated with a storage policy.
- 6 Uncomment the nova\_scheduler\_default\_filters parameter and add AggregateInstanceExtraSpecsFilter to the end.

```
nova_scheduler_default_filters: RetryFilter, AvailabilityZoneFilter, RamFilter, ComputeFilter, ComputeCapabilitiesFilter, ImagePropertiesFilter, ServerGroupAntiAffinityFilter, ServerGroupAffinityFilter, PciPassthroughFilter, AggregateInstanceExtraSpecsFilter
```

- 7 Uncomment the nova\_use\_linked\_clone parameter and set its value to false.
- 8 Deploy the updated configuration.

```
sudo viocli deployment configure
```

Deploying the configuration briefly interrupts OpenStack services.

- 9 Log in to the VMware Integrated OpenStack dashboard as a cloud administrator.
- 10 Select the **admin** project from the drop-down menu in the title bar.
- 11 Select Admin > Compute > Flavors.
- 12 Create a new flavor or choose an existing flavor.
- 13 Click Update Metadata to the right of the flavor.

- 14 In the Available Metadata pane, expand VMware Policies and click the Add (plus sign) icon next to Storage Policy.
- 15 Enter the desired storage policy name as the value of the vmware:storage\_policy parameter and click **Save**.

The specified vSphere storage policy is applied to all new OpenStack instances that are created from the flavor. The default storage policy is applied to all new instances that are created from a flavor not associated with a storage policy.

# **Configure Virtual CPU Pinning**

When running latency-sensitive applications inside a virtual machine, you can use virtual CPU pinning to eliminate the extra latency that is imposed by virtualization.

**Important** This feature is offered in VMware Integrated OpenStack Carrier Edition only. For more information, see "VMware Integrated OpenStack Licensing" in the *VMware Integrated OpenStack Installation and Configuration Guide*.

Virtual CPU pinning enables high latency sensitivity and ensures that all memory and an entire physical core are reserved for the virtual CPU of an OpenStack instance. You configure virtual CPU pinning on a flavor and then create instances with that flavor.

#### **Procedure**

- 1 Log in to the VMware Integrated OpenStack dashboard as a cloud administrator.
- 2 Select the **admin** project from the drop-down menu in the title bar.
- 3 Select Admin > Compute > Flavors
- 4 Create a new flavor or choose an existing flavor to use for virtual CPU pinning.
- 5 Select **Update Metadata** next to the flavor that you want to use.
- 6 In the Available Metadata pane, select and configure the required metadata.
  - a Expand CPU Pinning and click the Add (plus sign) icon next to CPU Pinning policy.
  - b Set the value of hw:cpu\_policy to **dedicated**.
  - c Expand VMware Policies and click the Add (plus sign) icon next to VM latency sensitivity.
  - d Set the value of vmware:latency\_sensitivity\_level to high.
  - e Expand VMware Quota and click the Add (plus sign) icon next to CPU Reservation in Percentage and Memory Reservation in Percentage.
  - f Set the value of quota:cpu\_reservation\_percent and quota:memory\_reservation\_percent to 100.
- 7 Click Save.

#### What to do next

You can now enable virtual CPU pinning on an instance by configuring it with the flavor that you modified in this procedure.

# Configure OpenStack Instances for NUMA

VMware Integrated OpenStack supports non-uniform memory access (NUMA)-aware placement of OpenStack instances on the underlying vSphere environment.

**Important** This feature is offered in VMware Integrated OpenStack Carrier Edition only. For more information, see "VMware Integrated OpenStack Licensing" in the VMware Integrated OpenStack Installation and Configuration Guide.

NUMA links small, cost-effective nodes using a high-performance connection to provide low latency and high throughput. This performance is often required for virtual network functions (VNFs) in telecommunications environments. For information about NUMA in vSphere, see "Using NUMA Instances with ESXi" in vSphere Resource Management.

To obtain information about your current NUMA configuration, run the following command on your ESXi hosts:

```
vsish -e get /net/pNics/vmnic<id>/properties | grep 'Device NUMA Node'
```

#### **Prerequisites**

- Ensure that vCPUs, memory, and physical NICs intended for virtual machine traffic are placed on same node.
- In vSphere, create a teaming policy that includes all physical NICs on the NUMA node. See "Teaming and Failover Policy" in *vSphere Networking*.

#### **Procedure**

- 1 Log in to the OpenStack Management Server as viouser.
- 2 Switch to the root user and load the cloud administrator credentials file.

```
sudo su -
source ~/cloudadmin.rc
```

- 3 Create a Neutron network on which all physical NICs are located on a single NUMA node.
- 4 Create an OpenStack flavor that includes the numa.nodeAffinity property.

```
nova flavor-key <code>flavor-id</code> set vmware:extra_config='{"numa.nodeAffinity": "numa-node-id"}'
```

5 Launch an OpenStack instance using the flavor and network created in this procedure.

# Configure Passthrough for Networking Devices

You can configure a port to allow SR-IOV or DirectPath I/O passthrough and then create OpenStack instances that use physical hardware interfaces.

**Important** This feature is offered in VMware Integrated OpenStack Carrier Edition only. For more information, see "VMware Integrated OpenStack Licensing" in the *VMware Integrated OpenStack Installation and Configuration Guide*.

This procedure uses OpenStack Neutron to enable passthrough for networking devices. For non-networking devices, see Configure Passthrough for Non-Networking Devices.

## **Prerequisites**

- Verify that your OpenStack deployment is using VDS or NSX Data Center for vSphere networking.
   Deployments with NSX-T Data Center do not support passthrough.
- Enable SR-IOV or DirectPath I/O in vSphere:
  - To enable SR-IOV, see "Enable SR-IOV on a Host Physical Adapter" in *vSphere Networking*.
  - To enable DirectPath I/O, see "Enable Passthrough for a Network Device on a Host" in vSphere Networking.
- Create a dedicated compute cluster for SR-IOV devices. DRS rules do not apply to these devices.
- To persist the MAC address of a physical device, add its cluster as a compute node before enabling direct passthrough on the device. If direct passthrough has already been enabled, you can disable it, restart the cluster, and enable direct passthrough again.

#### Procedure

- 1 Log in to the OpenStack Management Server as viouser.
- 2 Switch to the root user and load the cloud administrator credentials file.

```
sudo su -
source ~/cloudadmin.rc
```

- 3 Log in to the OpenStack Management Server.
- 4 Create a provider network for SR-IOV devices.

```
neutron net-create network-name --tenant-id project-uuid --provider:network_type {vlan | portgroup | nsx-net} --provider:physical_network physical-id [--provider:segmentation_id vlan-id]
```

| Option                | Description                                                                                                    |
|-----------------------|----------------------------------------------------------------------------------------------------|
| network-name          | Enter a name for the network.                                                                                                    |
| tenant-id             | Specify the UUID of the project for which to create the port. You can find the UUID of a project by running the openstack project list command. |
| provider:network_type | Enter <b>vlan</b> or <b>portgroup</b> .                                                                                                    |

| Option                    | Description                                                                                    |
|---------------------------|------------------------------------------------------------------------------------------------|
| provider:physical_network | For a VLAN network, specify the managed object identifier (MOID) of the<br>distributed switch. |
|                           | For a port group network, specify the MOID of the port group.                                  |
| provider:segmentation_id  | If you want to create a VLAN-based network, enter the VLAN ID.                                 |

## **5** Create a passthrough-enabled port.

neutron port-create network-id --tenant-id project-uuid --name port-name --vnic\_type {direct |
direct-physical}

| Option     | Description                                                                                                    |
|------------|----------------------------------------------------------------------------------------------------|
| network-id | Specify the UUID of the network on which to create the port. You can find the UUID of a network by running the openstack network list command.  |
| tenant-id  | Specify the UUID of the project for which to create the port. You can find the UUID of a project by running the openstack project list command. |
| name       | Enter a name for the port.                                                                                                    |
| vnic_type  | Enter direct for SR-IOV or direct-physical for direct passthrough.                                                                              |
|            |                                                                                                    |

**Note** Port security is not supported for direct and direct-physical ports and will be automatically disabled for the port created.

You can now deploy passthrough-enabled virtual machines by configuring them with the port that you created during this procedure.

# Configure Passthrough for Non-Networking Devices

You can configure flavor and image metadata to allow SR-IOV or DirectPath I/O passthrough and then create OpenStack instances that use physical hardware interfaces.

**Important** This feature is offered in VMware Integrated OpenStack Carrier Edition only. For more information, see "VMware Integrated OpenStack Licensing" in the VMware Integrated OpenStack Installation and Configuration Guide.

This procedure uses OpenStack Nova to enable passthrough for non-networking devices. For networking devices, see Configure Passthrough for Networking Devices.

## **Prerequisites**

- Verify that your OpenStack deployment is using VDS or NSX Data Center for vSphere networking.
   Deployments with NSX-T Data Center do not support passthrough.
- Enable SR-IOV or DirectPath I/O in vSphere:
  - To enable SR-IOV, see "Enable SR-IOV on a Host Physical Adapter" in *vSphere Networking*.

- To enable DirectPath I/O, see "Enable Passthrough for a Network Device on a Host" in *vSphere Networking*.
- Create a dedicated compute cluster for SR-IOV devices. DRS rules do not apply to these devices.
- To persist the MAC address of a physical device, add its cluster as a compute node before enabling direct passthrough on the device. If direct passthrough has already been enabled, you can disable it, restart the cluster, and enable direct passthrough again.

#### **Procedure**

- 1 Log in to the OpenStack Management Server as viouser.
- 2 If your deployment is not using a custom.yml file, copy the template custom.yml file to the /opt/vmware/vio/custom directory.

```
sudo mkdir -p /opt/vmware/vio/custom
sudo cp /var/lib/vio/ansible/custom/custom.yml.sample /opt/vmware/vio/custom/custom.yml
```

- 3 Open the /opt/vmware/vio/custom/custom.yml file in a text editor.
- 4 Uncomment the nova\_pci\_alias parameter and modify its value to match your device.

```
nova_pci_alias: [{"device_type": "type-VF", "name": "virtual-device-name"}, {"vendor_id":"vid",
"product_id":"pid", "device_type": "type-PF", "name":"physical-device-name"}]
```

#### where:

- name (first occurrence) is the alias of the virtual device
- vendor\_id is the four-digit identifier of the physical device vendor
- device\_id is the four-digit identifier of the physical device
- name (second occurrence) is the alias of the physical device
- 5 Deploy the updated configuration.

```
sudo viocli deployment configure
```

Deploying the configuration briefly interrupts OpenStack services.

- 6 Log in to the VMware Integrated OpenStack dashboard as a cloud administrator.
- 7 Select the **admin** project from the drop-down menu in the title bar.
- 8 Create a flavor with passthrough enabled.
  - a Select Admin > Compute > Flavors.
  - b Create a new flavor or choose an existing flavor to use for passthrough.
  - c Select **Update Metadata** next to the flavor that you want to use.

- d In the Available Metadata pane, expand VMware Driver Options for Flavors and click the Add (plus sign) icon next to PCI Passthrough alias.
- e Set the value of pci\_passthrough:alias to *virtual-device-name*: *device-count* and click **Save**.

| Option              | Description                                                                                                    |
|---------------------|----------------------------------------------------------------------------------------------------|
| virtual-device-name | Enter the virtual device name that you specified in Step 4 of this procedure.                                  |
| device-count        | Specify the number of virtual functions that can be called in one request.  This value can range from 1 to 10. |

- 9 Create an image with passthrough enabled.
  - a Select Admin > Compute > Images.
  - b Create a new image or choose an existing image to use for passthrough.
  - c Click the down arrow next to the flavor that you want to use and select **Update Metadata**.
  - d In the **Available Metadata** pane, expand **VMware Driver Options** and click the **Add** (plus sign) icon next to **Virtual Network Interface**.
  - e Select your device from the drop-down list next to the hw\_vif\_model parameter and click Save.

You can now deploy passthrough-enabled virtual machines by configuring them with the flavor and image that you modified during this procedure.

# Configure Passthrough for an NVIDIA GRID vGPU

You can allow an OpenStack instance to use a NVIDIA GRID vGPU device on its ESXi host.

#### Note

- Only one vGPU is supported per OpenStack instance.
- The same vGPU profile is used for all OpenStack instances.

#### **Prerequisites**

Verify that the driver for your vGPU device is installed on the ESXi host.

#### **Procedure**

- 1 Log in to the OpenStack Management Server as viouser.
- 2 If your deployment is not using a custom.yml file, copy the template custom.yml file to the /opt/vmware/vio/custom directory.

```
sudo mkdir -p /opt/vmware/vio/custom
sudo cp /var/lib/vio/ansible/custom/custom.yml.sample /opt/vmware/vio/custom/custom.yml
```

3 Open the /opt/vmware/vio/custom/custom.yml file in a text editor.

4 Uncomment the nova\_gpu\_profile parameter and set its value to the vGPU profile that you want to use.

For example:

```
nova_gpu_profile: grid_p100-4a
```

- 5 Uncomment the nova\_profile\_fb\_size\_kb parameter and set its value to the size of the vGPU frame buffer in kilobytes.
- 6 Deploy the updated configuration.

```
sudo viocli deployment configure
```

Deploying the configuration briefly interrupts OpenStack services.

- 7 Log in to the VMware Integrated OpenStack dashboard as a cloud administrator.
- 8 Select the **admin** project from the drop-down menu in the title bar.
- 9 Select Admin > Compute > Flavors.
- 10 Create a new flavor or choose an existing flavor to use for NVIDIA GRID vGPU passthrough.
- 11 Select **Update Metadata** next to the flavor that you want to use.
- 12 In the Available Metadata pane, expand VMware Driver Options for Flavors and click the Add (plus sign) icon next to VMware vGPU.
- 13 Set the value of vmware: vgpu to 1 and click Save.

#### What to do next

You can now configure an instance to use an NVIDIA GRID vGPU by configuring the instance with the flavor that you modified in this procedure.

OpenStack Flavors

In OpenStack, a flavor is a preset configuration that defines the compute, memory, and storage capacity of an instance. When you create an instance, you configure the server by selecting a flavor. Administrative users can create, edit, and delete flavors.

Do not delete any of the default flavors.

This chapter includes the following topics:

- Default Flavor Configurations
- Create a Flavor
- Delete a Flavor
- Modify Flavor Metadata
- Supported Flavor Extra Specs

# **Default Flavor Configurations**

The default OpenStack deployment provides five default flavors ranging from tiny to extra large.

| Name      | vCPUs | RAM (MB) | Disk (GB) |
|-----------|-------|----------|-----------|
| m1.tiny   | 1     | 512      | 1         |
| m1.small  | 1     | 2048     | 20        |
| m1.medium | 2     | 4096     | 40        |
| m1.large  | 4     | 8192     | 80        |
| m1.xlarge | 8     | 16384    | 160       |

## Create a Flavor

Administrative users can create custom flavors.

## **Prerequisites**

Verify that you are logged in to the VMware Integrated OpenStack dashboard as a cloud administrator.

#### **Procedure**

- 1 On the VMware Integrated OpenStack dashboard, select the admin project from the drop-down menu in the title bar.
- 2 Select Admin > System Panel > Flavors.
- 3 Click Create Flavor.
- 4 In the Create Flavor dialog box, configure the new flavor.

| Parameter         | Description                                                                                                    |
|-------------------|----------------------------------------------------------------------------------------------------|
| Name              | Name for the flavor.                                                                                                    |
| ID                | Integer or a UUID4 value that identifies the flavor.  If this parameter is left blank or has a value of <b>auto</b> , OpenStack automatically generates a UUID.                                                                                                    |
| VCPUs             | Number of virtual CPUs that an instance made from this flavor will use.                                                                                                    |
| RAM MB            | Megabytes of RAM for virtual machines made from this flavor.                                                                                                    |
| Root Disk GB      | Gigabytes of disk used for the root (/) partition in instances made from this flavor.                                                                                                    |
| Ephemeral Disk GB | Gigabytes of disk space to use for the ephemeral partition. If unspecified, the value is 0 by default.  Ephemeral disks offer machine local disk storage linked to the life cycle of a VM instance. When a VM is terminated, all data on the ephemeral disk is lost. Ephemeral disks are not included in snapshots. |
| Swap Disk MB      | Megabytes of swap space to use. If unspecified, the default is 0.                                                                                                    |
|                   |                                                                                                    |

- 5 Click Create Flavor at the bottom of the dialog box to complete the process.
- 6 (Optional) Specify which projects can access instances created from specific flavors.
  - a On the Flavors page, click **Edit Flavor** in the Actions column of the instance.
  - b In the Edit Flavor dialog box, click the **Flavor Access** tab.
  - c Use the toggle controls to select the projects that can access the instance.
  - d Click Save.
- 7 (Optional) Modify the settings of a specific flavor.
  - a On the Flavors page, click **Edit Flavor** in the Actions column of the instance.
  - b In the Edit Flavor dialog box, modify the settings in either the Flavor Info or Flavor Access tab.
  - c Click Save.

# Delete a Flavor

You can manage the number and variety of flavors by deleting those that no longer meet users' needs, duplicate other flavors, or for other reasons.

Note You cannot undo the deletion of a flavor. Do not delete default flavors.

#### **Prerequisites**

You must be logged in to the VMware Integrated OpenStack dashboard as a cloud administrator to perform this task.

## **Procedure**

- 1 In the VMware Integrated OpenStack dashboard, select the admin project from the drop-down menu in the title bar.
- 2 Select Admin > System Panel > Flavors.
- 3 Select the flavors to delete.
- 4 Click Delete Flavors.
- 5 At the prompt, confirm the deletion.

## **Modify Flavor Metadata**

You can modify the metadata of a flavor to dynamically add properties to all the instances that are subsequently created that use that flavor.

You can also use image metadata to specify many flavor metadata settings. If a conflict occurs, the image metadata configuration overrules the flavor metadata configuration.

#### **Prerequisites**

- Requires VMware Integrated OpenStack version 2.0.x or greater.
- Requires vSphere version 6.0 or greater.
- Verify that VMware Integrated OpenStack is running in vSphere.
- Verify that you are logged in to the VMware Integrated OpenStack dashboard as a cloud administrator.

## **Procedure**

- 1 Log in to the VMware Integrated OpenStack dashboard as a cloud administrator.
- 2 Select the admin project from the drop-down menu in the title bar.
- 3 Select Admin > System > Flavors.
- 4 (Optional) Create a flavor specific to the intended use of the metadata application.
  - Create a custom flavor to contain the specific configuration. The custom flavor leaves the original flavor configuration intact and available for other instance creation.
- 5 Select the flavor to modify.
- 6 In the Actions column of the image listing, click the down arrow and select Update Metadata.
- 7 Click the plus sign (+) next to the metadata properties to add.

In the column under Existing Metadata, the newly added metadata properties appear.

8 Configure the metadata properties.

For example, you might have to select an option from a drop-down list or enter a string value.

9 Click Save.

The newly added flavor metadata properties are now configured. This configuration is applied to all future OpenStack instances that are created from this flavor.

## **Supported Flavor Extra Specs**

Flavor extra specs are used for advanced configuration of compute instances. VMware Integrated OpenStack exposes additional capabilities through flavor extra specs.

**Note** Configuring virtual interface quotas is not supported in NSX-T Data Center. The following extra specs cannot be used with NSX-T Data Center deployments:

- quota:vif\_limit
- quota:vif\_reservation
- quota:vif\_shares\_level
- quota:vif\_shares\_share

To configure QoS for NSX-T Data Center, create a Network I/O Control (NIOC) profile and apply it to the N-VDS for the transport nodes in your deployment. See "Configure Network I/O Control Profiles" in the NSX-T Data Center Installation Guide.

If an image metadata and flavor extra spec conflict, the image metadata takes precedence over the flavor extra spec.

Table 7-1. Flavor Extra Specs in VMware Integrated OpenStack

| Extra Spec                    | Description                                                                                                    |
|-------------------------------|----------------------------------------------------------------------------------------------------|
| hw:vifs_multi_thread          | Specify <b>true</b> to provide each virtual interface with its own transmit thread.                                                                                 |
| quota:cpu_limit               | Specify the maximum CPU allocation in MHz. The value $\theta$ indicates that CPU usage is not limited.                                                              |
| quota:cpu_reservation         | Specify the guaranteed CPU allocation in MHz.                                                                                                    |
| quota:cpu_reservation_percent | Specify the guaranteed CPU allocation as a percentage of the actual CPU speed of the instance.  This parameter takes precedence over the cpu_reservation parameter. |
| quota:cpu_shares_level        | Specify the level of CPU shares allocated. You can enter <b>custom</b> and add the cpu_shares_share parameter to provide a custom value.                            |
| quota:cpu_shares_share        | Specify the number of CPU shares allocated.  If the cpu_shares_level parameter is not set to custom, this value is ignored.                                         |
|                               |                                                                                                    |

Table 7-1. Flavor Extra Specs in VMware Integrated OpenStack (continued)

| •                                | • • • • • • • • • • • • • • • • • • • •                                                                                                    |
|----------------------------------|----------------------------------------------------------------------------------------------------|
| Extra Spec                       | Description                                                                                                    |
| quota:disk_io_limit              | Specify the maximum disk transaction allocation in IOPS. The value 0 indicates that disk transactions are not limited.                                                                                                    |
| quota:disk_io_reservation        | Specify the guaranteed disk transaction allocation in IOPS.                                                                                                    |
| quota:disk_io_shares_level       | Specify the level of disk transaction shares allocated. You can enter <b>custom</b> and add the disk_io_shares_share parameter to provide a custom value.                                                                                |
| quota:disk_io_shares_share       | Specify the number of disk transaction shares allocated.  If the disk_io_shares_level parameter is not set to custom, this value is ignored.                                                                                             |
| quota:memory_limit               | Specify the maximum memory allocation in MB. The value 0 indicates that memory usage is not limited.                                                                                                    |
| quota:memory_reservation         | Specify the guaranteed memory allocation in MB.                                                                                                    |
| quota:memory_reservation_percent | Specify the guaranteed memory allocation as a percentage of the actual memory of the instance. The value 100 indicates that guest memory is also fully reserved.  This parameter takes precedence over the memory_reservation parameter. |
| quota:memory_shares_level        | Specify the level of memory shares allocated. You can enter <b>custom</b> and add the memory_shares_share parameter to provide a custom value.                                                                                           |
| quota:memory_shares_share        | Specify the number of memory shares allocated.  If the memory_shares_level parameter is not set to custom, this value is ignored.                                                                                                    |
| quota:vif_limit                  | Specify the maximum virtual interface bandwidth allocation in Mbps. The value 0 indicates that virtual interface bandwidth is not limited.                                                                                               |
| quota:vif_reservation            | Specify the guaranteed virtual interface bandwidth allocation in Mbps.                                                                                                    |
| quota:vif_shares_level           | Specify the level of virtual interface bandwidth shares allocated. You can enter <b>custom</b> and add the vif_shares_share parameter to provide a custom value.                                                                         |
| quota:vif_shares_share           | Specify the number of virtual interface bandwidth shares allocated.  If the vif_shares_level parameter is not set to custom, this                                                                                                    |
|                                  | value is ignored.                                                                                                    |
| vmware:extra_config              | Specify custom configurations in JSON format. For example, '{"acpi.smbiosVersion2.7":"FALSE"}' .                                                                                                    |
| vmware:hw_version                | Specify the hardware version used to create images. In an environment with different host versions, you can use this parameter to place instances on the correct hosts.                                                                  |
| vmware:latency_sensitivity_level | Specify the latency sensitivity level for virtual machines.                                                                                                    |
|                                  |                                                                                                    |

Table 7-1. Flavor Extra Specs in VMware Integrated OpenStack (continued)

| Extra Spec            | Description                                                                                                    |
|-----------------------|----------------------------------------------------------------------------------------------------|
| vmware:resource_pool  | Specify the resource pool on which to place new instances. If the name of the project containing the instance matches the name of a resource pool in your environment, the instance is placed in that resource pool by default. Setting this parameter overrides the default behavior and forces the instance to be placed in the specified resource pool. |
| vmware:storage_policy | Specify the storage policy used for new instances.  If Storage Policy-Based Management (SPBM) is not enabled, this parameter is ignored.                                                                                                    |
| vmware:tenant_vdc     | Specify the UUID of the tenant virtual data center in which to place instances.                                                                                                    |
| vmware:vgpu           | Specify the number of shared vGPUs to attach to the instance.                                                                                                    |
| vmware:vm_group       | Specify the DRS VM group in which virtual machines will be placed. If the specified VM group does not exist, instances will fail to power on.                                                                                                    |

# Cinder Volumes and Volume Types

8

Volumes are block storage devices that you attach to instances to enable persistent storage.

As a cloud administrator, you can manage volumes and volume types for users in various projects. You can create and delete volume types, and you can view and delete volumes.

Cloud users can attach a volume to a running instance or detach a volume and attach it to another instance at any time. For information about cloud user operations, see "Working with Volumes" in the VMware Integrated OpenStack User Guide.

This chapter includes the following topics:

- Create a Volume Type
- Modify the Default Volume Adapter Type
- Modify the Default Volume Snapshot Format
- Migrating Volumes Between Datastores
- Supported Volume Type Extra Specs

# Create a Volume Type

You can create volume types and expose them to one or more tenants for use in volume creation. Volume types can define a vSphere storage profile and default adapter type.

**Note** Barbican encryption is not supported for volumes or volume types.

## **Procedure**

- 1 Log in to the VMware Integrated OpenStack dashboard as a cloud administrator.
- 2 Select the **admin** project from the drop-down menu in the title bar.
- 3 Select Admin > Volume > Volume Types and click Create Volume Type.
- **4** Enter a name and description for the volume type.
- 5 If you want to make the volume type available to certain projects only, deselect **Public**.

You can configure access to the volume type after it is created.

## 6 Click Create Volume Type

The new volume type is displayed in the **Volume Types** list.

- 7 If you want to associate a vSphere storage profile with the volume type, perform the following steps:
  - a In the Actions column, select View Extra Specs.
  - b Click Create.
  - c Enter vmware:storage\_profile in the Key text box.
  - d Enter the name of the vSphere storage profile in the **Value** text box.
  - e Click Create.
- 8 If you want to set a default adapter for the volume type, perform the following steps:
  - a In the Actions column, select View Extra Specs.
  - b Click Create.
  - c Enter vmware:adapter\_type in the Key text box.
  - d Enter the adapter type in the Value text box.

The following values are supported: **lsiLogic**, **busLogic**, **lsiLogicsas**, **paraVirtual**, and **ide**.

- e Click Create.
- 9 If your volume type is not public, select Edit Access in the Actions column and specify the projects that can use the volume type.

If you do not specify any projects, the volume type is visible only to cloud administrators.

Tenants can select a volume type when creating a volume or modifying an existing volume. The settings defined by the specified volume type are then applied to the new volume.

## What to do next

If you want to change the name or description of a volume type, click **Edit Volume Type** in the **Actions** column and make the desired changes. To delete unneeded volume types, select them in the **Volume Types** table and click **Delete Volume Types**.

## Modify the Default Volume Adapter Type

By default, empty volumes are created with the LSI Logic Parallel adapter type. You can change the default adapter type for new volumes by modifying your deployment configuration.

**Note** When a volume is created from an image, the value of the vmware\_adaptertype metadata in the image is used to determine the adapter type for the volume.

VMware Integrated OpenStack supports the following adapter types:

■ LSI Logic Parallel: lsiLogic

- BusLogic Parallel: busLogic
- LSI Logic SAS: 1siLogicsas
- VMware Paravirtual SCSI: paraVirtual
- IDE: ide

#### **Procedure**

- 1 Log in to the OpenStack Management Server as viouser.
- 2 If your deployment is not using a custom.yml file, copy the template custom.yml file to the /opt/vmware/vio/custom directory.

```
sudo mkdir -p /opt/vmware/vio/custom
sudo cp /var/lib/vio/ansible/custom/custom.yml.sample /opt/vmware/vio/custom/custom.yml
```

- 3 Open the /opt/vmware/vio/custom/custom.yml file in a text editor.
- 4 Uncomment the cinder\_volume\_default\_adapter\_type parameter and set its value to the desired adapter type.
- 5 Deploy the updated configuration.

```
sudo viocli deployment configure
```

Deploying the configuration briefly interrupts OpenStack services.

New volumes use the specified adapter type by default.

# Modify the Default Volume Snapshot Format

In VMware Integrated OpenStack 5.0, volume snapshots are taken as virtual machine templates. You can change the default to the copy-on-write (COW) format that was used in previous versions.

#### **Procedure**

- 1 Log in to the OpenStack Management Server as viouser.
- 2 If your deployment is not using a custom.yml file, copy the template custom.yml file to the /opt/vmware/vio/custom directory.

```
sudo mkdir -p /opt/vmware/vio/custom
sudo cp /var/lib/vio/ansible/custom/custom.yml.sample /opt/vmware/vio/custom/custom.yml
```

- 3 Open the /opt/vmware/vio/custom/custom.yml file in a text editor.
- 4 Uncomment the cinder\_vmware\_snapshot\_format parameter and set its value to COW.
- 5 Deploy the updated configuration.

```
sudo viocli deployment configure
```

Deploying the configuration briefly interrupts OpenStack services.

New volume snapshots are taken in COW format.

#### What to do next

If you want to change the snapshot format back to the current default, set the value of the cinder\_vmware\_snapshot\_format parameter to **template**.

## **Migrating Volumes Between Datastores**

You can safely migrate Cinder volumes between datastores. This enables you to replace datastores, increase resources and capacity, and preserve volumes without taking them offline.

**Note** You cannot migrate a volume that has snapshots attached. You must detach all snapshots before migrating a volume.

## Migrate All Volumes from a Datastore

You can quickly evacuate all volumes from a specified datastore, automatically migrating them to other datastores in the same datastore cluster.

## **Prerequisites**

- Verify that the specified datastore is part of a datastore cluster.
- On the datastore cluster, enable Storage DRS and set it to No Automation (Manual Mode).
- Detach all snapshots from all volumes on the datastore.

#### Procedure

- 1 Log in to the OpenStack Management Server as viouser.
- **2** Prepare the volumes in the datastore for migration.

sudo viocli ds-migrate-prep dc-name ds-name

| Option  | Description                                                            |
|---------|------------------------------------------------------------------------|
| dc-name | Enter the name of the data center that contains the desired datastore. |
| ds-name | Enter the name of the datastore.                                       |

3 Place the datastore in maintenance mode.

See "Place a Datastore in Maintenance Mode" in the vSphere Resource Management document.

When you place the datastore in maintenance mode, the datastore is evacuated and the volumes automatically migrate to other datastores in the same datastore cluster.

## Migrate Unattached Cinder Volumes

You can migrate Cinder volumes that are unattached to instances to specified target datastores.

## **Prerequisites**

Detach all snapshots from the volumes that you want to migrate.

## Procedure

- 1 Log in to the OpenStack Management Server as viouser.
- 2 Migrate the volumes.
  - To migrate all volumes from a datastore, run the following command:

```
sudo viocli volume-migrate --source-dc src-dc-name --source-ds src-ds-name dest-ds-name dest-name dest-name dest-name des
```

■ To migrate specified volumes from a datastore, run the following command:

sudo viocli volume-migrate ---volume-ids *UUID1 dest-dc-name dest-ds-name* [--ignore-storage-policy]

| Option                | Description                                                                                                    |
|-----------------------|----------------------------------------------------------------------------------------------------|
| source-dc             | Enter the data center containing the volumes that you want to migrate.  This parameter must be used together with the —source—ds parameter. If you want to migrate specified volumes only, do not include this parameter.                |
| source-ds             | Enter the datastore containing the volumes that you want to migrate.  This parameter must be used together with the —source—dc parameter. If you want to migrate specified volumes only, do not include this parameter.                  |
| volume-ids            | Enter the UUID of the volume that you want to migrate. You can include multiple UUIDs separated by commas (,).  If you want to migrate all volumes from a datastore, use thesource-dc andsource-ds parameters instead of this parameter. |
| dest-dc-name          | Enter the name of the data center that contains the datastore to which you want to migrate volumes.                                                                                                    |
| dest-ds-name          | Enter the name of the datastore to which you want to migrate volumes.                                                                                                    |
| ignore-storage-policy | Include this parameter to migrate volumes to the target datastore even if the datastore does not comply with the storage policy of the volume.                                                                                           |

The specified volumes are migrated to the target datastore.

## Migrate Attached Cinder Volumes

You can migrate Cinder volumes that are attached to an OpenStack instance by migrating the corresponding virtual machine to a different datastore.

**Note** After an attached volume is migrated, the corresponding shadow virtual machine remains on the original datastore but has no disk. When you detach the volume, the disk will be re-attached to the shadow virtual machine.

#### **Prerequisites**

Detach all snapshots from the volumes that you want to migrate.

#### Procedure

- 1 Log in to the OpenStack Management Server as viouser.
- **2** Prepare the datastore containing the volume for migration.

This step prepares all volumes on the specified datastore for migration.

sudo viocli ds-migrate-prep dc-name ds-name

| Option  | Description                                             |
|---------|---------------------------------------------------------|
| dc-name | Enter the data center that contains the desired volume. |
| ds-name | Enter the datastore that contains the desired volume.   |

3 Migrate the instance to which the volume is attached.

openstack server migrate compute-name instance-uuid --live

- To find the name of a compute node, run the openstack host list command and view the **Host Name** column.
- To find the UUID of the instance, run the openstack server list command and view the ID column.

For more information, see Migrate an Instance.

- 4 In the vSphere Client, migrate the shadow virtual machine for the volume.
  - For information, see "Migrate a Virtual Machine to New Storage in the vSphere Web Client" in the *vCenter Server and Host Management* document.
- 5 If you want to migrate the shadow virtual machine to a cluster in a different availability zone, update the availability zone for the volume.

 $\verb|sudo -u| cinder cinder-manage volume update_volume_host --volume_id | volume-uuid -- newhost | new-volume-host| \\$ 

The Cinder volume and the disk of the corresponding shadow virtual machine are migrated to the new datastore.

# **Supported Volume Type Extra Specs**

Volume type extra specs are used for advanced configuration of Cinder volumes. VMware Integrated OpenStack exposes additional capabilities through volume type extra specs.

Table 8-1. Volume Type Extra Specs in VMware Integrated OpenStack

| Extra Spec             | Description                                                                                        |
|------------------------|----------------------------------------------------------------------------------------------------|
| vmware:vmdk_type       | Specify the provisioning format of Cinder volumes in vSphere You can specify the following formats |
|                        | ■ Thin provision: thin                                                                             |
|                        | <ul><li>Thick provision lazy zeroed: thick</li></ul>                                               |
|                        | Thick provision eager zeroed: eagerZeroedThick                                                     |
| vmware:clone_type      | Specify the clone type. You can specify the following types:                                       |
|                        | ■ Full clone: full                                                                                 |
|                        | ■ Linked clone: linked                                                                             |
| vmware:storage_profile | Enter the name of the storage policy to use for new volumes.                                       |
| vmware:adapter_type    | Specify the adapter type used to attach the volume. You can specify the following types:           |
|                        | ■ IDE: ide                                                                                         |
|                        | ■ LSI Logic: lsiLogic                                                                              |
|                        | ■ LSI Logic SAS: lsiLogicsas                                                                       |
|                        | ■ BusLogic Parallel: busLogic                                                                      |
|                        | <ul> <li>VMware Paravirtual SCSI: paraVirtual</li> </ul>                                           |

Glance Images

9

In the OpenStack context, an image is a file that contains a virtual disk from which you can install an operating system on a virtual machine. You create an instance in your OpenStack cloud by using one of the images available.

The VMware Integrated OpenStack image service component natively supports images that are packaged in the ISO, OVA, and VMDK formats. You can also import RAW, QCOW2, VDI, and VHD images, which are automatically converted to the VMDK format during the image creation process.

This chapter includes the following topics:

- Import Images Using the GUI
- Import Images Using the CLI
- Import a Virtual Machine Template as an Image
- Migrate an Image
- Modify the Default Behavior for Nova Snapshots
- Modify the Default Cinder Upload-to-Image Behavior
- Supported Image Metadata

# Import Images Using the GUI

You can import images in the VMware Integrated OpenStack dashboard.

The following image formats are supported:

- VMDK
- ISO
- OVA
- RAW
- QCOW2
- VDI
- VHD

**Note** ISO images cannot be used to create volumes.

#### **Procedure**

- 1 Log in to the VMware Integrated OpenStack dashboard as a cloud administrator.
- 2 Select the **admin** project from the drop-down menu in the title bar.
- 3 Select Admin > Compute > Images and click Create Image.
- 4 Configure the image.

| Option            | Action                                                                                                    |
|-------------------|----------------------------------------------------------------------------------------------------|
| Image Name        | Enter a name for the image.                                                                                                    |
| Image Description | Enter a description for the image.                                                                                                    |
| Image Source      | Select the image file.                                                                                                    |
| Format            | Select <b>ISO</b> or <b>VMDK</b> .  For images in OVA, RAW, QCOW2, VDI, or VHD formats, select <b>VMDK</b> as the disk format.              |
| Disk Adapter Type | For VMDK images, select the adapter type.                                                                                                   |
| Minimum Disk (GB) | Specify the minimum disk size for the image in gigabytes.                                                                                   |
| Minimum RAM (MB)  | Specify the minimum RAM for the image in megabytes.                                                                                         |
| Visibility        | Select <b>Public</b> to make the image available to all projects or <b>Private</b> to make the image available only to the current project. |
| Protected         | Select <b>Yes</b> to prevent the image from being deleted.                                                                                  |
|                   |                                                                                                    |

- 5 (Optional) Click **Next** and configure metadata for the image.
- 6 Click Create Image.

## What to do next

Tenants can launch OpenStack instances using the imported image. For instructions, see "Start an OpenStack Instance from an Image" in the *VMware Integrated OpenStack User's Guide*.

In the **Actions** column next to an image, you can edit the image, update its metadata, delete the image, or create a volume from the image.

# Import Images Using the CLI

You can import images using the command-line interface on the OpenStack Management Server.

The following image formats are supported:

- VMDK
- ISO
- OVA
- RAW
- QCOW2

- VDI
- VHD

Note ISO images cannot be used to create volumes.

#### **Procedure**

- 1 Log in to the OpenStack Management Server as viouser.
- 2 Switch to the root user and load the cloud administrator credentials file.

```
sudo su –
source ~/cloudadmin.rc
```

3 Create the image in Glance.

openstack image create image-name --disk-format {vmdk | iso} --container-format bare --file image-file {--public | --private} [--property vmware\_adaptertype="vmdk-adapter-type" [--property vmware\_disktype="{sparse | preallocated | streamOptimized}"] --property vmware\_ostype="operating-system"

| Option                      | Description                                                                                                    |
|-----------------------------|----------------------------------------------------------------------------------------------------|
| image-name                  | Enter the name of the source image.                                                                                                    |
| disk-format                 | Enter the disk format of the source image. You can specify iso or vmdk.  For images in other formats, including OVA, RAW, QCOW2, VDI, or VHD, use vmdk as the disk format. |
| container-format            | Enter bare. The container format argument is not currently used by Glance.                                                                                                 |
| file                        | Specify the image file to upload.                                                                                                    |
| {public  private}           | Include —public to make the image available to all users or —private to make the image available only to the current user.                                                 |
| property vmware_adaptertype | Specify the adapter type of the VMDK disk.                                                                                                    |
|                             | If you do not include this parameter, the adapter type is determined by introspection.                                                                                     |
|                             | Note                                                                                                    |
|                             | For disks using paravirtual adapters, include this parameter and set it to<br>paraVirtual.                                                                                 |
|                             | <ul> <li>For disks using LSI Logic SAS adapters, include this parameter and set it to<br/>lsiLogicsas.</li> </ul>                                                          |
| property vmware_disktype    | Specify sparse, preallocated, or streamOptimized.                                                                                                    |
|                             | If you do not include this parameter, the disk type is determined by introspection.                                                                                        |
| property vmware_ostype      | Specify the operating system on the image.                                                                                                    |

#### What to do next

You can run the openstack image list command to see the name and status of the images in your deployment.

Tenants can launch OpenStack instances using the imported image. For instructions, see "Start an OpenStack Instance from an Image" in the VMware Integrated OpenStack User's Guide.

# Import a Virtual Machine Template as an Image

You can add virtual machine templates to your VMware Integrated OpenStack deployment as Glance images.

#### **Prerequisites**

- Verify that the virtual machine template is located in the same vCenter Server instance as your VMware Integrated OpenStack deployment.
- Verify that the virtual machine template does not have multiple disks, a CD-ROM drive, or a floppy drive.

#### **Procedure**

- 1 Log in to the OpenStack Management Server as viouser.
- 2 Switch to the root user and load the cloud administrator credentials file.

```
sudo su -
source ~/cloudadmin.rc
```

3 Create an empty Glance image in VMDK format.

```
glance image-create --name image-name --disk-format vmdk --container-format bare
```

**4** Add the location of the virtual machine template to the image.

```
\verb|glance| location-add| \textit{image-uuid} -- \verb|url| vi://\textit{vcserver-ip/datacenter-name/vm/folder-name/template-name}| \textit{viii} / \textit{vcserver-ip/datacenter-name/vm/folder-name/template-name}| \textit{viii} / \textit{vcserver-ip/datacenter-name/vm/folder-name/template-name/vm/folder-name/template-name/vm/folder-name/template-name/vm/folder-name/template-name/vm/folder-name/vm/folder-name/template-name/vm/folder-name/vm/folder-name/template-name/vm/folder-name/template-name/vm/folder-name/vm/folder-name/template-name/vm/folder-name/vm/folder-na
```

You can check the **VM and Templates View** in the vSphere Client to confirm the location of the template.

The specified virtual machine template is imported as an image. You can launch OpenStack instances from the image or configure additional settings, such as image metadata.

## Migrate an Image

You can migrate an image to another datastore while preserving its UUID and metadata.

#### **Prerequisites**

Determine the UUID of the image that you want to migrate and of the project containing the image. You can use the openstack image list command to display the UUID of each image and the openstack image show command to display the UUID of the project that contains a specified image.

#### **Procedure**

1 In the vSphere Client, open the **VMs and Templates** view and locate the image that you want to migrate.

The image is located in the folder for the project that contains it.

- 2 Right-click the image and select **Clone to Template**.
- 3 Enter a new name for the image and click **Next**.
- 4 Select the desired compute resource and click **Next**.
- 5 Select the desired datastore and click Next.
- 6 Click Finish.
- 7 Record the name of the original image as shown in vSphere.
- 8 Delete the original image.
- **9** Rename the cloned image to the name of the original image.

The image is moved to the new datastore. You can continue to launch instances from it normally.

# Modify the Default Behavior for Nova Snapshots

By default, Nova snapshots are Glance images that are stored and organized as VM templates in the vCenter Server configured for VMware Integrated OpenStack. You can modify this behavior so that snapshots are stored as stream-optimized VMDK disks instead.

Before VMware Integrated OpenStack 2.5, the default behavior was to store Nova snapshots as streamoptimized VMDK disks. This procedure enables you to restore the pre-2.5 default.

#### **Procedure**

1 Implement the custom.yml file.

```
sudo mkdir -p /opt/vmware/vio/custom
sudo cp /var/lib/vio/ansible/custom/custom.yml.sample /opt/vmware/vio/custom/custom.yml
```

- 2 Open the /opt/vmware/vio/custom/custom.yml file in a text editor.
  - a Uncomment the nova\_snapshot\_format parameter.
  - b Change the setting to **streamOptimized**.

3 Save the custom.yml file.

4 Push the new configuration to your VMware Integrated OpenStack deployment.

```
viocli deployment configure
```

**Note** Pushing the configuration briefly interrupts OpenStack services.

# Modify the Default Cinder Upload-to-Image Behavior

By default, the Block Storage upload-to-image feature creates a Glance image from a Cinder volume that is stored and organized as a VM template. You can modify this behavior so that the images are stored as streamOptimized VMDK disks instead.

Before VMware Integrated OpenStack 2.5, the default behavior was to store the Glance images as streamOptimized VMDK disks. This procedure enables you to restore the pre-2.5 default.

#### **Procedure**

1 Implement the custom.yml file.

```
sudo mkdir -p /opt/vmware/vio/custom
sudo cp /var/lib/vio/ansible/custom/custom.yml.sample
/opt/vmware/vio/custom/custom.yml
```

- 2 Open the /opt/vmware/vio/custom/custom.yml file in a text editor.
  - a Uncomment the cinder\_image\_format parameter.
  - b Change the setting to **streamOptimized**.

- 3 Save the custom.yml file.
- 4 Push the new configuration to your VMware Integrated OpenStack deployment.

```
viocli deployment configure
```

**Note** Pushing the configuration briefly interrupts OpenStack services.

## Supported Image Metadata

Image metadata is used for advanced configuration of Glance images. VMware Integrated OpenStack exposes additional capabilities through image metadata.

**Note** Configuring virtual interface quotas is not supported in NSX-T Data Center. The following metadata cannot be used with NSX-T Data Center deployments:

- quota\_vif\_limit
- quota\_vif\_reservation
- quota\_vif\_shares\_level
- quota\_vif\_shares\_share

To configure QoS for NSX-T Data Center, create a Network I/O Control (NIOC) profile and apply it to the N-VDS for the transport nodes in your deployment. See "Configure Network I/O Control Profiles" in the NSX-T Data Center Installation Guide.

If an image metadata and flavor extra spec conflict, the image metadata takes precedence over the flavor extra spec.

Table 9-1. Image Metadata in VMware Integrated OpenStack

| Extra Spec                    | Description                                                                                                    |
|-------------------------------|----------------------------------------------------------------------------------------------------|
| quota_cpu_limit               | Specify the maximum CPU allocation in MHz. The value $\boldsymbol{\theta}$ indicates that CPU usage is not limited.                                                 |
| quota_cpu_reservation         | Specify the guaranteed CPU allocation in MHz.                                                                                                    |
| quota_cpu_reservation_percent | Specify the guaranteed CPU allocation as a percentage of the actual CPU speed of the instance.  This parameter takes precedence over the cpu_reservation parameter. |
| quota_cpu_shares_level        | Specify the level of CPU shares allocated. You can enter <b>custom</b> and add the cpu_shares_share parameter to provide a custom value.                            |
| quota_cpu_shares_share        | Specify the number of CPU shares allocated.  If the cpu_shares_level parameter is not set to custom, this value is ignored.                                         |
| quota_disk_io_limit           | Specify the maximum disk transaction allocation in IOPS. The value 0 indicates that disk transactions are not limited.                                              |
| quota_disk_io_reservation     | Specify the guaranteed disk transaction allocation in IOPS.                                                                                                    |
| quota_disk_io_shares_level    | Specify the level of disk transaction shares allocated. You can enter <b>custom</b> and add the disk_io_shares_share parameter to provide a custom value.           |
| quota_disk_io_shares_share    | Specify the number of disk transaction shares allocated.  If the disk_io_shares_level parameter is not set to custom, this value is ignored.                        |
|                               |                                                                                                    |

Table 9-1. Image Metadata in VMware Integrated OpenStack (continued)

| Extra Spec                       | Description                                                                                                    |
|----------------------------------|----------------------------------------------------------------------------------------------------|
| quota_memory_limit               | Specify the maximum memory allocation in MB. The value 0 indicates that memory usage is not limited.                                                                                                    |
| quota_memory_reservation         | Specify the guaranteed memory allocation in MB.                                                                                                    |
| quota_memory_reservation_percent | Specify the guaranteed memory allocation as a percentage of the actual memory of the instance. The value 100 indicates that guest memory is also fully reserved.  This parameter takes precedence over the memory_reservation parameter.                                                                                                    |
| quota_memory_shares_level        | Specify the level of memory shares allocated. You can enter <b>custom</b> and add the memory_shares_share parameter to provide a custom value.                                                                                                    |
| quota_memory_shares_share        | Specify the number of memory shares allocated.  If the memory_shares_level parameter is not set to custom, this value is ignored.                                                                                                    |
| quota_vif_limit                  | Specify the maximum virtual interface bandwidth allocation in Mbps. The value 0 indicates that virtual interface bandwidth is not limited.                                                                                                    |
| quota_vif_reservation            | Specify the guaranteed virtual interface bandwidth allocation in Mbps.                                                                                                    |
| quota_vif_shares_level           | Specify the level of virtual interface bandwidth shares allocated. You can enter <b>custom</b> and add the vif_shares_share parameter to provide a custom value.                                                                                                    |
| quota_vif_shares_share           | Specify the number of virtual interface bandwidth shares allocated.  If the disk_io_shares_level parameter is not set to custom, this value is ignored.                                                                                                    |
| vmware_extra_config              | Specify custom configurations in JSON format. For example, '{"acpi.smbiosVersion2.7":"FALSE"}' .                                                                                                    |
| vmware_latency_sensitivity_level | Specify the latency sensitivity level for virtual machines. Setting this key will adjust certain settings on virtual machines.                                                                                                    |
| vmware_resource_pool             | Specify the resource pool on which to place new instances. If the name of the project containing the instance matches the name of a resource pool in your environment, the instance is placed in that resource pool by default. Setting this parameter overrides the default behavior and forces the instance to be placed in the specified resource pool. |
| vmware_storage_policy            | Specify the storage policy used for new instances.  If Storage Policy-Based Management (SPBM) is not enabled, this parameter is ignored.                                                                                                    |
| vmware_tenant_vdc                | Specify the UUID of the tenant virtual data center in which to place instances.                                                                                                    |

## Table 9-1. Image Metadata in VMware Integrated OpenStack (continued)

| Extra Spec      | Description                                                                                                    |
|-----------------|----------------------------------------------------------------------------------------------------|
| vmware_vgpu     | Specify the number of shared vGPUs to attach to the instance.                                                                                 |
| vmware_vm_group | Specify the DRS VM group in which virtual machines will be placed. If the specified VM group does not exist, instances will fail to power on. |

Backup and Recovery

You can back up your VMware Integrated OpenStack installation to ensure that you can recover from errors that may occur.

This chapter includes the following topics:

- Back Up Your Deployment
- Configure the Backup Service for Cinder
- Restore Your Deployment from a Backup
- Recover OpenStack Nodes

# **Back Up Your Deployment**

You can make backups of your management server data and OpenStack database.

For information about backing up Cinder, see Configure the Backup Service for Cinder.

#### **Prerequisites**

Prepare an NFS server to store backup information.

#### Procedure

- 1 Log in to the OpenStack Management Server.
- 2 Use the viocli backup command to back up desired information.
  - Run the following command to back up management server data:

```
sudo viocli backup mgmt_server nfs-host-ip:/directory
```

Backup files are stored in a folder named vio\_ms\_yyyymmddhhmmss.

Run the following command to back up the OpenStack database:

```
sudo viocli backup openstack_db nfs-host-ip:/directory
```

Backup files are stored in a folder named vio\_os\_db\_yyyymmddhhmmss.

#### What to do next

If an error occurs on your deployment, you can recover individual nodes or the entire deployment. To recover individual nodes, see Recover OpenStack Nodes. To restore your deployment, see Restore Your Deployment from a Backup.

# Configure the Backup Service for Cinder

You can configure Cinder to back up volumes to a network file system (NFS) server.

#### **Prerequisites**

- Create a shared NFS directory dedicated to storing Cinder backups.
- Verify that the owner of the NFS share folder has the same UID as Cinder on the controller nodes. The default Cinder UID is 107.

#### **Procedure**

- 1 Log in to the OpenStack Management Server as viouser.
- 2 If your deployment is not using a custom.yml file, copy the template custom.yml file to the /opt/vmware/vio/custom directory.

```
sudo mkdir -p /opt/vmware/vio/custom
sudo cp /var/lib/vio/ansible/custom/custom.yml.sample /opt/vmware/vio/custom/custom.yml
```

- 3 Open the /opt/vmware/vio/custom/custom.yml file in a text editor.
- 4 Uncomment the cinder\_backup\_driver parameter and set its value to cinder.backup.drivers.nfs.
- 5 Uncomment the cinder\_backup\_share parameter and set its value to the location of the shared NFS directory.
  - Use the format *nfs-host:path*. For example, 192.0.2.100:/cinder.
- 6 Uncomment the cinder\_backup\_mount\_options parameter and set it to your version of NFS.
  For example, enter vers=4 to support NFS version 4.
- 7 Deploy the updated configuration.

```
sudo viocli deployment configure
```

Deploying the configuration briefly interrupts OpenStack services.

You can now use the cinder backup-create command to back up your Cinder volumes.

## Restore Your Deployment from a Backup

You can restore your VMware Integrated OpenStack management server and OpenStack database from a backup.

If you want to recover individual nodes, see Recover OpenStack Nodes.

#### **Prerequisites**

Verify that you have a backup of the management server and database available. See Back Up Your Deployment.

#### **Procedure**

- 1 Log in to the OpenStack Management Server as viouser.
- 2 Restore the OpenStack Management Server data.

| <pre>sudo viocli restore mgmt_server backup-folder nfs-host-ip</pre> |                                                                          |  |
|----------------------------------------------------------------------|--------------------------------------------------------------------------|--|
| Option                                                               | Description                                                              |  |
| backup folder                                                        | Enter the name of the backup folder for OpenStack Management Server data |  |

| Оршоп         | Description                                                                                                    |
|---------------|----------------------------------------------------------------------------------------------------|
| backup-folder | Enter the name of the backup folder for OpenStack Management Server data. These folders are in the format vio_ms_yyyymmddhhmmss. |
| nfs-host-ip   | Specify the IP address of the NFS host where the backup folder is located.                                                       |

3 Restore the OpenStack database.

| penstack_db <i>backup-folder nfs-host-ip</i> |
|----------------------------------------------|
|----------------------------------------------|

| Option        | Description                                                                                                    |
|---------------|----------------------------------------------------------------------------------------------------|
| backup-folder | Enter the name of the backup folder for the OpenStack database. These folders are in the format vio_os_db_ <i>yyyymmddhhmmss</i> . |
| nfs-host-ip   | Specify the IP address of the NFS host where the backup folder is located.                                                         |

The OpenStack Management Server and OpenStack database are restored to the state of the backups.

# **Recover OpenStack Nodes**

In the event of a disk failure or another critical issue, you can recover the individual nodes in your VMware Integrated OpenStack deployment using the command-line interface.

When you recover a VMware Integrated OpenStack node, it returns to the state of a newly deployed node.

## **Prerequisites**

- If you want to recover all database nodes, you must have a backup of the OpenStack database. See Back Up Your Deployment.
- Ensure that the datastore has sufficient free space to contain the original and recovered nodes at the same time. The recovery process will delete the original node, but space for both nodes is temporarily required. To avoid this issue, you can power off and delete the existing node before recovering it.

## Procedure

1 Log in to the OpenStack Management Server as viouser.

2 Recover OpenStack nodes by node or role.

To display the nodes in your deployment, use the viocli show command. The values shown in the **VM Name** and **Role** columns can be used to recover nodes.

a To recover a non-database node, run the following command:

```
sudo viocli recover {-n node1... | -r role1... [-n node1...]}
```

| Option | Description                                                                                                    |
|--------|----------------------------------------------------------------------------------------------------|
| -n     | Enter the names of the nodes to recover.                                                                                                    |
| -r     | Enter the names of the roles to recover. All nodes assigned to the specified role will be recovered. You can specify –n in addition to this parameter to recover single nodes outside of the specified role. |

b To recover a database node, run the following command:

| Option | Description                                                                                                    |
|--------|----------------------------------------------------------------------------------------------------|
| -n     | Enter the names of the database nodes to recover. You can specify DB nodes for HA deployments or the ControlPlane node for compact or tiny deployments. |
| -r     | Specify DB for HA deployments or ControlPlane for compact or tiny deployments. All database nodes will be recovered.                                    |
| -dn    | Enter the folder containing the OpenStack database backup.  OpenStack database backup folders are in vio_os_db_yyyymmddhhmmss format.                   |
| -nfs   | Specify the NFS host and directory where the backup is located in the format remote-host:/remote-dir.                                                   |

The recovery process may take several minutes. You can check the status of your node by viewing your OpenStack deployment in the vSphere Client.

# Troubleshooting VMware Integrated OpenStack

If errors occur, you can perform troubleshooting actions to restore your OpenStack deployment to operating status.

This chapter includes the following topics:

- VMware Integrated OpenStack Log File Locations
- VMware Integrated OpenStack Performance Tuning
- Display the VMware Integrated OpenStack vApp
- Resynchronize Availability Zones
- Troubleshoot Cinder Volume Backup Failure with Memory Error
- Troubleshoot Cinder Volume Backup Failure with Permission Denied Error
- DCLI Cannot Connect to Server

## VMware Integrated OpenStack Log File Locations

When you request technical support, you might be requested to provide log files. The following tables show you where the files are located and describes their purpose.

Table 11-1. OpenStack Management Server Logs

| File Name                           | Description                                                     |
|-------------------------------------|-----------------------------------------------------------------|
| /var/log/apache2/access.log         | Logs access to the VMware Integrated OpenStack Manager.         |
| /var/log/apache2/error.log          | Logs access errors for the VMware Integrated OpenStack Manager. |
| /var/log/column/ansible.log         | Logs Ansible service activity.                                  |
| /var/log/jarvis/jarvis.log          | Logs Jarvis service activity.                                   |
| /var/log/jarvis/pecan.log           | Logs Pecan framework service activity.                          |
| /var/log/oms/oms.log                | Logs VMware Integrated OpenStack Manager service activity.      |
| /var/log/oms/register-plugin.log    | Logs VMware Integrated OpenStack plugin registration activity.  |
| /var/log/osvmw/osvmw-exceptions.log | Logs exceptions to osvmw service.                               |
| /var/log/osvmw/osvmw.log            | Logs osvmw service activity.                                    |
| /var/log/viocli/viocli.log          | Logs viocli (VMware Integrated OpenStack CLI) service activity. |
|                                     |                                                                 |

Table 11-1. OpenStack Management Server Logs (continued)

| File Name                  | Description                                           |  |
|----------------------------|-------------------------------------------------------|--|
| /var/log/viomon/viomon.log | Logs VMware Integrated OpenStack monitoring activity. |  |
| /var/log/viopatch/*.log    | Logs upgrade and patching activity.                   |  |
| /var/log/bootsequence.log  | Logs booting activity.                                |  |

## Table 11-2. Controller Logs

| File Name                              | Description                                                                                                    |  |
|----------------------------------------|----------------------------------------------------------------------------------------------------|--|
| /var/log/apache2/access.log            | Logs VMware Integrated OpenStack dashboard access activity.                                                                                                    |  |
| /var/log/apache2/error.log             | Logs Horizon (VMware Integrated OpenStack dashboard) general activity.                                                                                                    |  |
| /var/log/atop/atop_< <i>YYYYMMDD</i> > | Atop is the OpenStack resource monitoring tool. Resource usage such as CPU, memory, and disk usage is sampled every 60 seconds and logs are stored in a directory with the date in YYYYMMDD format. Logs are rotated every 3 days by default. |  |
| /var/log/cinder/cinder-api.log         | Logs Cinder API service activity.                                                                                                    |  |
| /var/log/cinder/cinder-scheduler.log   | Logs Cinder Scheduler service activity.                                                                                                    |  |
| /var/log/cinder/cinder-volume.log      | Logs Cinder volume service activity.                                                                                                    |  |
| /var/log/glance/glance-api.log         | Logs Glance API service activity.                                                                                                    |  |
| /var/log/glance/glance-registry.log    | Logs Glance registry service activity.                                                                                                    |  |
| /var/log/glance/manage.log             | Logs Glance service general activity.                                                                                                    |  |
| /var/log/heat/heat-api.log             | Logs Heat API service activity.                                                                                                    |  |
| /var/log/heat/heat-api-cfn.log         | Logs Heat service general activity.                                                                                                    |  |
| /var/log/heat/heat-api-cloudwatch.log  | Logs Heat service general activity.                                                                                                    |  |
| /var/log/heat/heat-engine.log          | Logs Heat engine service activity.                                                                                                    |  |
| /var/log/keystone/keystone.log         | Logs Keystone service general activity.                                                                                                    |  |
| /var/log/keystone/keystone-manage.log  | Logs Keystone manage service activity.                                                                                                    |  |
| /var/log/neutron/neutron-server.log    | Logs Neutron server service activity.                                                                                                    |  |
| /var/log/nova/nova-api.log             | Logs Nova API service activity.                                                                                                    |  |
| /var/log/nova/nova-conductor.log       | Logs Nova conductor service activity.                                                                                                    |  |
| /var/log/nova/nova-consoleauth.log     | Logs Nova consoleauth service activity.                                                                                                    |  |
| /var/log/nova/nova-manage.log          | Logs Nova manage service activity.                                                                                                    |  |
| /var/log/nova/nova-mksproxy.log        | Logs Nova mksproxy service activity.                                                                                                    |  |
| /var/log/nova/nova-novncproxy.log      | Logs Nova novncproxy service activity.                                                                                                    |  |
| /var/log/nova/nova-scheduler.log       | Logs Nova scheduler service activity.                                                                                                    |  |
|                                        |                                                                                                    |  |

Table 11-3. Database Logs

| File Name                               | Description                                       |
|-----------------------------------------|---------------------------------------------------|
| /var/log/rabbitmq/rabbit@database01.log | Logs general RabbitMQ database activity.          |
| /var/log/rabbitmq/shutdown_log          | Logs RabbitMQ service shut-down activity.         |
| /var/log/rabbitmq/startup_log           | Logs RabbitMQ service start-up activity.          |
| /var/log/syslog                         | General database logging including MySQL logging. |

## Table 11-4. Compute Logs

| File Name                                        | Description                                                   |
|--------------------------------------------------|---------------------------------------------------------------|
| /var/log/ceilometer/ceilometer-agent-compute.log | Logs Ceilometer agent activity.                               |
| /var/log/nova/nova-compute.log                   | Logs Nova compute service activity.                           |
| /var/log/nova/nova-manage.log                    | Logs Nova manager service activity.                           |
| /var/log/nova/vmware-vspc.log                    | Logs VMware Virtual Serial Port Concentrator (VSPC) activity. |

## Table 11-5. Load Balancer Logs

| File Name                    | Description                    |
|------------------------------|--------------------------------|
| /var/log/haproxy/haproxy.log | Logs HAProxy service activity. |

# **VMware Integrated OpenStack Performance Tuning**

If the performance of your VMware Integrated OpenStack deployment deteriorates, you can adjust the settings for various VMware Integrated OpenStack components.

Because VMware Integrated OpenStack is deployed in many different environments, recommended values for performance parameters are not given. Adjust these parameters based on your environment and the resources available to you.

The parameters in the following table are located in the custom.yml file. You must run the viocli deployment configure command before your changes can take effect.

Table 11-6. VMware Integrated OpenStack Performance Tuning Parameters

| Name                         | Default Value | Description                                                                 | Usage                                                                 |
|------------------------------|---------------|-----------------------------------------------------------------------------|-----------------------------------------------------------------------|
| nova_rpc_thread_pool_size    | 100           | Maximum concurrent threads for Nova                                         | Increase these values to address heavy load on Nova compute.          |
| cinder_rpc_thread_pool_si ze | 100           | Maximum concurrent threads for Cinder                                       |                                                                       |
| nova_rpc_response_timeout    | 120           | Time in seconds that Nova waits for a response to a remote procedure call   | Increase these values to address the following error in nova-api.log: |
| cinder_rpc_response_timeo    | 60            | Time in seconds that Cinder waits for a response to a remote procedure call | MessagingTimeout:<br>Timed out waiting for<br>a reply to message ID   |

Table 11-6. VMware Integrated OpenStack Performance Tuning Parameters (continued)

| Name                                          | Default Value | Description                                                                              | Usage                                                                                                    |
|-----------------------------------------------|---------------|------------------------------------------------------------------------------------------|----------------------------------------------------------------------------------------------------|
| cinder_max_pool_size 5                        | 5             | Maximum connections per SQL connection pool for Cinder                                   | Increase the value to address the following error in nova-api.log:                                               |
|                                               |               |                                                                                          | TimeoutError: QueuePool limit of size <number> overflow <number> reached, connection timed out</number></number> |
| nova_ram_allocation_ratio 1.5                 | 1.5           | Allocation ratio of virtual memory to physical memory for CPU filters                    | Increase the value to address the following error in nova-placement-api.log:                                     |
|                                               |               |                                                                                          | InvalidAllocationCapac ityExceeded: Unable to create allocation for 'MEMORY_MB' on resource provider             |
| nova_cpu_allocation_ratio 16                  | 16            | Allocation ratio of virtual<br>CPUs to physical CPUs for<br>CPU filters                  | Increase the value to address the following error in nova-placement-api.log:                                     |
|                                               |               |                                                                                          | InvalidAllocationCapac ityExceeded: Unable to create allocation for 'VCPU' on resource provider                  |
| nova_disk_allocation_rati 0.0                 | 0.0           | Allocation ratio of virtual disk<br>space to physical disk space<br>for disk filters     | Increase the value to address the following error in nova-placement-api.log:                                     |
|                                               |               |                                                                                          | InvalidAllocationCapac ityExceeded: Unable to create allocation for 'DISK_GB' on resource provider               |
| keystone_token_expiration 7200 _time          | 7200          | Time in seconds that a token remains valid                                               | Increase the value to address the following error in various log files:                                          |
|                                               |               |                                                                                          | WARNING keystoneclient.middlew are.auth_token [-] Authorization failed for token                                 |
| haproxy_nova_compute_clie 1200s<br>nt_timeout | 1200s         | Time in seconds that the load balancer waits for a response from Nova acting as a client | Increase these values to address the following error in nova-compute.log:                                        |
|                                               |               |                                                                                          | Exception during message handling:                                                                               |

Table 11-6. VMware Integrated OpenStack Performance Tuning Parameters (continued)

| Name                                    | Default Value | Description                                                                                         | Usage                                                                                                  |
|-----------------------------------------|---------------|----------------------------------------------------------------------------------------------------|----------------------------------------------------------------------------------------------------|
| haproxy_nova_compute_serv<br>er_timeout | 1200s         | Time in seconds that the load<br>balancer waits for a response<br>from Nova acting as a server      | Gateway Time-out<br>(HTTP 504)                                                                         |
| haproxy_cinder_client_lb_<br>timeout    | 300s          | Time in seconds that the load balancer waits for a response from Cinder acting as a client          | Increase these values to address the following error in cinder-volume.log:                             |
| haproxy_cinder_server_lb_<br>timeout    | 300s          | Time in seconds that the load<br>balancer waits for a response<br>from Cinder acting as a<br>server | VolumeBackendAPIExcept<br>ion: Bad or<br>unexpected response<br>from the storage<br>volume backend API |
| mysql_max_connections                   | 1000          | connections the following error in compute.log:  Remote error: OperationalErro (OperationalErro     | Increase the value to address the following error in nova-compute.log:                                 |
|                                         |               |                                                                                                    | OperationalError<br>(OperationalError)<br>(1040, 'Too many                                             |

### Display the VMware Integrated OpenStack vApp

If the VMware Integrated OpenStack vApp does not appear in vSphere, you may need to perform various actions.

#### **Problem**

VMware Integrated OpenStack installed successfully, but the vApp is not displayed in vSphere.

#### Solution

- 1 In a browser, open https://mgmt-server-ip:8443/VIO and log in with the administrator credentials for your vCenter Server instance.
- 2 If the status indicator is red, perform the following steps:
  - a Click Fix.
  - b Verify the certificate and click **OK**.
  - c Log out of the vSphere Web Client and log in again.
- 3 If the problem persists, confirm that the OpenStack Management Server can connect to the vCenter Server instance.
- 4 Log in to the OpenStack Management Server and check the logs in the /var/log/oms folder to confirm that the OpenStack Management Server service initiated properly.

5 Restart the OpenStack Management Server service.

```
service oms restart
```

- 6 Log out of the vSphere Web Client and log in again.
- 7 If the problem persists, log in to the vCenter Server virtual machine and restart the vSphere Web Client service.

```
service-control --stop vsphere-client
cd /etc/vmware/vsphere-client/vc-packages/vsphere-client-serenity/
rm -rf *
cd /usr/lib/vmware-vsphere-client/server/work
rm -rf *
service-control --start vsphere-client
```

8 Log out of the vSphere Web Client and log back in.

### Resynchronize Availability Zones

In an environment with multiple vCenter Server instances, the names of availability zones on the VMware Integrated OpenStack dashboard might differ from those on the OpenStack Management Server.

If you use the command-line interface to rename availability zones, you might see different names in the vSphere Web Client and the VMware Integrated OpenStack dashboard. In the **Availability Zones** column on the **Manage > Nova Compute** tab for your deployment, desynchronized availability zones are displayed in red. You can resynchronize the availability zones to fix the issue.

#### **Procedure**

1 Log in to the OpenStack Management Server and list the availability zones in your OpenStack deployment.

```
sudo viocli inventory-admin show-availability-zones
```

2 Synchronize availability zones.

```
sudo viocli inventory-admin sync-availability-zones
```

# Troubleshoot Cinder Volume Backup Failure with Memory Error

Creating a backup of a Cinder volume on an NFS share fails with a memory error.

#### Problem

Attempting to create backup of a Cinder volume results in an out of memory error.

#### Cause

There is lack of available memory on the controller.

#### Solution

1 Implement the custom.yml file.

```
sudo mkdir -p /opt/vmware/vio/custom
sudo cp /var/lib/vio/ansible/custom/custom.yml.sample /opt/vmware/vio/custom/custom.yml
```

2 Edit the /opt/vmware/vio/custom/custom.yml file.

Depending on the available controller memory, reduce the value of the cinder\_backup\_file\_size parameter.

- 3 Save the custom.yml file.
- 4 Push the new configuration to your VMware Integrated OpenStack deployment.

```
viocli deployment --verbose configure --limit controller
```

### Troubleshoot Cinder Volume Backup Failure with Permission Denied Error

The first attempt to create a test backup of a Cinder volume on an NFS share fails with a permission denied error.

#### **Problem**

Attempting to verify the Cinder backup configuration results in a permission error when creating the initial backup.

#### Cause

VMware Integrated OpenStack does not have the correct permissions to write to the NFS share.

#### Solution

- 1 Using SSH, log in to the controller node as the root user.
- **2** Go to the mount directory for the Cinder backup configuration.

```
cd /var/lib/cinder/backup_mount/
```

3 Change the folder owner from root to cinder.

```
chown -R cinder:cinder *
```

#### Solution

This corrects the configuration and gives the Cinder component permission to access the NFS share.

#### **DCLI Cannot Connect to Server**

If DCLI cannot connect to the OpenStack Management Server, you might need to restart the vAPI service.

#### **Problem**

When you start DCLI, the following error message is displayed:

```
ERROR: Unable to connect to the server.
```

#### Cause

DCLI cannot connect to the vAPI endpoint because the service is not running.

#### Solution

- 1 Log in to the OpenStack Management Server as viouser.
- 2 Check the status of the vAPI service.

```
sudo systemctl status vapi
```

The service is inactive.

```
vapi.service - VIO vAPI
Loaded: loaded (/etc/systemd/system/vapi.service; disabled; vendor preset: enabled)
Active: inactive (dead)
```

3 Restart the service.

```
sudo systemctl restart vapi
```

4 Check the status of the vAPI service again.

```
sudo systemctl status vapi
```

The service has restarted.

#### What to do next

Connect to the OpenStack Management Server again.

dcli +server https://mgmt-server-ip:9449/api +i

# VMware Integrated OpenStack APIs

VMware Integrated OpenStack includes several APIs that help you deploy and manage OpenStack.

This chapter includes the following topics:

- Using the OpenStack Management Server APIs
- Using the Tenant Virtual Data Center vAPIs

### Using the OpenStack Management Server APIs

VMware Integrated OpenStack includes RESTful APIs that you can use to deploy and manage OpenStack.

Before using the APIs, you must authenticate with the OpenStack Management Server API endpoint using the administrator credentials for your vCenter Server instance. To authenticate, make a POST request to https://mgmt-server-ip:8443/login and include username=vcenter-user&password=vcenter-password in the request body.

After authentication, you are granted access to the APIs until the session expires. If using a web browser, you must accept the server certificate to establish a secure channel between the browser and the OpenStack Management Server before you can submit an API request.

For more information about APIs, see the VMware Integrated OpenStack API reference at https://code.vmware.com/apis/401. If you have installed VMware Integrated OpenStack, you can also view the API specifications at https://mgmt-server-ip:8443/swagger-ui.html.

#### Using the Tenant Virtual Data Center vAPIs

VMware Integrated OpenStack includes vAPIs that you can use to manage tenant virtual data centers.

If you have logged in to the OpenStack Management Server, you can also manage tenant virtual data centers using the Data Center Command-Line Interface (DCLI) or the viocli utility. For information about the viocli utility, see viocli inventory-admin Command.

When using the vAPIs, you must authenticate with the vAPI endpoint using the administrator credentials for your vCenter Server instance.

You can use any HTTP client to send requests to the vAPI endpoint. This document uses cURL as an example.

#### Create a Tenant Virtual Data Center

```
curl -X POST -u vcserver-admin -H "Content-Type: application/json"
https://mgmt-server-ip:9449/rest/vio/tenant/vdc
-d '{
    "spec":{
        "compute":"compute-node",
        "display_name":"vdc-name",
        "project_id":"project-uuid",
        "cpu_limit":max-cpu-mhz,
        "cpu_reserve":min-cpu-mhz,
        "mem_limit":max-memory-mb,
        "mem_reserve":min-memory-mb
}
}'
```

The cpu\_limit, cpu\_reserve, mem\_limit, and mem\_reserve parameters are optional.

The ID of the new tenant virtual data center is returned in JSON format.

The equivalent DCLI command is as follows:

```
com vmware vio tenant vdc create — compute compute — display—name vdc—name — project—id project—uuid [— cpu—limit max—cpu—mhz] [— cpu—reserve min—cpu—mhz] [— mem—limit max—memory—mb] [— mem—reserve min—memory—mb]
```

#### **Update a Tenant Virtual Data Center**

```
curl -X PATCH -u vcserver-admin -H "Content-Type: application/json"
https://mgmt-server-ip:9449/rest/vio/tenant/vdc/tenant-vdc-id
-d '{
    "spec":{
        "compute":"compute01"
        "cpu_limit":max-cpu-mhz,
        "cpu_reserve":min-cpu-mhz,
        "mem_limit":max-memory-mb,
        "mem_reserve":min-memory-mb
}
}'
```

The cpu\_limit, cpu\_reserve, mem\_limit, and mem\_reserve parameters are optional.

The equivalent DCLI command is as follows:

```
com vmware vio tenant vdc update --compute compute-node --tvdc-id tenant-vdc-id [--cpu-limit max-cpu-mhz] [--cpu-reserve min-cpu-mhz] [--mem-limit max-memory-mb] [--mem-reserve min-memory-mb]
```

#### List All Tenant Virtual Data Centers

```
curl -u vcserver-admin https://mgmt-server-ip:9449/rest/vio/tenant/vdc
```

The information is returned in JSON format.

The equivalent DCLI command is as follows:

```
com vmware vio tenant vdc list
```

#### Display Information About a Tenant Virtual Data Center

```
curl -u vcserver-admin https://mamt-server-ip:9449/rest/vio/tenant/vdc/tenant-vdc-id
```

The status, provider ID, display name, and quotas of the tenant virtual data center are returned in JSON format.

The equivalent DCLI command is as follows:

```
com vmware vio tenant vdc get --tvdc-id tenant-vdc-id
```

#### Delete a Tenant Virtual Data Center

```
curl -X POST -u vcserver-admin -H "Content-Type: application/json"
  https://mgmt-server-ip:9449/rest/vio/tenant/vdc/tenant-vdc-id?action=delete-tvdc
-d '{
    "spec":{
        "compute":"compute-node"
    }
}'
```

The compute parameter is optional. If you specify compute, the tenant virtual data center is deleted from the specified compute node only. If you do not specify compute, the tenant virtual data center is deleted from all compute nodes.

The equivalent DCLI command is as follows:

```
com vmware vio tenant vdc deletetvdc --tvdc-id tenant-vdc-id [--compute compute-node]
```

# VMware Integrated OpenStack Command Reference

VMware Integrated OpenStack includes the viocli utility to configure your deployment and the viopatch utility to manage and install patches. You run both command-line utilities on the OpenStack Management Server with sudo.

For NSX deployments, the nsxadmin utility is also provided to perform certain network-related operations. For more information, see the nsxadmin documentation at https://opendev.org/x/vmware-nsx/src/branch/master/doc/source/admin\_util.rst.

The parameters supported by viocli and viopatch are described as follows. You can also run viocli —h or viopatch —h to display the supported parameters.

This chapter includes the following topics:

- viocli backup Command
- viocli certificate Command
- viocli dbverify Command
- viocli deployment Command
- viocli ds-migrate-prep Command
- viocli enable-tvd Command
- viocli epops Command
- viocli federation Command
- viocli identity Command
- viocli inventory-admin Command
- viocli Ibaasv2-enable Command
- viocli recover Command
- viocli restore Command
- viocli rollback Command
- viocli services Command
- viocli show Command
- viocli upgrade Command

- viocli volume-migrate Command
- viocli vros Command
- viopatch add Command
- viopatch install Command
- viopatch list Command
- viopatch snapshot Command
- viopatch uninstall Command
- viopatch version Command

### viocli backup Command

Use the viocli backup command to create a backup of either management server data or the OpenStack database. An NFS server must be available for VMware Integrated OpenStack to mount.

The viocli backup command uses the following syntax.

viocli backup {mgmt\_server | openstack\_db} [-d NAME] NFS-VOLUME [--verbose]

| Parameter                                  | Mandatory or<br>Optional | Description                                                                                                    |
|--------------------------------------------|--------------------------|----------------------------------------------------------------------------------------------------|
| -d <i>NAME</i> ordeployment<br><i>NAME</i> | Optional                 | Name of the deployment to use.  If you do not enter a value, the default deployment is used.                                                |
| NFS-VOLUME                                 | Mandatory                | Name or IP address of the target NFS volume and directory in the format <i>remote-host:remote-dir</i> .  For example: 192.168.1.77:/backups |
| verbose                                    | Optional                 | Displays output in verbose mode.                                                                                                    |

You can also run viocli backup —h or viocli backup —help to display the parameters for the command.

The backup file of the management server is labeled with a timestamp in vio\_ms\_yyyymmddhhmmss format. The backup file of the OpenStack database is labeled with a timestamp in vio\_os\_db\_yyyymmddhhmmss format.

#### viocli certificate Command

Use the viocli certificate command to add, remove, and view certificates.

**Note** To generate a certificate signing request (CSR) or update an existing certificate, see viocli deployment Command.

The viocli certificate command supports a variety of actions to perform different tasks. The following parameters apply to all actions.

| Parameter                               | Mandatory or Optional | Description                                                                                  |
|-----------------------------------------|-----------------------|----------------------------------------------------------------------------------------------|
| -d <i>NAME</i> ordeployment <i>NAME</i> | Optional              | Name of the deployment to use.  If you do not enter a value, the default deployment is used. |
| -p orprogress                           | Optional              | Shows the progress of the current operation.                                                 |
| verbose                                 | Optional              | Displays output in verbose mode.                                                             |

You can run viocli certificate —h or viocli certificate ——help to display the actions and parameters for the command. You can also use the —h or ——help option on any action to display parameters for the action. For example, viocli certificate add —h will show parameters for the add action.

The actions that viocli certificate supports are listed as follows.

# viocli certificate add [-d NAME] --name CERT-NAME --cert CERT-FILE [-p] [--verbose]

Adds a certificate to the certificate store. The following additional parameters apply to the add action.

| Parameter      | Mandatory or Optional | Description                                                |
|----------------|-----------------------|------------------------------------------------------------|
| cert CERT-FILE | Mandatory             | Certificate to add. The certificate must be in PEM format. |
| name CERT-NAME | Mandatory             | Name of the certificate.                                   |

### viocli certificate remove [-d NAME] --name CERT-NAME [-p] [--verbose]

Removes a certificate from the certificate store. The following additional parameters apply to the remove action.

| Parameter      | Mandatory or Optional | Description              |
|----------------|-----------------------|--------------------------|
| name CERT-NAME | Mandatory             | Name of the certificate. |

# viocli certificate list [-d NAME] [--json JSON | -pretty PRETTY] [-p] [--verbose]

Lists all certificates in the certificate store. The following additional parameters apply to the list action.

| Parameter     | Mandatory or<br>Optional | Description                                                                                                    |
|---------------|--------------------------|----------------------------------------------------------------------------------------------------|
| json JSON     | Optional                 | Displays output in JSON format or as formatted text.                                                                                         |
| pretty PRETTY |                          | If you do not enter a value, PRETTY is used when the command is run interactively and JSON is used when the command is run noninteractively. |

# viocli certificate show [-d NAME] --name CERT-NAME [--json JSON | --pretty PRETTY] [-p] [--verbose]

Shows detailed information about a specified certificate. The following additional parameters apply to the show action.

| Parameter                  | Mandatory or<br>Optional | Description                                                                                                    |
|----------------------------|--------------------------|----------------------------------------------------------------------------------------------------|
| name CERT-NAME             | Mandatory                | Name of the certificate.                                                                                                    |
| json JSON<br>pretty PRETTY | Optional                 | Displays output in JSON format or as formatted text.  If you do not enter a value, PRETTY is used when the command is run interactively and JSON is used when the command is run noninteractively. |

### viocli dbverify Command

Use the viocli dbverify command to check the VMware Integrated OpenStack database for problems such as duplicated or missing keys.

The viocli dbverify command uses the following syntax.

|--|

| Parameter                 | Mandatory or Optional | Description                                                                                  |
|---------------------------|-----------------------|----------------------------------------------------------------------------------------------|
| -d NAME ordeployment NAME | Optional              | Name of the deployment to use.  If you do not enter a value, the default deployment is used. |
| verbose                   | Optional              | Enter verbose mode.                                                                          |

You can also run viocli dbverify —h or viocli dbverify —help to display the parameters for the command.

#### viocli deployment Command

Use the viocli deployment command to manage your VMware Integrated OpenStack deployment.

The viocli deployment command supports a variety of actions to perform different tasks. The following parameters apply to all actions.

| Parameter                 | Mandatory or Optional | Description                                                                                 |
|---------------------------|-----------------------|---------------------------------------------------------------------------------------------|
| -d NAME ordeployment NAME | Optional              | Name of the deployment to use.  If you do not enter a value, the default deployment is used |
| -p orprogress             | Optional              | Shows the progress of the current operation.                                                |
| verbose                   | Optional              | Displays output in verbose mode.                                                            |

You can run viocli deployment —h or viocli deployment —help to display the parameters for the command. You can also use the —h or —help option on any action to display parameters for the action. For example, viocli deployment configure —h will show parameters for the configure action.

The actions that viocli deployment supports are listed as follows.

#### viocli deployment start [-d NAME] [-f] [-p] [--verbose]

Starts a deployment. The following additional parameters apply to the start action.

| Parameter | Mandatory or Optional | Description                                        |
|-----------|-----------------------|----------------------------------------------------|
| -forforce | Optional              | Force starts a deployment that is already running. |

viocli deployment stop [-d NAME] [-p] [--verbose]
Stops a deployment.

viocli deployment pause [-d NAME] [-p] [--verbose]
Pauses a deployment.

viocli deployment resume [-d NAME] [-p] [--verbose]
Resumes a paused deployment.

viocli deployment reset\_status [-d NAME] [-p] [--verbose]
Resets a deployment to running status.

**Note** Verify services before running this command.

# viocli deployment configure [-d NAME] [--limit {controller | compute | db | memcache}] [--tags TAGS] [-p] [--verbose]

Updates the entire configuration for a deployment. The following additional parameters apply to the configure action.

| Parameter                                               | Mandatory or Optional | Description                                                                  |
|---------------------------------------------------------|-----------------------|------------------------------------------------------------------------------|
| <pre>limit {controller   compute   db   memcache}</pre> | Optional              | Updates the configuration for only the specified component.                  |
| tags TAGS                                               | Optional              | Runs only those configuration tasks that are marked with the specified tags. |

### viocli deployment post-deploy [-d NAME] [-p] [--verbose]

Updates the post-deployment configuration.

## viocli deployment run-custom-playbook [-d NAME] [-p] [-verbose]

Runs the custom Ansible playbook only.

# viocli deployment cert-req-create [-d NAME] [-c COUNTRY] [-s STATE] [-l CITY] [-o ORG] [-u ORG-UNIT] [--hostname\_list HOST1[, HOST2...]] [-p] [--verbose]

Creates a certificate signing request to send to a certificate authority. The following additional parameters apply to the cert-req-create action.

| Parameter                                      | Mandatory or<br>Optional | Description                                                                                                    |
|------------------------------------------------|--------------------------|----------------------------------------------------------------------------------------------------|
| -c COUNTRY orcountry_name COUNTRY              | Optional                 | Two-letter ISO country code in which the organization applying for the certificate is located.  If you do not include this option in the command, you will be prompted to enter a value. |
| -s STATE orstate_name STATE                    | Optional                 | Full name of the state or province.  If you do not include this option in the command, you will be prompted to enter a value.                                                            |
| -l CITY orlocality_name CITY                   | Optional                 | Name of the town or city.  If you do not include this option in the command, you will be prompted to enter a value.                                                                      |
| -o ORG ororganization_name ORG                 | Optional                 | Legal name of the organization.  If you do not include this option in the command, you will be prompted to enter a value.                                                                |
| -u ORG-UNIT or organization_unit_name ORG-UNIT | Optional                 | Name of the department or organizational unit.  If you do not include this option in the command, you will be prompted to enter a value.                                                 |
| hostname_list HOST1[,HOST2]                    | Optional                 | List of hostnames, separated with commas.  If you do not include this option in the command, you will be prompted to enter a value.                                                      |

## viocli deployment cert-update [-d NAME] [-f CERT-PATH] [-p] [--verbose]

Updates the certificate used by VMware Integrated OpenStack. The following additional parameters apply to the cert-update action.

| Parameter                     | Mandatory or Optional | Description                                                                           |
|-------------------------------|-----------------------|---------------------------------------------------------------------------------------|
| -f CERT-PATH orfile CERT-PATH | Optional              | Absolute path to the desired certificate file. The certificate must be in PEM format. |

## viocli deployment getlogs [-d NAME] [--node NODE] [-nrl] [-recent-logs] [-p] [--verbose]

Obtains log files for the current deployment, including executed Ansible commands and output. Log files are written to /var/log/viocli/viocli.log and rotated after they reach 100 MB. Only the most recent seven rotations are retained.

The following additional parameters apply to the getlogs action.

| Parameter                    | Mandatory or<br>Optional | Description                                                                         |
|------------------------------|--------------------------|-------------------------------------------------------------------------------------|
| node <i>NODE</i>             | Optional                 | Obtains log files for the specified nodes only. The following values are supported: |
|                              |                          | ■ ceilometer                                                                        |
|                              |                          | ■ compute                                                                           |
|                              |                          | ■ controller                                                                        |
|                              |                          | ■ db                                                                                |
|                              |                          | ■ dhcp                                                                              |
|                              |                          | ■ lb                                                                                |
|                              |                          | ■ local                                                                             |
|                              |                          | ■ memcache                                                                          |
|                              |                          | ■ mq                                                                                |
|                              |                          | ■ storage                                                                           |
| -nrl ornon-rollover-log-only | Optional                 | Collects only those logs that have not been archived.                               |
| recent-logs                  | Optional                 | Collects only the log file to which the service process is currently writing.       |

### viocli deployment default [-d NAME] [-p] [--verbose]

Returns the name of the default deployment.

# viocli deployment status [-d NAME] [--period SECONDS] [-format {text | json}] [-p] [--verbose]

Assesses the status of a deployment in terms of the following:

- Synchronization problems between the management server and OpenStack nodes
- Connections to OpenStack processes and average connection count
- Interrupted network connections
- OpenStack database problems
- Missing processes

The following additional parameters apply to the status action.

| Parameter               | Mandatory or<br>Optional | Description                                                                                                    |
|-------------------------|--------------------------|----------------------------------------------------------------------------------------------------|
| period SECONDS          | Optional                 | Uses data from the specified period (in seconds) only. For example,period 300 will assess the status of the deployment in the last 5 minutes. |
| format {text  <br>json} | Optional                 | Outputs the status report in the specified format.  If you do not enter a value, text is used by default.                                     |

### viocli ds-migrate-prep Command

Use the viocli ds-migrate-prep command to prepare a datastore for maintenance. The viocli ds-migrate-prep command helps you ensure that the specified datastore in your VMware Integrated OpenStack deployment does not contain broken references.

The viocli ds-migrate-prep command uses the following syntax.

viocli ds-migrate-prep [-d NAME] DC\_NAME DS\_NAME [--verbose]

| Parameter                               | Mandatory or Optional | Description                                                                                  |
|-----------------------------------------|-----------------------|----------------------------------------------------------------------------------------------|
| -d <i>NAME</i> ordeployment <i>NAME</i> | Optional              | Name of the deployment to use.  If you do not enter a value, the default deployment is used. |
| DC_NAME                                 | Mandatory             | Specifies a data center by name.                                                             |
| DS_NAME                                 | Mandatory             | Specifies a datastore by name.                                                               |
| verbose                                 | Optional              | Displays output in verbose mode.                                                             |

You can also run viocli ds-migrate-prep -h or viocli ds-migrate-prep --help to display the parameters for the command.

#### viocli enable-tvd Command

Use the viocli enable-tvd command to add NSX-T Data Center networking support to a VMware Integrated OpenStack deployment that was deployed with NSX Data Center for vSphere.

**Important** This command will update your custom.yml file or automatically generate a custom.yml file if the file does not exist in your environment. After running the viocli enable—tvd command, do not delete custom.yml or your configuration will be discarded.

The viocli enable-tvd configures the following parameters in your custom.yml file:

- nsxv3\_default\_vlan\_tz
- nsxv3\_api\_managers
- nsxv3\_native\_md\_proxy
- nsxv3\_ca\_file
- nsxv3\_default\_overlay\_tz
- neutron\_backend
- nsxv3\_default\_tier0\_router
- nsxv3\_insecure
- nsxv3\_api\_username
- nsxv3\_native\_dhcp\_profile

The viocli enable-tvd command uses the following syntax.

viocli enable-tvd [-d NAME] --nsx-mgr MANAGER-IP --nsx-user USERNAME --nsx-passwd PASSWORD [--nsx-insecure {true | false}] [--nsx-ca-file CA-FILE] [--nsx-overlay-tz OVERLAY-TZ] [--nsx-vlan-tz VLAN-TZ] [--nsx-tier0-rt TIER0-ROUTER] [--nsx-dhcp-profile DHCP-PROFILE] [--nsx-md-proxy MD-PROXY] [--verbose]

| Parameter                               | Mandatory or<br>Optional | Description                                                                                                    |
|-----------------------------------------|--------------------------|----------------------------------------------------------------------------------------------------|
| -d <i>NAME</i> ordeployment <i>NAME</i> | Optional                 | Name of the deployment to use.  If you do not enter a value, the default deployment is used.                                                       |
| nsx-mgr MANAGER-IP                      | Mandatory                | IP address of the NSX Manager of your NSX-T Data Center deployment.                                                                                |
| nsx-user <i>USERNAME</i>                | Mandatory                | User name of the NSX Manager administrator.                                                                                                    |
| nsx-passwd <i>PASSWORD</i>              | Mandatory                | Password for the NSX Manager administrator.                                                                                                    |
| nsx-insecure {true   false}             | Optional                 | Specifies whether to verify the certificate of the NSX Manager server.  If you do not include this option, true is used by default.                |
| nsx-ca-file <i>-CA-FILE</i>             | Optional                 | CA bundle files to use in verifying the certificate of the NSX Manager server.  This option is ignored if you include thensx-insecure true option. |

| Parameter                                       | Mandatory or<br>Optional | Description                                                                                                    |
|-------------------------------------------------|--------------------------|----------------------------------------------------------------------------------------------------|
| nsx-overlay-tz OVERLAY-TZ                       | Optional                 | Name or UUID of the default NSX-T Data Center overlay transport zone used for creating tunneled isolated Neutron networks.                                        |
| nsx-vlan-tz <i>VLAN-TZ</i>                      | Optional                 | Name or UUID of the default NSX-T Data Center VLAN transport zone used for bridging between Neutron networks if no physical network has been specified.           |
| nsx-tier0-rt <i>TIER0-</i><br><i>ROUTER</i>     | Optional                 | Name or UUID of the default tier-0 router used to connect to tier-1 logical routers and configure external networks.                                              |
| nsx-dhcp-profile <i>DHCP-</i><br><i>PROFILE</i> | Optional                 | Name or UUID of the DHCP server profile used to enable native DHCP service.  You must create the profile in NSX-T Data Center before using the plugin.            |
| nsx-md-proxy <i>MD-PROXY</i>                    | Optional                 | Name or UUID of the metadata proxy server used to enable native metadata service.  You must create the proxy server in NSX-T Data Center before using the plugin. |
| verbose                                         | Optional                 | Displays output in verbose mode.                                                                                                    |
|                                                 |                          |                                                                                                    |

**Note** If you do not include the --nsx-ca-file, --nsx-overlay-tz, --nsx-vlan-tz, --nsx-tier0-rt, --nsx-dhcp-profile, or --nsx-md-proxy parameters, the system will attempt to determine the correct information automatically. If the command fails, retry with the parameters included.

You can also run viocli enable—tvd —h or viocli enable—tvd ——help to display the parameters for the command.

### viocli epops Command

Use the viocli epops command to manage the End Point Operations Management agent.

End Point Operations Management is a component of VMware vRealize Operations Manager. For more information, see the *vRealize Operations Manager Help* document for your version.

The viocli epops command supports a variety of actions to perform different tasks. The following parameters apply to all actions.

| Parameter                 | Mandatory or Optional | Description                                                                                             |
|---------------------------|-----------------------|----------------------------------------------------------------------------------------------------|
| -d NAME ordeployment NAME | Optional              | Name of the deployment to use.  If you do not enter a value, the current deployment is used by default. |
| verbose                   | Optional              | Displays output in verbose mode.                                                                        |

You can run viocli epops —h or viocli epops —help to display the parameters for the command. You can also use the —h or ——help option on any action to display parameters for the action. For example, viocli epops install —h will show parameters for the install action.

The actions that viocli epops supports are listed as follows.

# viocli epops install [-d *NAME*] -s *TGZ-FILE* -c *PROP-FILE* [-- verbose]

Installs the End Point Operations Management agent. The following additional parameters apply to the install action.

| Parameter                       | Mandatory or Optional | Description                                                     |
|---------------------------------|-----------------------|-----------------------------------------------------------------|
| -s TGZ-FILE orsource TGZ-FILE   | Mandatory             | Specifies the local path or URL to the agent installer package. |
| -c PROP-FILE orconfig PROP-FILE | Mandatory             | Specifies the local path to the agent configuration file.       |

#### viocli epops uninstall [-d NAME] [--verbose]

Uninstalls the End Point Operations Management agent.

#### viocli epops reconfig [-d NAME] -c PROP-FILE [--verbose]

Updates the configuration of the End Point Operations Management agent. The following additional parameters apply to the reconfig action.

| Parameter                       | Mandatory or Optional | Description                                               |
|---------------------------------|-----------------------|-----------------------------------------------------------|
| -c PROP-FILE orconfig PROP-FILE | Mandatory             | Specifies the local path to the agent configuration file. |

### viocli epops start [-d NAME] [--verbose]

Starts the End Point Operations Management agent.

#### viocli epops stop [-d NAME] [--verbose]

Stops the End Point Operations Management agent.

#### viocli federation Command

Use the viocli federation command to configure Keystone federated identity in your VMware Integrated OpenStack deployment.

The viocli federation command can perform various actions on identity provider (IdP) metadata, Keystone service providers, and Keystone identity providers. The following parameters apply to all actions on all components.

| Parameter                               | Mandatory or Optional | Description                                                                                  |
|-----------------------------------------|-----------------------|----------------------------------------------------------------------------------------------|
| -d <i>NAME</i> ordeployment <i>NAME</i> | Optional              | Name of the deployment to use.  If you do not enter a value, the default deployment is used. |
| -p orprogress                           | Optional              | Shows the progress of the current operation.                                                 |
| verbose                                 | Optional              | Displays output in verbose mode.                                                             |

You can run viocli federation —h or viocli federation ——help to display the parameters for the command. You can also use the —h or ——help option on any component or action to display relevant parameters. For example, viocli federation idp—metadata —h will show parameters for the idp—metadata component and viocli federation idp—metadata set —h will show parameters for the set action on that component.

#### **Identity Provider Metadata**

The actions that viocli federation supports for identity provider metadata are listed as follows.

## viocli federation idp-metadata clear [-d NAME] [-p] [-verbose]

Removes identity provider metadata.

# viocli federation idp-metadata set [-d NAME] [-p] [-verbose]

Sets updated identity provider metadata. You are prompted to enter information for the organization and contact person.

# viocli federation idp-metadata show [-d NAME] [--json JSON | --pretty PRETTY] [-p] [--verbose]

Displays identity provider metadata. The following additional parameters apply to the show action.

|               | Mandatory or |                                                                                                    |
|---------------|--------------|----------------------------------------------------------------------------------------------------|
| Parameter     | Optional     | Description                                                                                                    |
| json JSON     | Optional     | Displays output in JSON format or as formatted text.                                                                                         |
| pretty PRETTY |              | If you do not enter a value, PRETTY is used when the command is run interactively and JSON is used when the command is run noninteractively. |

**Note** After updating or removing metadata, you must run the viocli identity configure command to make your changes take effect.

#### **Keystone Service Providers**

The actions that viocli federation supports for Keystone service providers are listed as follows.

### viocli federation service-provider add [-d *NAME*] [--type *SP-TYPE*] [-p] [--verbose]

Adds a service provider. You are prompted to enter Keystone information. The following additional parameters apply to the add action.

| Parameter    | Mandatory or Optional | Description                                    |
|--------------|-----------------------|------------------------------------------------|
| type SP-TYPE | Optional              | Specifies the type of service provider to add. |

### viocli federation service-provider remove [-d *NAME*] --id *SP-ID* [-p] [--verbose]

Removes a service provider. The following additional parameters apply to the remove action.

| Parameter | Mandatory or Optional | Description                                                                                                    |  |
|-----------|-----------------------|----------------------------------------------------------------------------------------------------|--|
| id SP-ID  | Mandatory             | Identifier of the service provider to remove.                                                                       |  |
|           |                       | You can run the viocli federation service-provider list command to display the identifier of each service provider. |  |

# viocli federation service-provider edit [-d NAME] --id SP-ID [-p] [--verbose]

Modifies the configuration of a service provider. The following additional parameters apply to the edit action.

| Parameter | Mandatory or Optional | Description                                                                                                    |  |
|-----------|-----------------------|----------------------------------------------------------------------------------------------------|--|
| id SP-ID  | Mandatory             | Identifier of the service provider to modify.                                                                       |  |
|           |                       | You can run the viocli federation service-provider list command to display the identifier of each service provider. |  |

### viocli federation service-provider list [-d *NAME*] [--json JSON | --pretty PRETTY] [-p] [--verbose]

Displays information about all service providers. The following additional parameters apply to the list action.

| Parameter     | Mandatory or<br>Optional | Description                                                                                                    |
|---------------|--------------------------|----------------------------------------------------------------------------------------------------|
| json JSON     | Optional                 | Displays output in JSON format or as formatted text.                                                                                         |
| pretty PRETTY |                          | If you do not enter a value, PRETTY is used when the command is run interactively and JSON is used when the command is run noninteractively. |

# viocli federation service-provider show [-d NAME] --id SP-ID [--json JSON | --pretty PRETTY] [-p] [--verbose]

Displays detailed information about a service provider. The following additional parameters apply to the show action.

| Parameter                         | Mandatory or<br>Optional | Description                                                                                                    |
|-----------------------------------|--------------------------|----------------------------------------------------------------------------------------------------|
| id SP-ID                          | Mandatory                | Identifier of the service provider.                                                                                                    |
| <pre>json JSONpretty PRETTY</pre> | Optional                 | Displays output in JSON format or as formatted text.  If you do not enter a value, PRETTY is used when the command is run interactively and JSON is used when the command is run noninteractively. |

#### **Keystone Identity Providers**

The actions that viocli federation supports for Keystone identity providers are listed as follows.

## viocli federation identity-provider add [-d NAME] [--type {keystone | saml2 | vidm}] [-p] [--verbose]

Adds a service provider. You are prompted to enter Keystone information. The following additional parameters apply to the add action.

| Parameter                         | Mandatory or<br>Optional | Description                                                                                                    |
|-----------------------------------|--------------------------|----------------------------------------------------------------------------------------------------|
| type {keystone   saml2<br>  vidm} | Optional                 | Specifies the type of identity provider to add.  If you do not include this option in the command, you will be prompted to enter a value. |

# viocli federation identity-provider remove [-d NAME] --id IDP-ID [-p] [--verbose]

Removes an identity provider. The following additional parameters apply to the remove action.

| Parameter | Mandatory or Optional | Description                                                                                                    |  |
|-----------|-----------------------|----------------------------------------------------------------------------------------------------|--|
| id IDP-ID | Mandatory             | Identifier of the identity provider to remove.  You can run the viocli federation identity-provider list command to display |  |
|           |                       | the identifier of each identity provider.                                                                                   |  |

#### viocli federation identity-provider edit [-d NAME] --id IDP-ID [-p] [--verbose]

Modifies the configuration of an identity provider. The following additional parameters apply to the edit action.

| Parameter | Mandatory or Optional | Description                                                                                                    |  |
|-----------|-----------------------|----------------------------------------------------------------------------------------------------|--|
| id IDP-ID | Mandatory             | Identifier of the identity provider to modify.  You can run the viocli federation identity-provider list command to display the identifier of each identity provider. |  |

# viocli federation identity-provider list [-d NAME] [--json JSON | --pretty PRETTY] [-p] [--verbose]

Displays information about all identity providers. The following additional parameters apply to the list action.

| Parameter                  | Mandatory or<br>Optional | Description                                                                                                    |
|----------------------------|--------------------------|----------------------------------------------------------------------------------------------------|
| json JSON<br>pretty PRETTY | Optional                 | Displays output in JSON format or as formatted text.  If you do not enter a value, PRETTY is used when the command is run interactively and JSON is used when the command is run noninteractively. |

#### viocli federation identity-provider show [-d NAME] --id IDP-ID [--json JSON | --pretty PRETTY] [-p] [--verbose]

Displays detailed information about an identity provider. The following additional parameters apply to the show action.

| Parameter                  | Mandatory or<br>Optional | Description                                                                                                    |
|----------------------------|--------------------------|----------------------------------------------------------------------------------------------------|
| id <i>IDP-ID</i>           | Mandatory                | Identifier of the identity provider.                                                                                                    |
| json JSON<br>pretty PRETTY | Optional                 | Displays output in JSON format or as formatted text.  If you do not enter a value, PRETTY is used when the command is run interactively and JSON is used when the command is run noninteractively. |

### viocli identity Command

Use the viocli identity command to configure Keystone for domains with AD or LDAP backends. The command calls the OpenStack Management Server API to store knowledge of Keystone domains and dictionary variables.

The viocli identity command supports a variety of actions to perform different tasks. The following parameters apply to all actions.

| Parameter                 | Mandatory or Optional | Description                                                                                  |
|---------------------------|-----------------------|----------------------------------------------------------------------------------------------|
| -d NAME ordeployment NAME | Optional              | Name of the deployment to use.  If you do not enter a value, the default deployment is used. |
| -p orprogress             | Optional              | Shows the progress of the current operation.                                                 |
| verbose                   | Optional              | Displays output in verbose mode.                                                             |

You can run viocli identity —h or viocli identity —help to display the parameters for the command. You can also use the —h or ——help option on any action to display parameters for the action. For example, viocli identity add —h will show parameters for the add action.

The actions that viocli identity supports are listed as follows.

### viocli identity add [-d NAME] [--type {AD | LDAP}] [-p] [-verbose]

Configures a new identity source. The following additional parameters apply to the add action.

| Parameter        | Mandatory or<br>Optional | Description                                                                                                    |
|------------------|--------------------------|----------------------------------------------------------------------------------------------------|
| type {AD   LDAP} | Optional                 | Type of backend for the domain.  If you do not include the —type parameter in the command, you will be prompted to enter the backend type. |

# viocli identity remove [-d NAME] --id DOMAIN [-p] [-verbose]

Removes an identity source from the list. The local (ID 0) and default (ID 1) domains cannot be removed.

The following additional parameters apply to the remove action.

| Parameter | Mandatory or Optional | Description                                                                                                    |
|-----------|-----------------------|----------------------------------------------------------------------------------------------------|
| id DOMAIN | Mandatory             | Identifier of an identity source. The local domain is represented by $\boldsymbol{\theta}$ and the default domain by 1. |

### viocli identity configure [-d NAME] [-p] [--verbose]

Configures identity sources for your deployment.

### viocli identity edit [-d NAME] --id DOMAIN [-p] [--verbose]

Changes the settings of an existing identity source. The local domain (ID 0) cannot be edited.

The following additional parameters apply to the edit action.

| Parameter | Mandatory or Optional | Description                                                                                                    |
|-----------|-----------------------|----------------------------------------------------------------------------------------------------|
| id DOMAIN | Mandatory             | Identifier of an identity source. The local domain is represented by $\boldsymbol{\theta}$ and the default domain by 1. |

# viocli identity list [-d NAME] [--json JSON | --pretty PRETTY] [-p] [--verbose]

Displays all configured domains with their ID numbers and backend types. The following additional parameters apply to the list action.

| Parameter                  | Mandatory or<br>Optional | Description                                                                                                    |
|----------------------------|--------------------------|----------------------------------------------------------------------------------------------------|
| json JSON<br>pretty PRETTY | Optional                 | Displays output in JSON format or as formatted text.  If you do not enter a value, PRETTY is used when the command is run interactively and JSON is used when the command is run noninteractively. |

# viocli identity show [-d NAME] --id DOMAIN [--json JSON | -pretty PRETTY] [-p] [--verbose]

Displays detailed information about the specified domain. The following additional parameters apply to the show action.

| Parameter     | Mandatory or<br>Optional | Description                                                                                                    |
|---------------|--------------------------|----------------------------------------------------------------------------------------------------|
| id DOMAIN     | Mandatory                | Identifier of an identity source. The local domain is represented by 0 and the default domain by 1.                                          |
| json JSON     | Optional                 | Displays output in JSON format or as formatted text.                                                                                         |
| pretty PRETTY |                          | If you do not enter a value, PRETTY is used when the command is run interactively and JSON is used when the command is run noninteractively. |

### viocli inventory-admin Command

Use the viocli inventory-admin command to compare the compute and block storage inventories against the vSphere inventory, discover and remove orphaned objects, and manage tenant virtual data centers.

Orphaned objects are defined as follows:

- Orphaned Nova instances are those for which a corresponding virtual machine does not exist in vSphere.
- Orphaned virtual machines are those for which a corresponding instance does not exist in the OpenStack database.

 Orphaned shadow virtual machines are those for which a corresponding Cinder volume does not exist in the OpenStack database.

The viocli inventory—admin command collects vCenter Server and OpenStack credentials from internal inventories. This command requires that you authenticate as an OpenStack administrator. The domain and user name of this account are set in /root/cloudadmin.rc as the OS\_PROJECT\_DOMAIN\_NAME, OS\_USERNAME, and OS\_USER\_DOMAIN\_NAME variables. You can also set the password for this account as the OS\_PASSWORD environment variable to avoid entering this password every time you run the command.

The viocli inventory—admin command supports a variety of actions to perform different tasks. The following parameters apply to all actions.

| Parameter                               | Mandatory or<br>Optional | Description                                                                                                    |
|-----------------------------------------|--------------------------|----------------------------------------------------------------------------------------------------|
| -d <i>NAME</i> ordeployment <i>NAME</i> | Optional                 | Name of the deployment to use.  If you do not enter a value, the default deployment is used.                                                                                                    |
| json<br>pretty                          | Optional                 | Displays output in JSON format or as formatted text.  If you do not enter a value,pretty is used when the command is run interactively andjson is used when the command is run noninteractively. |
| all                                     | Optional                 | Shows all objects instead of only orphaned objects.                                                                                                    |
| force                                   | Optional                 | Runs the command without prompting for confirmation.                                                                                                    |
| no-grace-period                         | Optional                 | Ignores the grace period when determining whether objects are orphaned.  Objects modified in the past 30 minutes are included in the results only when this parameter is set.                    |
| verbose                                 | Optional                 | Displays output in verbose mode.                                                                                                    |

You can run viocli inventory—admin —h or viocli inventory—admin ——help to display the parameters for the command. You can also use the —h or ——help option on any action to display parameters for the action. For example, viocli inventory—admin show—instances —h will show parameters for the show—instances action.

The actions that viocli inventory—admin supports are listed as follows.

Lists orphaned Nova instances.

viocli inventory-admin show-instance-vms [-d NAME] [--json |
--pretty] [--all] [--force] [--no-grace-period] [--verbose]

Lists orphaned vSphere virtual machines.

viocli inventory-admin show-shadow-vms [-d NAME] [--json | --pretty] [--all] [--force] [--no-grace-period] [--verbose] Lists orphaned shadow virtual machines.

viocli inventory-admin clean-instances [-d NAME] [--json |
--pretty] [--all] [--force] [--no-grace-period] [--verbose]

Removes orphaned vSphere virtual machines.

viocli inventory-admin clean-instance-vms [-d NAME] [--json
| --pretty] [--all] [--force] [--no-grace-period] [-verbose]

Removes orphaned vSphere virtual machines.

viocli inventory-admin clean-shadow-vms [-d NAME] [--json |
--pretty] [--all] [--force] [--no-grace-period] [--verbose]

Removes orphaned shadow virtual machines.

viocli inventory-admin show-hypervisors [-d *NAME*] [--json | --pretty] [--all] [--force] [--no-grace-period] [--verbose]

Lists hypervisors with detailed information.

viocli inventory-admin show-availability-zones [-d NAME] [-json | --pretty] [--all] [--force] [--no-grace-period] [-verbose]

Lists availability zones and the hosts located in them.

viocli inventory-admin sync-availability-zones [-d *NAME*] [--filename *ZONE-MAP*] [--json | --pretty] [--all] [--force] [--no-grace-period] [--verbose]

Synchronizes the availability zones in the environment with the specified map. The following additional parameters are supported.

| Parameter         | Mandatory or Optional | Description                                                                             |
|-------------------|-----------------------|-----------------------------------------------------------------------------------------|
| filename ZONE-MAP | Optional              | Path to the file containing the availability zone map. The file must be in JSON format. |

viocli inventory-admin create-tenant-vdc [-d NAME] --compute COMPUTE-NODE --name VDC-NAME --project-id ID [--cpu-reserve CPU] [--cpu-limit CPU-LIMIT] [--cpu-shares CPU-SHARES] [--mem-reserve MEMORY] [--mem-limit MEM-LIMIT] [--mem-shares MEM-SHARES] [--json | --pretty] [--all] [--force] [--no-grace-period] [--verbose]

Create a tenant virtual data center (VDC) with the specified settings. The following additional parameters are supported.

| Parameter              | Mandatory or Optional | Description                                                     |
|------------------------|-----------------------|-----------------------------------------------------------------|
| compute COMPUTE-NODE   | Mandatory             | Compute node on which to create the VDC.                        |
| name VDC-NAME          | Mandatory             | Name of the tenant VDC.                                         |
| project-id <i>ID</i>   | Mandatory             | Project ID for the task.                                        |
| cpu-reserve <i>CPU</i> | Optional              | CPU cycles in MHz to reserve for the VDC.                       |
|                        |                       | If you do not enter a value, 0 is used by default.              |
| cpu-limit CPU-LIMIT    | Optional              | Maximum limit for CPU usage on the VDC (in MHz).                |
|                        |                       | If you do not enter a value, CPU usage is not limited.          |
| mem-reserve MEMORY-MIN | Optional              | Memory in megabytes to reserve for the VDC.                     |
|                        |                       | If you do not enter a value, 0 is used by default.              |
| mem-limit MEMORY-MAX   | Optional              | Maximum limit for memory consumption on the VDC (in megabytes). |
|                        |                       | If you do not enter a value, memory consumption is not limited. |
|                        |                       |                                                                 |

viocli inventory-admin list-tenant-vdcs [-d *NAME*] [--json | --pretty] [--all] [--force] [--no-grace-period] [--verbose] Lists tenant VDCs.

viocli inventory-admin show-tenant-vdc [-d NAME] --id ID [-json | --pretty] [--all] [--force] [--no-grace-period] [-verbose]

Displays detailed information about the specified tenant VDC. The following additional parameters are supported.

| Parameter    | Mandatory or Optional | Description                 |
|--------------|-----------------------|-----------------------------|
| id <i>ID</i> | Mandatory             | Identifier of a tenant VDC. |

viocli inventory-admin delete-tenant-vdc [-d NAME] --id ID
[--compute COMPUTE-NODE] [--json | --pretty] [--all] [-force] [--no-grace-period] [--verbose]

Deletes the specified tenant VDC. The following additional parameters are supported.

| Parameter            | Mandatory or Optional | Description                                                                                                    |
|----------------------|-----------------------|----------------------------------------------------------------------------------------------------|
| id <i>ID</i>         | Mandatory             | Identifier of a tenant VDC.                                                                                         |
| compute COMPUTE-NODE | Optional              | Compute node from which to delete the VDC.  If you do not enter a value, the VDC is deleted from all compute nodes. |

viocli inventory-admin update-tenant-vdc [-d NAME] --compute COMPUTE-NODE --name VDC-NAME --project-id ID [--cpu-reserve CPU-MIN] [--cpu-limit CPU-MAX] [--mem-reserve MEMORY-MIN] [--mem-limit MEMORY-MAX] [--json | --pretty] [--all] [--force] [--no-grace-period] [--verbose]

Updates the configuration of the specified tenant VDC. The following additional parameters are supported.

| Parameter              | Mandatory or Optional | Description                                                                                                    |
|------------------------|-----------------------|----------------------------------------------------------------------------------------------------|
| compute COMPUTE-NODE   | Mandatory             | Compute node on which the VDC is running.                                                                                 |
| id VDC-ID              | Mandatory             | Identifier of the tenant VDC.                                                                                             |
| cpu-reserve CPU-MIN    | Optional              | CPU cycles in MHz to reserve for the VDC.                                                                                 |
| cpu-limit CPU-MAX      | Optional              | Maximum limit for CPU usage on the VDC (in MHz).  The value –1 indicates that CPU usage is not limited.                   |
| mem-reserve MEMORY-MIN | Optional              | Memory in megabytes to reserve for the VDC.                                                                               |
| mem-limit MEMORY-MAX   | Optional              | Maximum limit for memory consumption on the VDC (in megabytes).  The value –1 indicates that memory usage is not limited. |

#### viocli Ibaasv2-enable Command

The viocli lbaasv2—enable command is no longer supported.

To enable LBaaS through the command line interface, see "Configure LBaaS Using the CLI" in the VMware Integrated OpenStack User's Guide.

#### viocli recover Command

Use the viocli recover command to recover nodes or groups of nodes.

Because most OpenStack nodes are stateless, you can recover them without a backup file. However, a backup file is necessary to recover OpenStack database nodes.

The viocli recover command uses the following syntax.

viocli recover [-d NAME] {-n NODE1... | -r ROLE1... [-n NODE1...]} [-dn BACKUP -nfs NFS-VOLUME] [-verbose]

|                        | Mandatory or                       |                                                                                                    |  |  |
|------------------------|------------------------------------|----------------------------------------------------------------------------------------------------|--|--|
| Parameter              | Optional                           | Description                                                                                                    |  |  |
| −d <i>NAME</i> or −−   | Optional                           | Name of the deployment to use.                                                                                                    |  |  |
| deployment <i>NAME</i> |                                    | If you do not enter a value, the default deployment is used.                                                                                                    |  |  |
| –n,––node <i>NODE</i>  | Mandatory<br>unless –r is<br>used. | Recovers one or more nodes. You can specify multiple nodes separated with comma To display the nodes in your deployment, use the viocli show command. The value shown in the <b>VM Name</b> column can be used as arguments for this command. For example, the following command recovers two nodes from the specified NFS backup file.  viocli recover -n VIO-DB-0 VIO-DB-1 -dn vio_os_db_20150830215406 -nfs 10.146.29.123:/backups |  |  |
| -r ROLE orrole<br>ROLE | Mandatory<br>unless –n is<br>used. | Recovers all nodes assigned to the specified role. You can specify multiple roles separated with commas. You can also specify –n or ––node in the same command to recover additional nodes that are not assigned to that role.                                                                                                    |  |  |
|                        |                                    | To display the roles in your deployment, use the viocli show command. The values shown in the <b>Role</b> column can be used as arguments for this parameter.  For example, the following command recovers the nodes assigned to the DB role from the specified NFS backup file.                                                                                                    |  |  |
| -dn <i>BACKUP</i> or   | Mandatory for                      | viocli recover -r DB -dn vio_os_db_20150830215406 -nfs 10.146.29.123:/backups  Folder containing the OpenStack database backup files. OpenStack database backup                                                                                                    |  |  |
| dir-name <i>BACKUP</i> | full OpenStack                     | folders are in vio_os_db_ <i>yyyymmddhhmmss</i> format.                                                                                                    |  |  |
|                        | database                           | This parameter is mandatory when recovering the following items:                                                                                                    |  |  |
|                        | recovery                           | ■ For an HA deployment: the DB role or all three database nodes (VIO-DB-0, VIO-DB-1 and VIO-DB-2)                                                                                                    |  |  |
|                        |                                    | <ul> <li>For a compact or tiny deployment: the ControlPlane role or the VIO-ControlPlane node</li> </ul>                                                                                                    |  |  |
| -nfs NFS-VOLUME        | Mandatory for full OpenStack       | Name or IP address of the target NFS volume and directory in the format <i>remote-host:</i> remote-dir.                                                                                                    |  |  |
|                        | database                           | For example: 192.168.1.77:/backups                                                                                                    |  |  |
|                        | recovery                           | This parameter is mandatory when recovering the following items:                                                                                                    |  |  |
|                        |                                    | ■ For an HA deployment: the DB role or all three database nodes (VIO-DB-0, VIO-DB-: and VIO-DB-2)                                                                                                    |  |  |
|                        |                                    | <ul> <li>For a compact or tiny deployment: the ControlPlane role or the VIO-ControlPlane node</li> </ul>                                                                                                    |  |  |
| verbose                | Optional                           | Displays output in verbose mode.                                                                                                    |  |  |
|                        |                                    |                                                                                                    |  |  |

You can also run viocli recover —h or viocli recover ——help to display the parameters for the command.

#### viocli restore Command

Use the viocli restore command to restore a deployment from a backup file previously created by using the viocli backup command. You can restore a backup of either management server data or of the OpenStack database.

The viocli restore command uses the following syntax.

viocli restore {mgmt\_server | openstack\_db} [-d NAME] DIR-NAME NFS-VOLUME [--verbose]

| Parameter                               | Mandatory or<br>Optional | Description                                                                                                    |
|-----------------------------------------|--------------------------|----------------------------------------------------------------------------------------------------|
| -d <i>NAME</i> ordeployment <i>NAME</i> | Optional                 | Name of the deployment to use.  If you do not enter a value, the default deployment is used.                                                |
| DIR-NAME                                | Mandatory                | Directory containing the backup file.                                                                                                    |
| NFS-VOLUME                              | Mandatory                | Name or IP address of the target NFS volume and directory in the format <i>remote-host:remote-dir</i> .  For example: 192.168.1.77:/backups |
| verbose                                 | Optional                 | Displays output in verbose mode.                                                                                                    |

You can also run viocli restore —h or viocli restore —help to display the parameters for the command.

The backup file of the VMware Integrated OpenStack management server is labeled with a timestamp in vio\_ms\_yyyymmddhhmmss format. The backup file of the VMware Integrated OpenStack database is labeled with a timestamp in vio\_os\_db\_yyyymmddhhmmss format.

#### viocli rollback Command

The viocli rollback command is no longer supported.

To roll back a recent patch, see "Roll Back a VMware Integrated OpenStack Patch" in the VMware Integrated OpenStack Installation and Configuration Guide.

To revert from a recent upgrade, see "Revert to a Previous VMware Integrated OpenStack Deployment" in the VMware Integrated OpenStack Installation and Configuration Guide.

#### viocli services Command

Use the viocli services command to start or stop all OpenStack services.

The viocli services stop command stops only the services running in your deployment. To stop the entire cluster, including virtual machines, run the viocli deployment stop command instead.

The viocli services command uses the following syntax.

viocli services [-d NAME] {start | stop} [--verbose]

| Parameter                 | Mandatory or Optional | Description                                                                                  |
|---------------------------|-----------------------|----------------------------------------------------------------------------------------------|
| -d NAME ordeployment NAME | Optional              | Name of the deployment to use.  If you do not enter a value, the default deployment is used. |
| verbose                   | Optional              | Displays output in verbose mode.                                                             |

You can also run viocli services —h or viocli services —help to display the parameters for the command.

#### viocli show Command

Use the viocli show command to display a list of the nodes in a VMware Integrated OpenStack deployment or to get detailed information about the deployment inventory.

The viocli show command uses the following syntax.

viocli show [-d NAME] [-i | -p]

| Mandatory or<br>Optional | Description                                                                                  |
|--------------------------|----------------------------------------------------------------------------------------------|
| Optional                 | Name of the deployment to use.  If you do not enter a value, the default deployment is used. |
| Optional                 | Displays the contents of the inventory file for the current deployment.                      |
| Optional                 | Displays the path to the inventory file for the current deployment.                          |
|                          | Optional Optional                                                                            |

To obtain a list of nodes, run viocli show without the -i or -p options.

You can also run viocli show -h or viocli show --help to display the parameters for the command.

### viocli upgrade Command

Use the viocli upgrade command to upgrade between major versions of VMware Integrated OpenStack.

The viocli upgrade command supports a variety of actions to perform different tasks. The following parameters apply to all actions.

| Parameter                 | Mandatory or Optional | Description                                                                                  |
|---------------------------|-----------------------|----------------------------------------------------------------------------------------------|
| -d NAME ordeployment NAME | Optional              | Name of the deployment to use.  If you do not enter a value, the default deployment is used. |
| -p orprogress             | Optional              | Shows the progress of the current operation.                                                 |
| verbose                   | Optional              | Displays output in verbose mode.                                                             |

You can run viocli upgrade —h or viocli upgrade —help to display the parameters for the command. You can also use the —h or ——help option on any action to display parameters for the action. For example, viocli upgrade prepare —h will show parameters for the prepare action.

### viocli upgrade mgmt\_server [-d NAME] DIR-NAME NFS-VOLUME [-p] [-verbose]

Upgrades the management server database and configuration to the desired version. The following additional parameters apply to the mgmt\_server action.

| Parameter  | Mandatory or Optional | Description                                                                                                    |
|------------|-----------------------|----------------------------------------------------------------------------------------------------|
| DIR-NAME   | Mandatory             | Directory containing the backup file.                                                                                                    |
| NFS-VOLUME | Mandatory             | Name or IP address of the target NFS volume and directory in the format <i>remote-host:remote-dir</i> .  For example: 192.168.1.77:/backups |

### viocli upgrade prepare [-d NAME] BLUE-OMS-SERVER NFS-DIR-NAME [BLUE-VIOUSER-PASSWORD] [-f] [-p] [--verbose]

Prepares the NFS server for the OpenStack Management Server upgrade. The following additional parameters apply to the prepare action.

| Mandatory or<br>Optional | Description                                                                                   |
|--------------------------|-----------------------------------------------------------------------------------------------|
| Mandatory                | IP address of the old OpenStack Management Server.                                            |
| Mandatory                | Local mount point to attach the target NFS volume.                                            |
| Optional                 | Password of the viouser account on the old OpenStack Management Server.                       |
|                          | If you do not include this option in the command, you will be prompted to enter the password. |
| Optional                 | Runs the command without prompting for confirmation.                                          |
|                          | Optional  Mandatory  Mandatory  Optional                                                      |

### viocli upgrade openstack [-d NAME] [-n NEW-DEPLOY] [-f] [-p] [-verbose]

Upgrades the VMware Integrated OpenStack deployment to the desired version.

Note If possible, use the vSphere Web Client to upgrade your deployment instead of this command.

The following additional parameters apply to the openstack action.

| Parameter     | Mandatory or Optional | Description                                                                                                    |
|---------------|-----------------------|----------------------------------------------------------------------------------------------------|
| -n NEW-DEPLOY | Optional              | Name of the deployment for the new version.  If you do not include this option in the command, you will be prompted to enter a name. |
| -f orforce    | Optional              | Runs the command without prompting for confirmation.                                                                                 |

### viocli volume-migrate Command

Use the viocli volume-migrate command to migrate one or more non-attached Cinder volumes from one datastore to another.

**Note** To migrate attached volumes, you must migrate the entire instance.

To migrate volumes for shadow virtual machines, use the viocli ds-migrate-prep command and then complete the migration using the vSphere Web Client.

The viocli volume-migrate command uses the following syntax.

viocli volume-migrate [-d NAME] {--volume-ids UUID1[,UUID2...] | --source-dc SRC-DC-NAME --source-ds
SRC-DS-NAME] DEST-DC-NAME DEST-DS-NAME [--ignore-storage-policy] [--verbose]

| Parameter                                   | Mandatory or<br>Optional                               | Description                                                                                                    |  |
|---------------------------------------------|--------------------------------------------------------|----------------------------------------------------------------------------------------------------|--|
| -d <i>NAME</i> or<br>deployment <i>NAME</i> | Optional                                               | Name of the deployment to use.  If you do not enter a value, the default deployment is used.                                                                                                    |  |
| volume-ids <i>UUID1</i>                     | Mandatory unless — source–dc and — source–ds are used. | Migrates one or more volumes specified by UUID. To specify multiple volumes, separate the UUIDs with commas.  For example, the following command migrates two volumes to datastore DS-01 in data center DC-01.  viocli volume-migratevolume-ids 25e121d9-1153-4d15-92f8- c92c10b4987f,4f1120e1-9ed4-421a-b65b-908ab1c6bc50 DC-01 DS-01 |  |
| source-dc SRC-DC-<br>NAME                   | Mandatory unless volume-ids is used.                   | Identifies the source data center.  This option must be used together with thesource-ds option.                                                                                                    |  |
| source-ds SRC-DS-<br>NAME                   | Mandatory unless<br>volume-ids is used.                | Identifies the source datastore.  This option must be used together with thesource-dc option.  For example, the following command migrates all the volumes from datastore DS-01 in data center DC-01 to datastore DS-02 in data center DC-02.  viocli volume-migratesource-dc DC-01source-ds DS-01 DC-02  DS-02                        |  |
| DEST-DC-NAME                                | Mandatory                                              | Specifies the destination data center.                                                                                                    |  |
| DEST-DS-NAME                                | Mandatory                                              | Specifies the destination datastore.                                                                                                    |  |
| ignore-storage-<br>policy                   | Optional                                               | Ignores storage policy compliance check.  This parameter enables volume migration when the destination datastore does not comply with the storage policy of the migrated volume.                                                                                                    |  |
| verbose                                     | Optional                                               | Displays output in verbose mode.                                                                                                    |  |
|                                             |                                                        |                                                                                                    |  |

You can also run viocli volume-migrate -h or viocli volume-migrate --help to display the parameters for the command.

#### viocli vros Command

Use the viocli vros command to enable VMware Integrated OpenStack to interoperate with vRealize Automation.

The viocli vros command uses the following syntax.

viocli vros enable [-d NAME] -vt VRA-TENANT -vh VRA-HOST -va VRA-ADMIN -vrh VROS-HOST [--verbose]

| Parameter                                      | Mandatory or<br>Optional | Description                                                                                  |
|------------------------------------------------|--------------------------|----------------------------------------------------------------------------------------------|
| -d <i>NAME</i> ordeployment <i>NAME</i>        | Optional                 | Name of the deployment to use.  If you do not enter a value, the default deployment is used. |
| -vt VRA-TENANT orvra_tenant VRA-TENANT         | Mandatory                | Tenant to which the vRealize Automation system administrator belongs.                        |
| -vh <i>VRA-HOST</i> orvra_host <i>VRA-HOST</i> | Mandatory                | IP or host name of vRealize Automation.                                                      |
| -va VRA-ADMIN orvra_admin VRA-ADMIN            | Mandatory                | Username of the vRealize Automation system administrator.                                    |
| -vrh VROS-HOST orvros_host VROS-HOST           | Mandatory                | IP or host name for the vRealize Orchestrator<br>OpenStack Plug-In service.                  |
| verbose                                        | Optional                 | Displays output in verbose mode.                                                             |
|                                                |                          |                                                                                              |

You can also run viocli vros -h or viocli vros --help to display the parameters for the command.

### viopatch add Command

Use the viopatch add command to add new patches to your deployment so that you can install them.

The viopatch add command uses the following syntax.

viopatch add -l PATCH-LOCATION

| Parameter                                   | Mandatory or Optional | Description                    |
|---------------------------------------------|-----------------------|--------------------------------|
| -l PATCH-LOCATION orlocation PATCH-LOCATION | Mandatory             | Path of the patch file to add. |

You can also run viopatch add -h or viopatch add --help to display the parameters for the command.

### viopatch install Command

Use the viopatch install command to install VMware Integrated OpenStack patches.

You must use the viopatch add command to add patches before you can install them.

The viopatch install command uses the following syntax.

viopatch install [-d NAME] -p PATCH-NAME -v PATCH-VERSION

| Parameter                                | Mandatory or<br>Optional | Description                                                  |
|------------------------------------------|--------------------------|--------------------------------------------------------------|
| -d <i>NAME</i> ordeployment <i>NAME</i>  | Optional                 | Name of the deployment to use.                               |
|                                          |                          | If you do not enter a value, the default deployment is used. |
| –p PATCH-NAME or ––patch PATCH-NAME      | Mandatory                | Name of the patch to install.                                |
| -v PATCH-VERSION orversion PATCH-VERSION | Mandatory                | Version of the patch to install.                             |

You can also run viopatch install —h or viopatch install —help to display the parameters for the command.

### viopatch list Command

Use the viopatch list command to display all VMware Integrated OpenStack patches that have been added.

You can also run viopatch list -h or viopatch list --help to display the parameters for the command.

### viopatch snapshot Command

Use the viopatch snapshot command to take and manage snapshots of your OpenStack deployment for pre-patch backup.

**Important** The viopatch snapshot take command stops OpenStack services. Services will be started again when the patch is installed. If you decide not to install a patch after taking a snapshot, you can manually start OpenStack services by running the viocli services start command.

The viopatch snapshot command uses the following syntax.

viopatch snapshot {take | revert | remove | list} [-d NAME] [-p] [--verbose]

| Parameter                 | Mandatory or Optional | Description                                                                                  |
|---------------------------|-----------------------|----------------------------------------------------------------------------------------------|
| -d NAME ordeployment NAME | Optional              | Name of the deployment to use.  If you do not enter a value, the default deployment is used. |
| -p orprogress             | Optional              | Shows the progress of the current operation.                                                 |
| verbose                   | Optional              | Displays output in verbose mode.                                                             |

You can also run viopatch snapshot —h or viopatch snapshot —help to display the parameters for the command.

### viopatch uninstall Command

The viopatch uninstall command is no longer supported.

To roll back a recent patch, see "Roll Back a VMware Integrated OpenStack Patch" in the VMware Integrated OpenStack Installation and Configuration Guide.

### viopatch version Command

Use the viopatch version command to display the current version of VMware Integrated OpenStack.

You can also run viopatch version —h or viopatch version —help to display the parameters for the command.